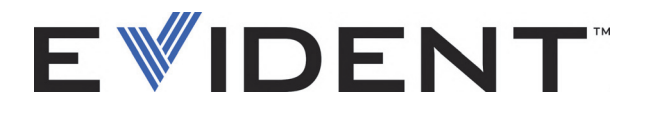

# **FocusControl**

Benutzerhandbuch Softwareversion 1.0

> DMTA-20094-01DE — Überarbeitung B September 2022

Dieses Benutzerhandbuch enthält wichtige Informationen über den richtigen und sicheren Einsatz dieses Evident-Produkts. Lesen Sie vor dem Einsatz dieses Produkts das Handbuch aufmerksam durch und setzen Sie das Produkt gemäß den Anweisungen ein.

Bewahren Sie das Handbuch an einem sicheren und leicht zugänglichen Ort auf.

EVIDENT CANADA, INC., 3415, Rue Pierre-Ardouin, Québec (QC) G1P 0B3 Canada

Copyright © 2022 by Evident. Alle Rechte vorbehalten. Dieses Handbuch darf nicht ohne die vorherige schriftliche Genehmigung durch Evident reproduziert, in eine andere Sprache übersetzt oder vertrieben werden.

Englische Originalausgabe: *FocusControl: User's Manual* (DMTA-20094-01EN – Rev. B, September 2022) Copyright © 2022 by Evident.

Um die Genauigkeit der im Dokument enthaltenen Angaben zu gewährleisten, wurde bei Erstellen dieses Dokuments auf die Einhaltung der üblichen Regeln besonderer Wert gelegt. Es bezieht sich auf die Produktversion, die vor dem auf dem Titelblatt erscheinenden Datum gefertigt wurde. Bei Änderungen am Produkt zu einem späteren Zeitpunkt können jedoch Unterschiede zwischen Handbuch und Produkt auftreten.

Änderungen vorbehalten.

Softwareversion 1.0 Teilenummer: DMTA-20094-01DE Überarbeitung B September 2022

Printed in Canada

Alle Firmen- und Warennamen sind Warenzeichen oder eingetragene Warenzeichen des jeweiligen Eigentümers oder eines Dritten.

# **Inhaltsverzeichnis**

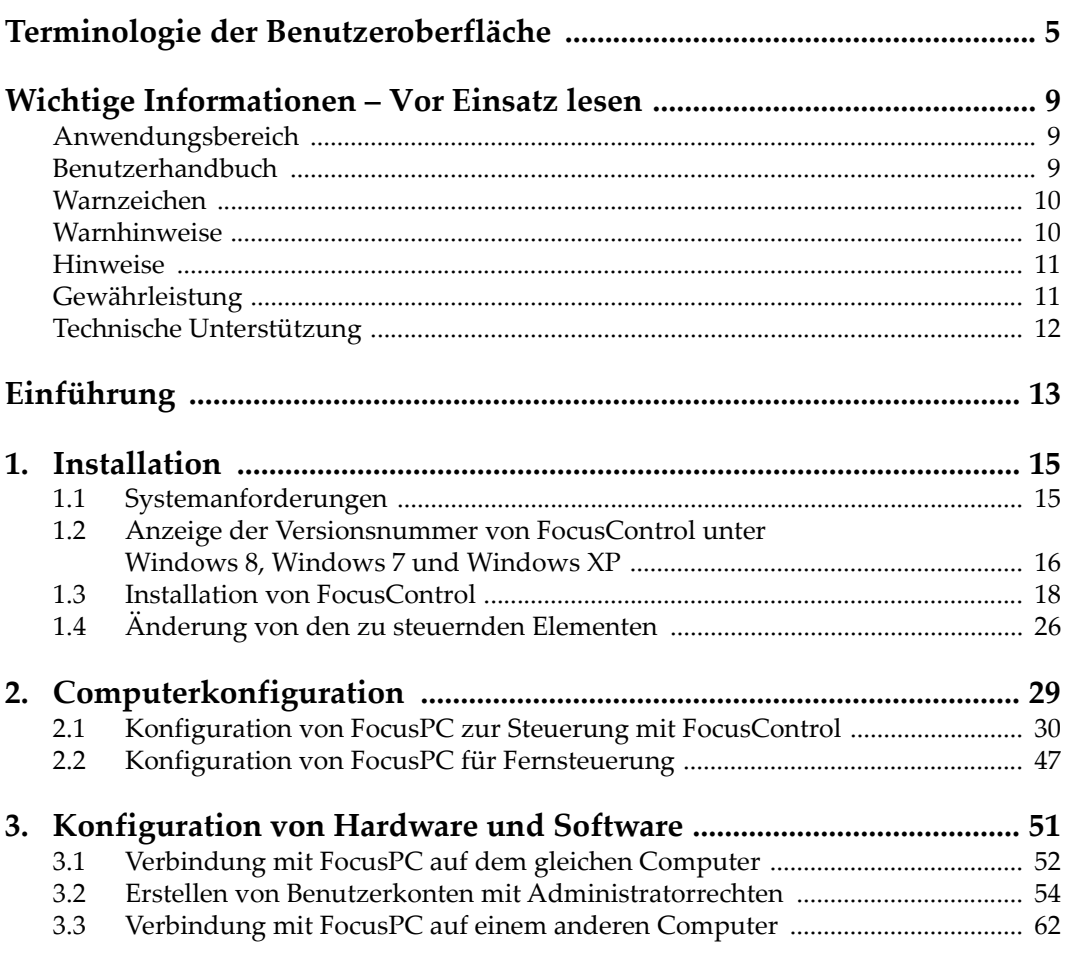

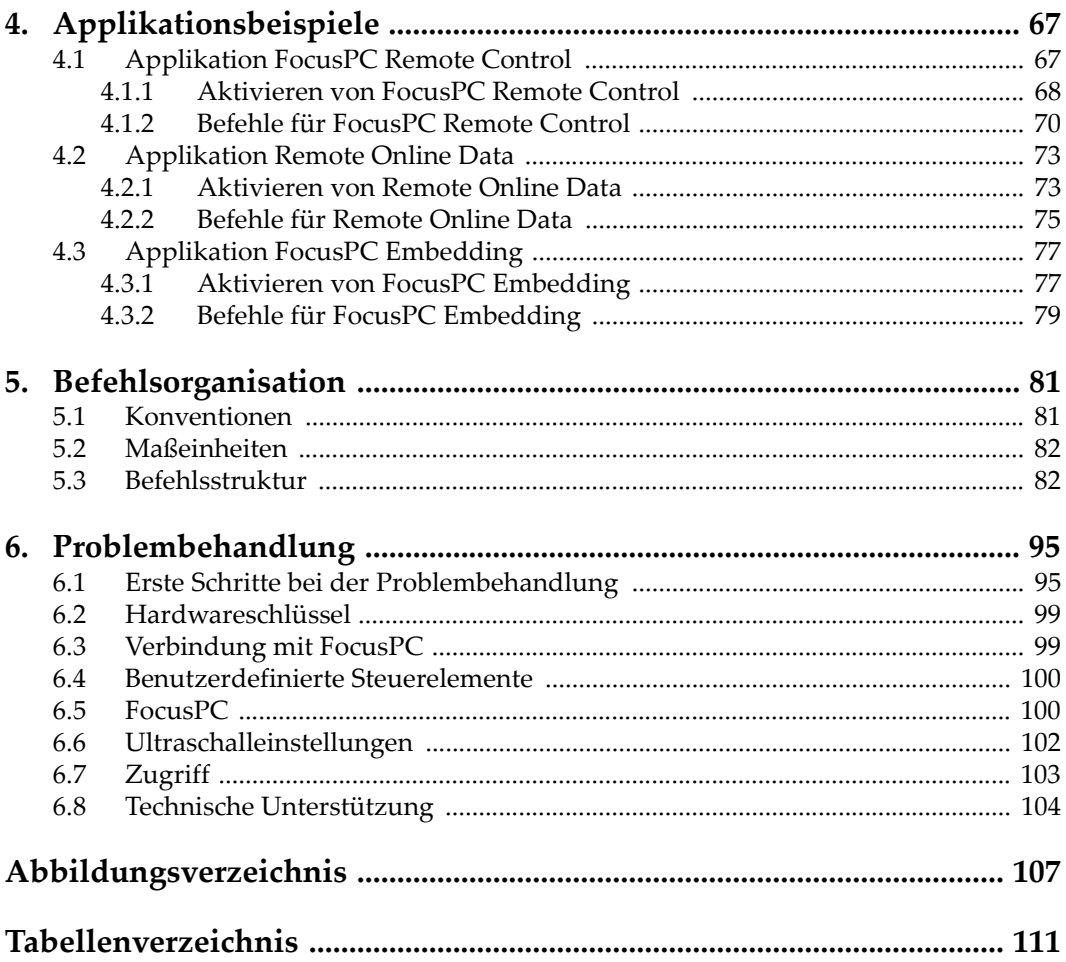

# <span id="page-4-0"></span>**Terminologie der Benutzeroberfläche**

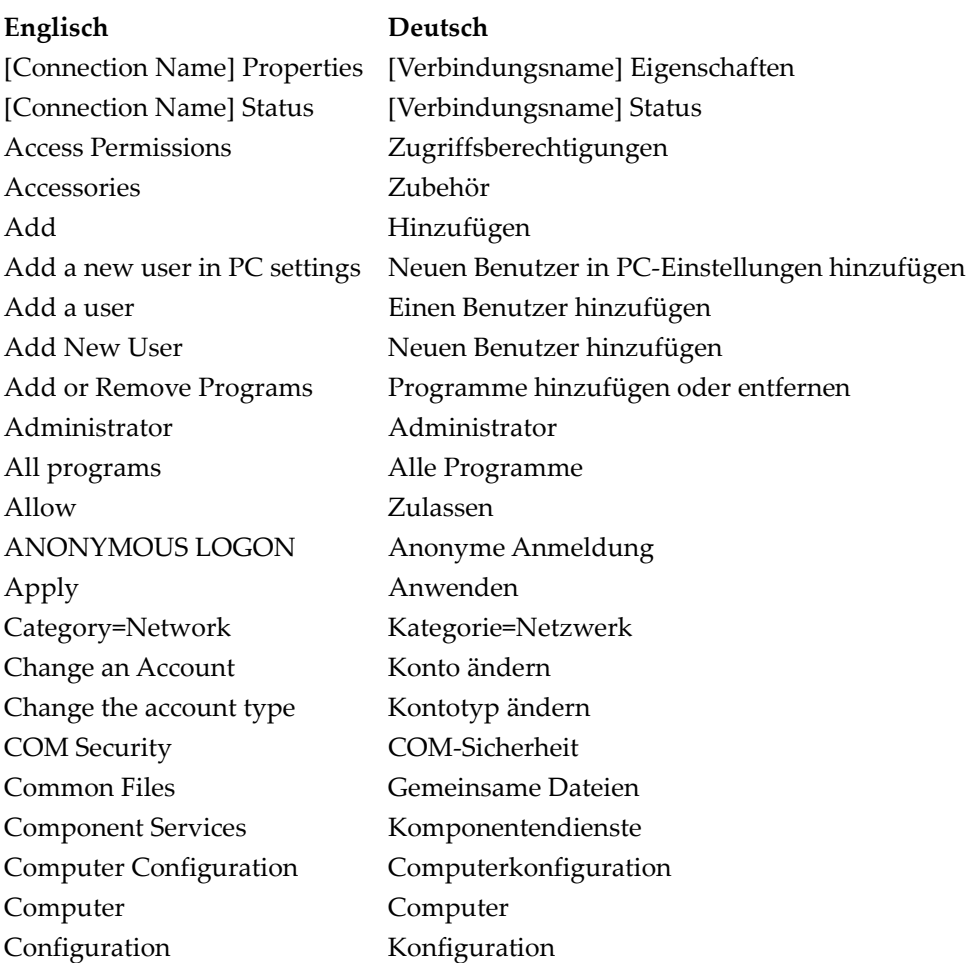

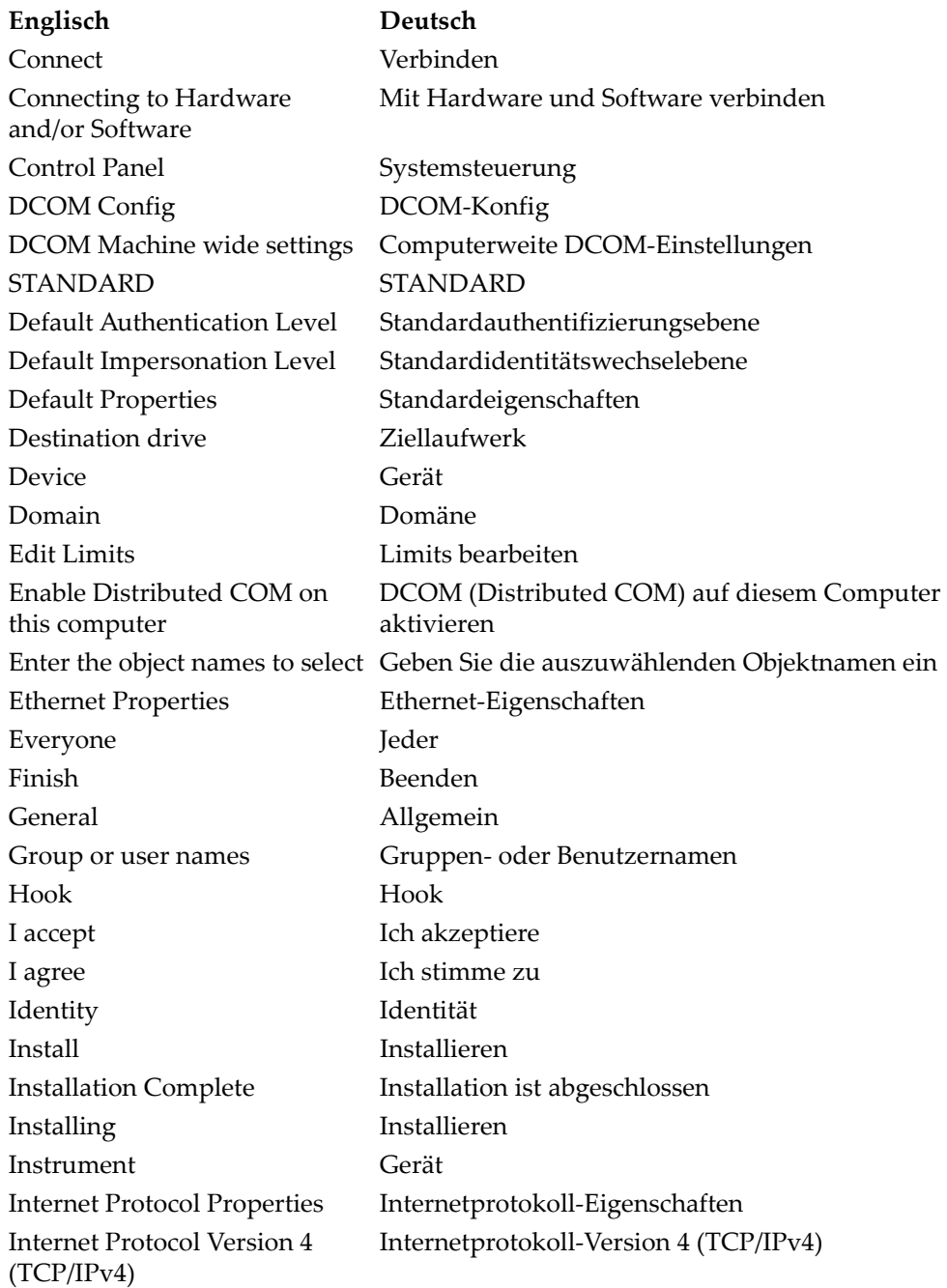

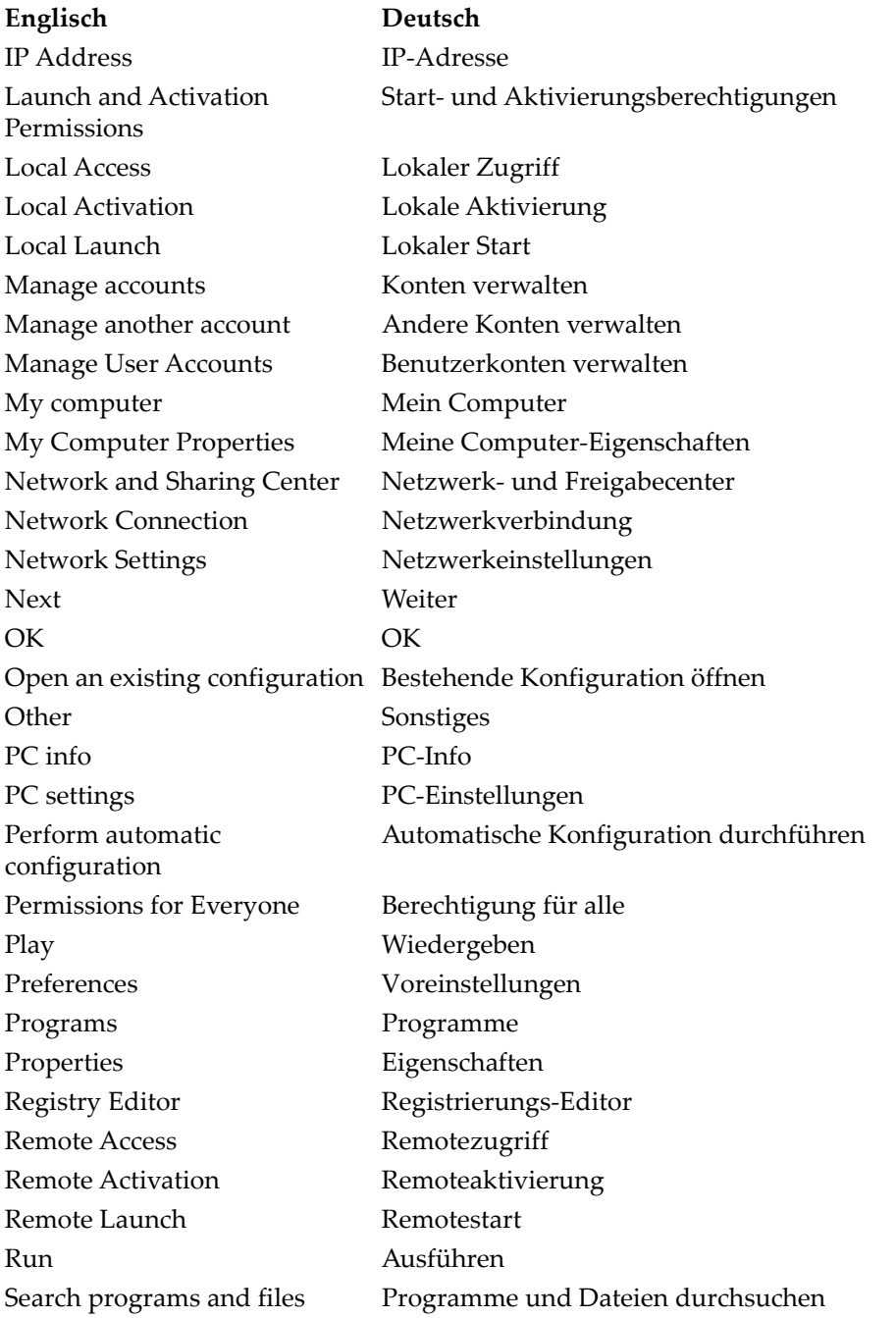

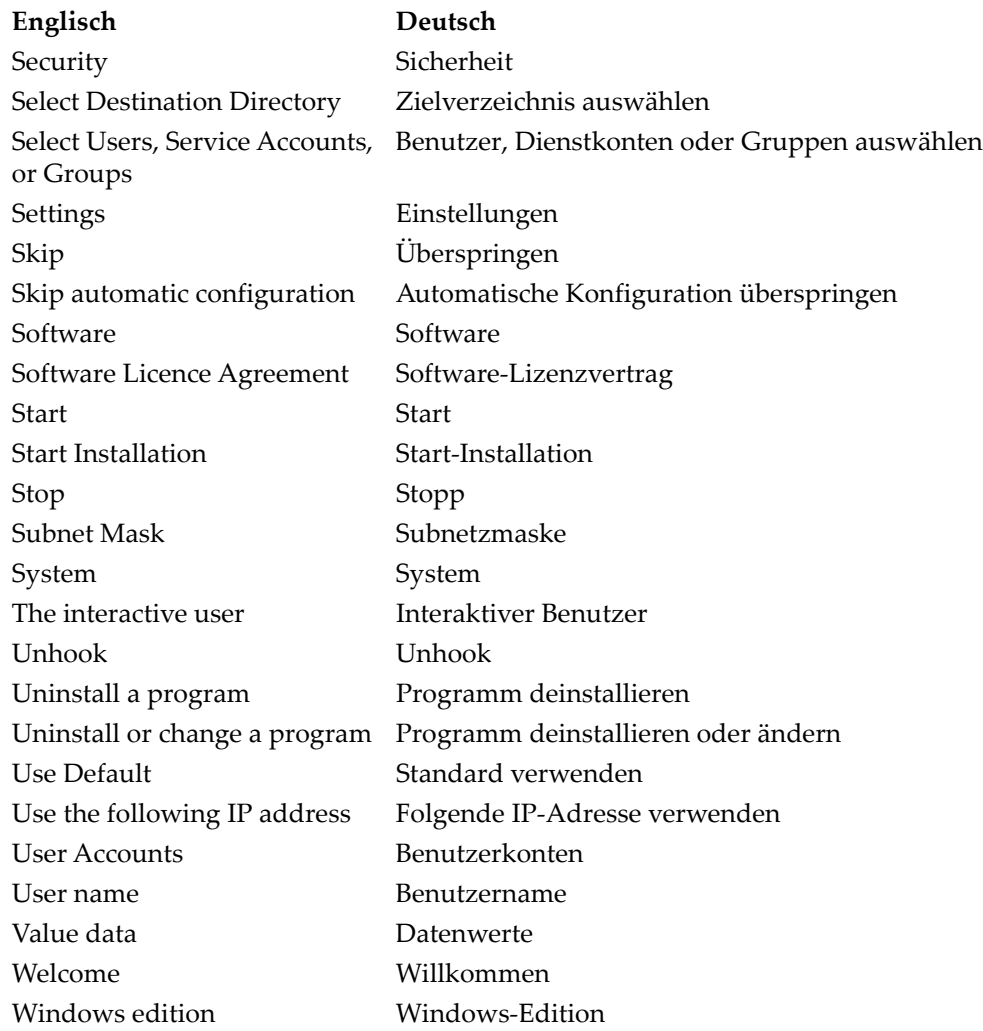

# <span id="page-8-0"></span>**Wichtige Informationen – Vor Einsatz lesen**

### <span id="page-8-1"></span>**Anwendungsbereich**

FocusControl ist zur Erstellung von benutzerdefinierten Anwendungen für die zerstörungsfreie Prüfung von Werkstoffen in Industrie und Handel bestimmt.

### <span id="page-8-2"></span>**Benutzerhandbuch**

Dieses Benutzerhandbuch enthält wichtige Informationen über den richtigen und sicheren Einsatz dieses Evident-Produkts. Lesen Sie vor dem Einsatz dieses Produkts das Handbuch aufmerksam durch und setzen Sie das Produkt gemäß den Anweisungen ein.

Bewahren Sie das Handbuch an einem sicheren und leicht zugänglichen Ort auf.

#### **WICHTIG**

Einige Details der in diesem Handbuch abgebildeten Bildschirmkopien können sich von den Anzeigen mit Ihrer Software unterscheiden. Dies ändert aber nichts an den Prinzipien.

# <span id="page-9-0"></span>**Warnzeichen**

Folgende Warnzeichen können am Gerät und im Handbuch erscheinen:

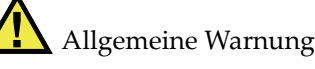

Dieses Warnzeichen macht den Bediener auf eventuelle Gefahren aufmerksam. Alle diesem Warnzeichen folgenden Anweisungen müssen befolgt werden, um mögliche Verletzungen oder Schäden zu vermeiden.

Warnung vor gefährlicher elektrischer Spannung

Dieses Warnzeichen macht den Bediener auf eventuelle Gefahren eines elektrischen Schlags von über 1000 Volt aufmerksam. Alle diesem Warnzeichen folgenden Anweisungen müssen befolgt werden, um mögliche Verletzungen oder Schäden zu vermeiden.

# <span id="page-9-1"></span>**Warnhinweise**

Folgende Warnhinweise können in diesem Handbuch erscheinen:

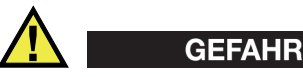

Der Warnhinweis GEFAHR zeigt eine akut gefährliche Situation an. Er macht auf ein Verfahren aufmerksam, das, unsachgemäß ausgeführt oder nicht beachtet, Tod oder schwere Körperverletzungen zur Folge hat. Arbeiten Sie bei dem Warnhinweis GEFAHR erst dann weiter, wenn Sie die angegebenen Bedingungen eindeutig verstanden und erfüllt haben.

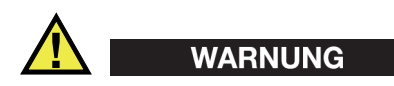

Der Warnhinweis WARNUNG zeigt eine möglicherweise gefährliche Situation an. Er macht auf ein Verfahren aufmerksam, das, unsachgemäß ausgeführt oder nicht beachtet, Tod oder schwere Körperverletzungen zur Folge haben kann. Arbeiten Sie bei dem Warnhinweis WARNUNG erst dann weiter, wenn Sie die angegebenen Bedingungen eindeutig verstanden und erfüllt haben.

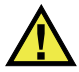

#### **VORSICHT**

Der Warnhinweis VORSICHT zeigt eine möglicherweise gefährliche Situation an. Er macht auf ein Verfahren aufmerksam, das, unsachgemäß ausgeführt oder nicht beachtet, leichte oder mäßige Körperverletzungen, Materialschaden, insbesondere am Produkt, die Zerstörung eines Teils oder des gesamten Produkts oder Datenverlust zur Folge haben kann. Arbeiten Sie bei dem Warnhinweis VORSICHT erst dann weiter, wenn Sie die angegebenen Bedingungen eindeutig verstanden und erfüllt haben.

# <span id="page-10-0"></span>**Hinweise**

Folgende Hinweise können in diesem Handbuch erscheinen:

#### **WICHTIG**

Der Hinweis WICHTIG macht auf einen Hinweis aufmerksam, der wichtige Informationen bzw. wesentliche Informationen für die Durchführung einer Aufgabe enthält.

#### HINWEIS

Der Hinweis HINWEIS macht auf wichtige Bedienungsvorschriften, Verfahren oder dgl. aufmerksam. Hinweise beziehen sich auch auf sachdienliche, begleitende Informationen, deren Beachtung nützlich, aber nicht zwingend ist.

### TIPP

Der Hinweis TIPP macht auf einen Hinweis aufmerksam, der Ihnen hilft, die in diesem Handbuch beschriebenen Techniken und Verfahren an Ihre speziellen Bedürfnisse anzupassen oder das Produkt in seinem vollen Leistungsumfang zu nutzen.

# <span id="page-10-1"></span>**Gewährleistung**

Evident leistet auf Material und Verarbeitung dieses Evident Produkts für den Zeitraum und zu den Bedingungen Gewähr, die unter Terms and Conditions unter <https://www.olympus-ims.com/de/terms/>angegeben sind.

Die Gewährleistung gilt unter der Voraussetzung, dass das Produkt den Anweisungen dieser Betriebsanleitung gemäß eingesetzt wurde und das es weder übermäßiger Beanspruchung noch Reparaturversuchen von unbefugter Seite ausgesetzt war und das keine Änderungen an ihm vorgenommen wurden.

Untersuchen Sie die Lieferung unmittelbar nach Erhalt gründlich auf etwaige äußere oder innere, während des Transports erlittene Schäden. Informieren Sie das ausführende Transportunternehmen unverzüglich über jegliche Beschädigung, denn für gewöhnlich haftet dieses für Transportschäden. Bewahren Sie Verpackungsmaterial, Frachtbriefe oder sonstige Versandpapiere zur eventuellen Geltendmachung von Schadenersatzansprüchen auf. Setzen Sie sich im Anschluss an die Benachrichtigung des Transportunternehmens mit Evident in Verbindung, damit Sie bei der Durchsetzung von Schadenersatzansprüchen unterstützt werden können und nötigenfalls Ersatz beschafft werden kann.

In diesem Handbuch wird der richtige Betrieb dieses Evident-Produkts erklärt. Die in diesem Dokument enthaltenen Informationen sind jedoch lediglich als Lehrhilfe gedacht und sollten nie ohne vorheriges Testen oder Nachprüfen durch den Bediener oder eine verantwortliche Person übernommen werden. Diese unabhängige Überprüfung Ihrerseits ist umso notwendiger, je wichtiger die Genauigkeit in dem gegebenen Anwendungsbereich ist. Aus diesem Grund gibt Evident keine ausdrückliche oder stillschweigende Gewähr, dass die in diesem Handbuch beschriebenen Techniken, Beispiele oder Verfahren mit den Industrienormen übereinstimmen, noch dass sie den Anforderungen einer bestimmten Prüfsituation entsprechen.

Evident behält sich das Recht vor, alle Produkte zu ändern, ohne damit die Verpflichtung für die Änderung früher hergestellter Produkte zu übernehmen.

# <span id="page-11-0"></span>**Technische Unterstützung**

Evident fühlt sich verpflichtet, Kundendienst und Produktsupport auf höchstem Niveau anzubieten. Wenn Sie bei der Verwendung unseres Produkts Probleme feststellen oder das Gerät nicht wie in der Dokumentation beschrieben funktioniert, konsultieren Sie zunächst das Handbuch und kontaktieren Sie dann, falls Sie weiterhin Hilfe benötigen, unseren Kundendienst. Besuchen Sie die Evident Scientific Website, um das nächstgelegene Servicecenter zu finden.

# <span id="page-12-0"></span>**Einführung**

Die FocusControl-COM-Komponente ist ein Software Development Kit (SDK), mit dem Ihre Prüfsoftware und Ihr Arbeitsablauf optimiert wird.

- Es können benutzerdefinierte Softwarebenutzeroberflächen erstellt werden, die den Anforderungen der Applikation und des Benutzer entsprechen.
- Es kann eingesetzt werden, um Ihren Arbeitsablauf mit dem Prüfsystem zu automatisieren.

FocusControl ist mit den Programmiersprachen C++, C#, LabVIEW und Visual Basic in den Versionen mit 32 Bit und 64 Bit kompatibel. Um das Erstellen von Applikationen zu vereinfachen, stehen komplette Beispielprogramme mit den entsprechenden Quellcodes zur Verfügung, die einen gebrauchsfertigen Ausgangspunkt darstellen, auf dem die spezifischen Applikationen aufgebaut werden können. Der Zweck der Beispielprogramme ist es, eine solide Basis für die häufigsten Applikationen zu liefern, die in den folgenden drei Kategorien zusammengefasst werden können:

*• Applikation FocusPC Integration*

Fernsteuerung der FocusPC-Software, die ihrerseits die Prüfsequenz und die Datenverarbeitungsfunktionen steuert.

*• Applikation Online Data*

Datenextrahierung und Überwachen von FocusPC in Echtzeit, um eine Applikation zur Anzeige in Echtzeit von Daten zu schaffen

*• Applikation FocusPC Embedding*

Integration von FocusPC-Komponenten in ein externes Programm, um eine benutzerdefinierte Applikation zu erstellen, bei der FocusPC im Hintergrund läuft

Da die Bibliothek für C++, C#, Visual Basic und LabVIEW vorgesehen sind, wurden die mitgelieferten Beispielprogramme mit diesen vier Programmiersprachen entwi-ckelt. Für weitere Einzelheiten siehe ["Applikationsbeispiele" auf Seite 67.](#page-66-2)

#### **HINWEIS**

Um FocusData einsetzen zu können, wird eine gewisse Kenntnis und Vertrautheit mit der Zerstörungsfreien Prüfung (Zfp) mittels Ultraschall vorausgesetzt.

Ein Dokument mit genauen Angaben zu den FocusControl-Befehlen befindet sich online unter:

• Für die Version mit 32 Bit: [Installation Folder Name]\Program Files (x86)\Evident NDT\FocusControl *nnn*\Manual

#### ODER

• Für die Version mit 64 Bit: [Installation Folder Name]\Program Files\Evident NDT\FocusControl *nnn*\Manual

Weitere Angaben über die Zerstörungsfreie Prüfung mittels Ultraschall sind in den folgenden Handbüchern der Reihe *Advanced Practical NDT Series* zu finden, die kostenfrei als PDF-Dateien unter folgender Adresse heruntergeladen werden können: https://www.olympus-ims.com/en/pdf-library/.

- *Introduction to Phased Array Ultrasonic Technology Applications*
- *Advances in Phased Array Ultrasonic Technology Applications*

# <span id="page-14-0"></span>**1. Installation**

FocusControl steht in den Versionen mit 32 Bit und 64 Bit zur Verfügung, die beide auf der Evident-Website heruntergeladen werden können.

#### **HINWEIS**

Vor der Installation von FocusControl müssen alle vorher installierten Versionen auf Ihrem Computer entfernt werden.

Vergewissern Sie sich, dass der Computer, auf dem die Komponente installiert wird, den Mindestsystemanforderungen entspricht. Befolgen Sie die Schritte aus ["Compu](#page-28-0)[terkonfiguration" auf Seite 29](#page-28-0), um sicherzugehen, dass Ihr Computer richtig konfiguriert ist.

Für Informationen zu Applikationsbeispielen, die in FocusControl inbegriffen sind, siehe ["Applikationsbeispiele" auf Seite 67](#page-66-0).

### <span id="page-14-1"></span>**1.1 Systemanforderungen**

Um FocusControl installieren und betreiben zu können, benötigen Sie einen Computer mit den folgenden Mindestanforderungen:

- Prozessor: Intel Core i7 oder Xeon E3
- RAM: 16 GB (DDR3 oder höher)
- Prüfdatenspeicherlaufwerk: SSD
- Netzwerkadapter: Ethernet-Karte mit GB
- Auflösung: 1280 × 1024 oder mehr für Display-Adapter und Bildschirm
- einen USB-Anschluss für den HASP-Dongle
- eine Tastatur und ein Zeigegerät (Maus)
- eines der folgenden Betriebssysteme:
	- Microsoft Windows 8
	- Microsoft Windows 7
	- Microsoft Windows XP Professional (Service Pack 3)

# <span id="page-15-0"></span>**1.2 Anzeige der Versionsnummer von FocusControl unter Windows 8, Windows 7 und Windows XP**

Wurde die FocusControl-Komponente bereits auf ihrem Computer installiert, muss deren Versionsnummer herausgefunden werden, um die Version ggf. zu aktualisieren.

#### **So wird die Versionsnummer von FocusData unter Windows 8 angezeigt**

- 1. In der Windows-Taskleiste klicken Sie auf **Settings** und dann auf **Control Panel**.
- 2. Klicken Sie auf **Uninstall a program**. Das Fenster **Uninstall or change a program** wird eingeblendet.
- 3. Scrollen Sie herunter bis zur **Evident** FocusControl **[Versionsnummer]**.

Die angezeigte Nummer am Ende des Softwarenamens zeigt die aktuelle Softwareversion an (siehe [Abbildung 1-1 auf Seite 16\)](#page-15-1).

| 画                                                                                    | <b>Programs and Features</b>                                                                 |                                                          |              |             | $\Box$<br>-                  |              |
|--------------------------------------------------------------------------------------|----------------------------------------------------------------------------------------------|----------------------------------------------------------|--------------|-------------|------------------------------|--------------|
| Control Panel > Programs > Programs and Features<br>(←                               |                                                                                              |                                                          | Ċ<br>v       |             | Search Programs and Features | Ω            |
| <b>Control Panel Home</b><br>Uninstall or change a program<br>View installed updates |                                                                                              |                                                          |              |             |                              |              |
| Turn Windows features on or                                                          | To uninstall a program, select it from the list and then click Uninstall, Change, or Repair. |                                                          |              |             |                              |              |
| off                                                                                  | <b>Uninstall</b><br>Organize $\sim$<br>Change<br>Repair                                      |                                                          |              |             | 脏                            |              |
|                                                                                      | ×<br>Name                                                                                    | Publisher                                                | Installed On | <b>Size</b> | Version                      | $\wedge$     |
|                                                                                      | O Olympus NDT FocusControl 64 bit 1.0R1T2                                                    | <b>Olympus NDT</b>                                       | 7/15/2015    | 4.94 MB     | 1.0.5                        |              |
|                                                                                      | Olympus NDT FocusData 32 bit 1.0R1T1                                                         | <b>Olympus NDT</b>                                       | 7/15/2015    | 5.96 MB     | 1.0.5                        |              |
|                                                                                      | Olympus NDT FocusPC 1.0R1T4                                                                  | <b>Olympus NDT</b>                                       | 7/15/2015    | 137 MB      | 1.0.16                       |              |
|                                                                                      | Olympus NDT KeyTool 1.1R22T4                                                                 | <b>Olympus NDT</b>                                       | 7/15/2015    | 2.35 MB     | 1.1.236                      | $\checkmark$ |
|                                                                                      | Olympus NDT Product version: 1.0.5<br>Help link: http://www.Olympus                          | Support link: http://www.OlympusNDT.com<br>Size: 4.94 MB |              |             |                              |              |

<span id="page-15-1"></span>**Abbildung 1-1 Versionsnummer von FocusControl unter Windows 8**

#### **So wird die Versionsnummer von FocusData unter Windows 7 angezeigt**

- 1. Klicken Sie in der Windows-Taskleiste auf **START** und dann auf **Control Panel**.
- 2. Klicken Sie unter **Programs** auf **Uninstall a program**. Das Dialogfeld **Uninstall or change a program** wird angezeigt.
- 3. Scrollen Sie herunter bis zur **Evident** FocusControl **[Versionsnummer]**.

Die angezeigte Nummer am Ende des Softwarenamens zeigt die aktuelle Softwareversion an (siehe [Abbildung 1-2 auf Seite 17\)](#page-16-0).

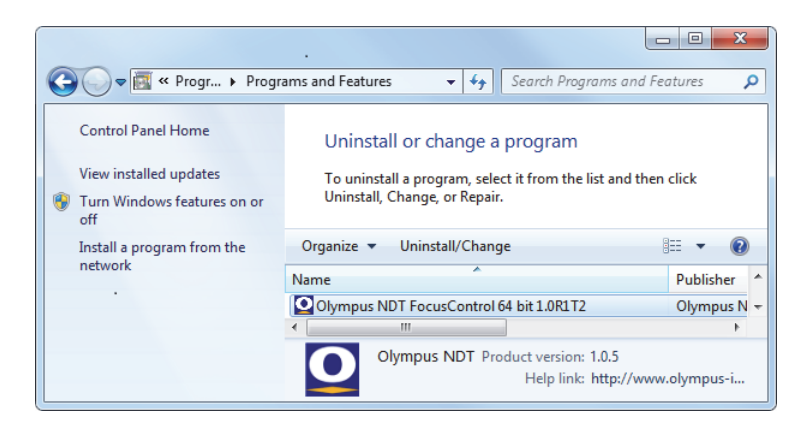

**Abbildung 1-2 Versionsnummer von FocusControl unter Windows 7**

#### <span id="page-16-0"></span>**So wird die Versionsnummer von FocusControl unter Windows XP angezeigt**

- 1. Klicken Sie in der Windows-Taskleiste auf **START** und dann auf **Control Panel**.
- 2. Doppelklicken Sie auf **Add or Remove Programs**. Das Dialogfeld **Add or Remove Programs**wird eingeblendet.
- 3. Scrollen Sie herunter bis zur **Evident** FocusControl **[Versionsnummer]**. Die angezeigte Nummer am Ende des Softwarenamens zeigt die aktuelle Softwareversion an (siehe [Abbildung 1-3 auf Seite 18\)](#page-17-1).

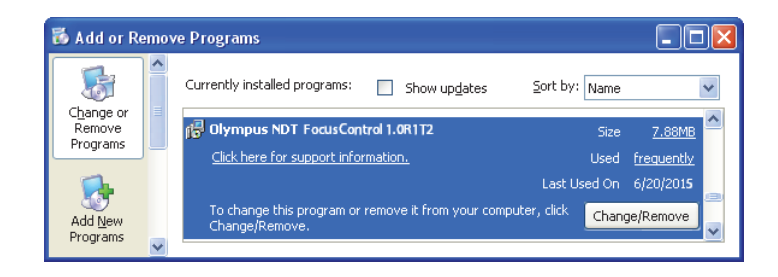

**Abbildung 1-3 Versionsnummer von FocusControl unter Windows XP**

### <span id="page-17-1"></span><span id="page-17-0"></span>**1.3 Installation von FocusControl**

Die FocusControl-Komponente wird mittels eines Installationsassistenten unter Windows 8, Windows 7 oder Windows XP installiert.

#### **HINWEIS**

Das folgende Installationsbeispiel ist für Windows 8, aber die gleichen Schritte können auch für Windows 7 und Windows XP durchgeführt werden

#### **So wird FocusControl installiert**

1. Suchen Sie auf der Evident-Website unter: https://www.olympus-ims.com/de/service-and-support/downloads/ und laden Sie den Installer für FocusControl herunter.

Der Installer sollte unter **FocusPC** zu finden sein. FocusControl kann auch mit dem USB-Stick installiert werden, der mit den Evident-Geräten geliefert wird.

#### **HINWEIS**

Auf der Evident-Website finden Sie die neuste Installationsversion für FocusControl.

2. Doppelklicken Sie auf die von der Website oder vom USB-Stick heruntergeladene Datei **Installer InstallFocusData- [version].exe**.

Der Installationsassistent erscheint und bestätigt die Softwareversion, die auf Ihrem Computer installiert wird (siehe [Abbildung 1-4 auf Seite 19\)](#page-18-0).

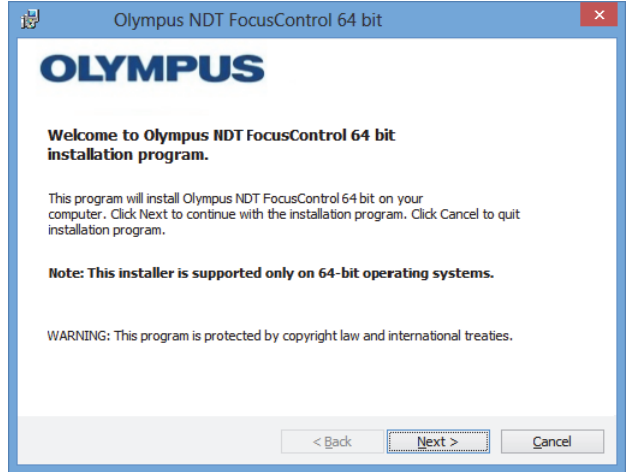

**Abbildung 1-4 Seite Welcome**

<span id="page-18-0"></span>3. Auf der Seite **License Agreement** des Installationsassistenten wählen Sie **I accept** aus und klicken Sie dann auf **Next** (siehe [Abbildung 1-5 auf Seite 20](#page-19-0)).

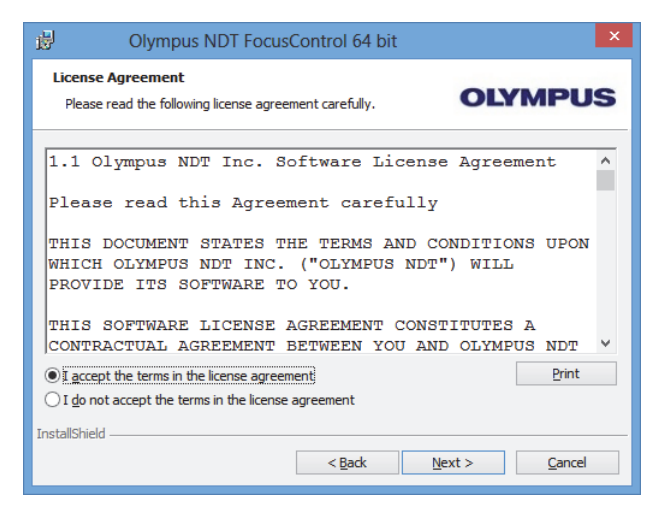

**Abbildung 1-5 Seite Licence Agreement**

<span id="page-19-0"></span>4. Je nach Softwareversion und Betriebssystem klicken Sie auf **Next**, um jede erforderliche Software-Komponente zu installieren (siehe [Abbildung 1-6 auf Seite 20\)](#page-19-1).

<span id="page-19-1"></span>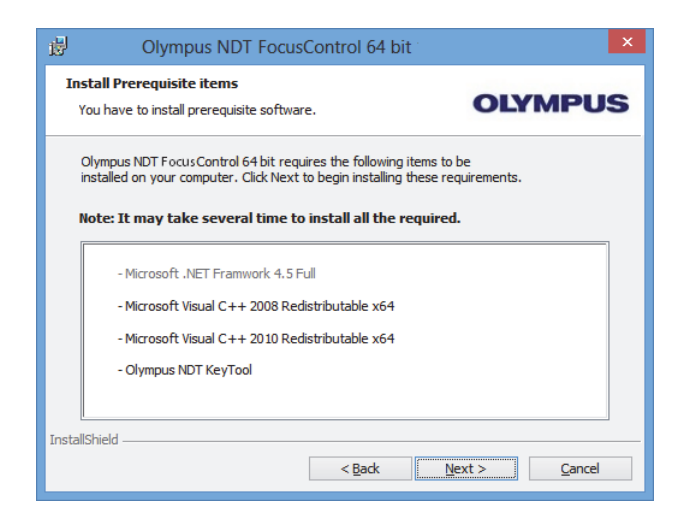

**Abbildung 1-6 Seite Install Prerequisite Items**

5. Auf der Seite **Ready to Install the Program** klicken Sie auf **Install** (siehe [Abbildung 1-7 auf Seite 21](#page-20-0)).

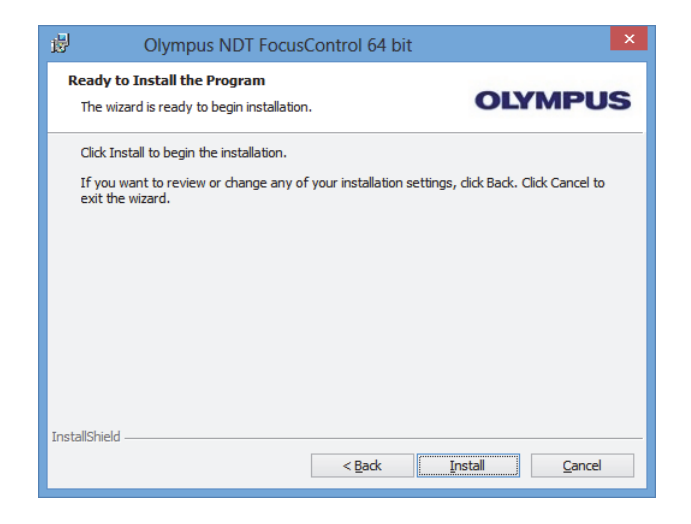

**Abbildung 1-7 Seite Ready to Install**

<span id="page-20-0"></span>Die Seite **Installing** wird eingeblendet (siehe [Abbildung 1-8 auf Seite 21](#page-20-1)).

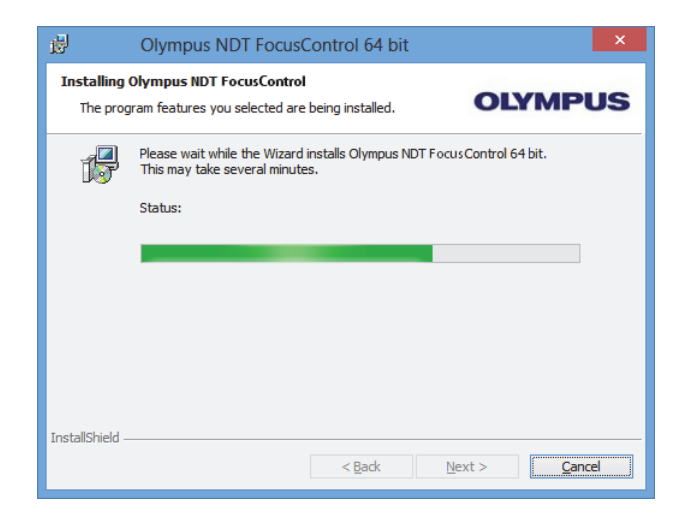

<span id="page-20-1"></span>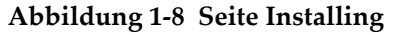

- 6. Wurden die Dateien installiert, klicken Sie auf **Next** und verfahren Sie wie folgt:
	- *a)* Klicken Sie auf **Finish** auf der Seite **Installation Completed**, um die Installierung abzuschließen (siehe [Abbildung 1-9 auf Seite 22\)](#page-21-0).
	- *b)* Klicken Sie auf **Next** auf der Seite **Computer Configuration**, um die FocusPC-Konfiguration durchzuführen oder klicken Sie auf **Skip**, um die Konfiguration zu überspringen (siehe [Abbildung 1-10 auf Seite 23](#page-22-0)).
	- *c)* Klicken Sie auf **Next** auf der Seite **Connecting to Hardware and/or Software**, um die Kommunikation mit zu steuernden FocusPC-Elementen herzustellen (siehe [Abbildung 1-11 auf Seite 23\)](#page-22-1).

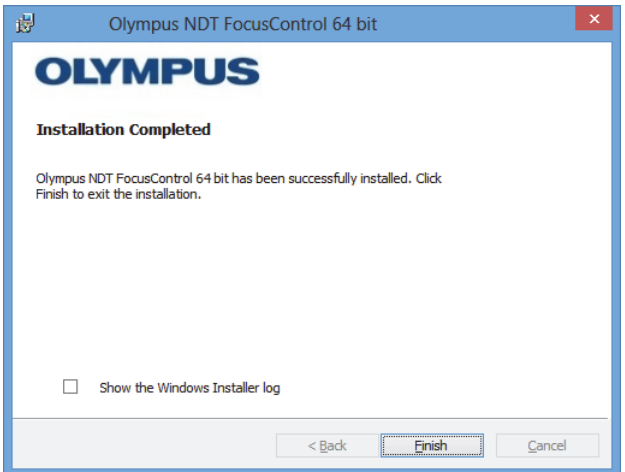

<span id="page-21-0"></span>**Abbildung 1-9 Seite Installation Completed**

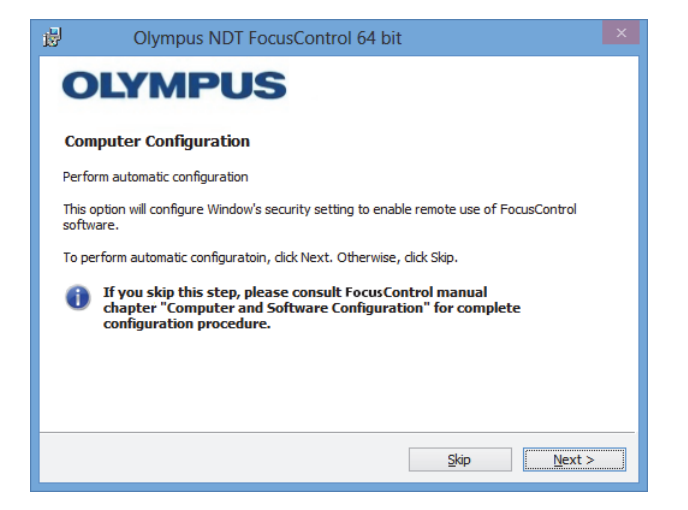

**Abbildung 1-10 Seite Computer Configuration**

<span id="page-22-0"></span>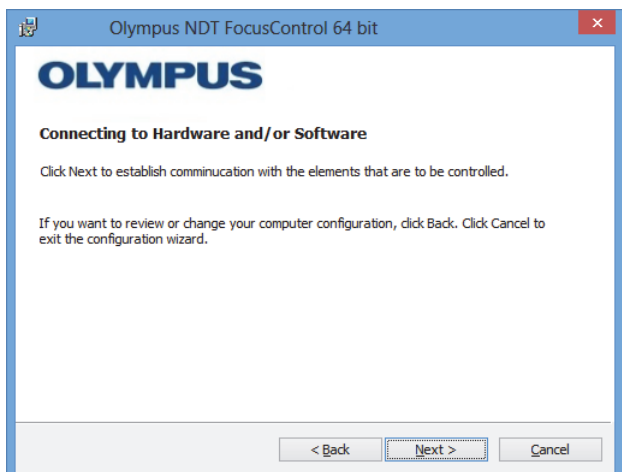

**Abbildung 1-11 Seite Connecting to Hardware and/or Software**

<span id="page-22-1"></span>7. Auf der Seite **Configuration** in der Liste unter **Device** (Standardmäßig ist das oberste Element ausgewählt), wählen Sie die zu steuernden Elemente (FocusPC-Software) aus (siehe [Abbildung 1-12 auf Seite 24](#page-23-0)).

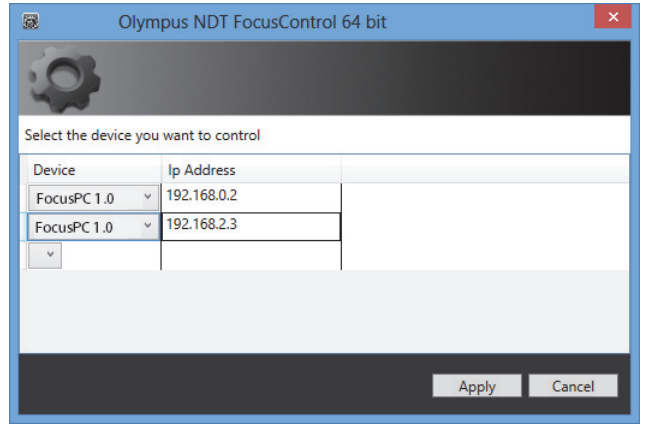

**Abbildung 1-12 Seite Configuration**

<span id="page-23-0"></span>Geben Sie in die Textfelder unter **IP Address** die IP-Adresse von allen zu steuernden Elementen ein:

 Geben Sie für FocusPC die IP-Adresse des Computers an, auf dem FocusPC installiert ist.

#### **HINWEIS**

Ist FocusPC auf dem gleichen Computer wie FocusControl installiert, müssen Sie keine IP-Adresse angeben.

Sie können bis zu drei Elemente in allen möglichen Kombinationen gleichzeitig steuern.

8. Klicken Sie auf **Apply**, um die zu steuernden Elemente und deren IP-Adressen zu speichern.

Die FocusControl-Komponente ist installiert.

#### **WICHTIG**

Beachten Sie, dass die von FocusControl zu steuernden Elemente und ihre IP-Adressen zu einem späteren Zeitpunkt im **Configuration Manager** geändert werden können. Für weitere Informationen siehe "Änderung von den zu steuernden Elementen" [auf Seite 26.](#page-25-0)

Die Sicherheitseinstellungen von Windows, die die Fernsteuerung von FocusPC ermöglichen, können auch später oder völlig unabhängig konfiguriert werden. Für wei-tere Informationen siehe ["Computerkonfiguration" auf Seite 29](#page-28-0).

Die Dateien befinden sich im Ordner **Evident NDT** (siehe [Abbildung 1-13 auf](#page-24-0)  [Seite 25](#page-24-0)) und im Ordner **Common Files** (siehe [Abbildung 1-14 auf Seite 26\)](#page-25-1) auf dem Laufwerk, das Sie bei der Installierung angegeben haben.

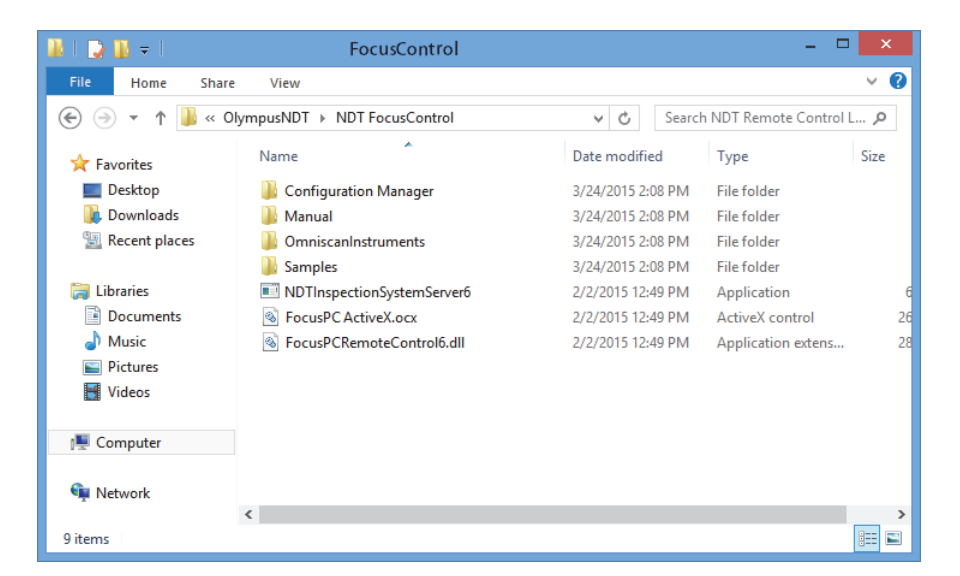

<span id="page-24-0"></span>**Abbildung 1-13 Zugriffspfad zum Ordner FocusControl [***nnn***]**

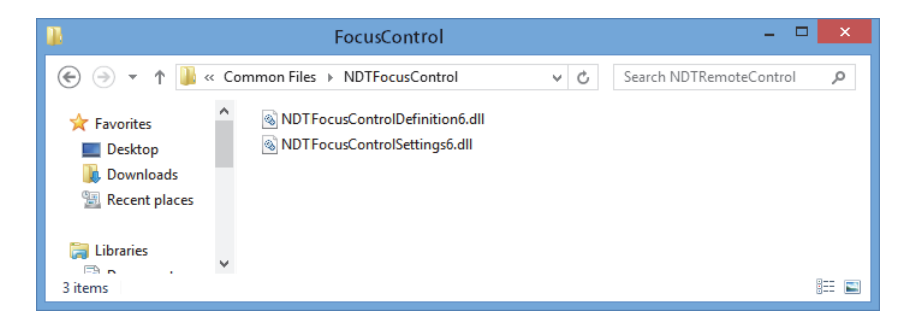

**Abbildung 1-14 Zugriffspfad zu den FocusControl-Dateien**

### <span id="page-25-1"></span><span id="page-25-0"></span>**1.4 Änderung von den zu steuernden Elementen**

Ist die FocusPC-Komponente installiert, können die zu steuernden Elemente im **Configuration Manager** unter folgendem Zugriffspfand ausgewählt werden (siehe [Abbildung 1-15 auf Seite 26](#page-25-2)):

• Für die Version mit 32 Bit: [Installation Folder Name]\Program Files (x86)\Evident NDT\FocusControl *nnn*\Configuration Manager

#### ODER

• Für die Version mit 64 Bit: [Installation Folder Name]\Program Files\Evident NDT\FocusControl *nnn*\Configuration Manager

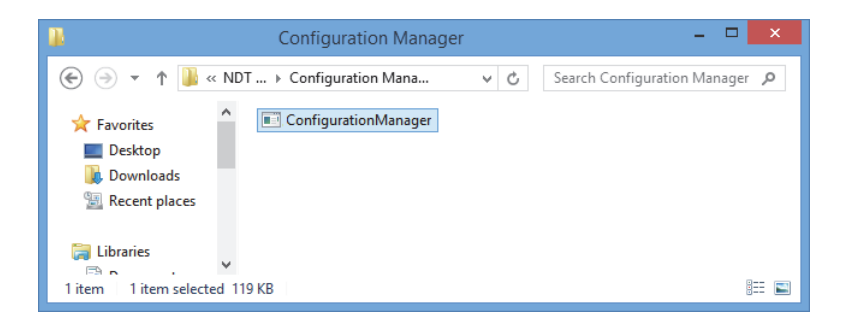

#### <span id="page-25-2"></span>**Abbildung 1-15 Zugriffspfad zum Configuration Manager für FocusControl**

Im **Configuration Manager** werden die zu steuernden Elemente ausgewählt (FocusPC) und IP-Adressen hinzugefügt oder geändert.

#### **So werden zu steuernde Elemente ausgewählt**

1. Doppelklicken Sie auf die Datei **ConfigurationManager.exe**. Die Seite **Configuration** erscheint (siehe [Abbildung 1-16 auf Seite 27](#page-26-0)).

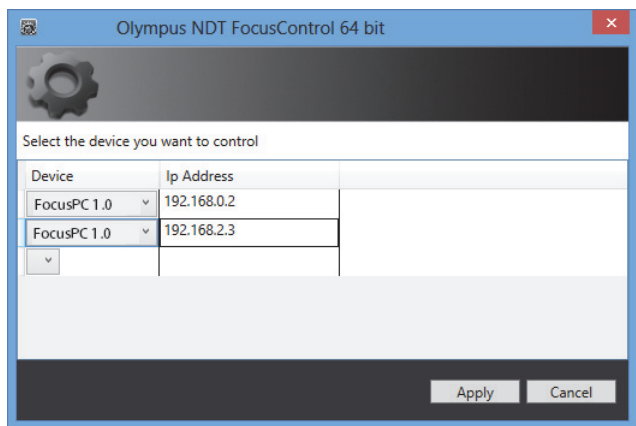

#### <span id="page-26-0"></span>**Abbildung 1-16 Seite Configuration zur Auswahl des zu steuernden Elements**

2. Wählen Sie auf der Seite **Configuration** in den Listen unter **Device** (standardmäßig hervorgehoben), die zu steuernden Elemente aus (siehe [Abbildung 1-16 auf](#page-26-0)  [Seite 27](#page-26-0)).

Geben Sie in die Felder unter **IP Address** die IP-Adressen von allen zu steuernden Elementen ein. Geben Sie für FocusPC die IP-Adresse des Computers an, auf dem FocusPC installiert ist. Ist FocusPC auf dem gleichen Computer wie FocusControl installiert, müssen Sie keine IP-Adresse angeben.

Sie können bis zu drei Elemente in allen möglichen Kombinationen gleichzeitig steuern.

3. Klicken Sie auf **Apply**, um die zu steuernden Elemente zu speichern.

# <span id="page-28-0"></span>**2. Computerkonfiguration**

Alle eingesetzten Computer für die Applikation zur Fernsteuerung und für FocusPC müssen richtig konfiguriert sein, um Fehlermeldungen beim Hochfahren zu vermeiden.

Dieses Kapitel enthält entsprechende Konfigurationsverfahren (unter Windows XP, Windows 7 und Windows 8) für alle Computer, die die Technologie *Microsoft Distributed Component Object Model (DCOM)* nutzen. Diese Konfigurationen ermöglichen eine Kommunikation zwischen den Computern. Diese Verfahren sind nicht obligatorisch. Sie können Ihre eigenen Konfigurationen einsetzen, falls Sie über solche verfügen.

#### **WICHTIG**

Vergewissern Sie sich, dass die Freigabefunktion (*File Sharing*) aktiviert ist und dass für alle Computer die Freigabe validiert wurde (siehe [Abbildung 2-1 auf Seite 30\)](#page-29-1).

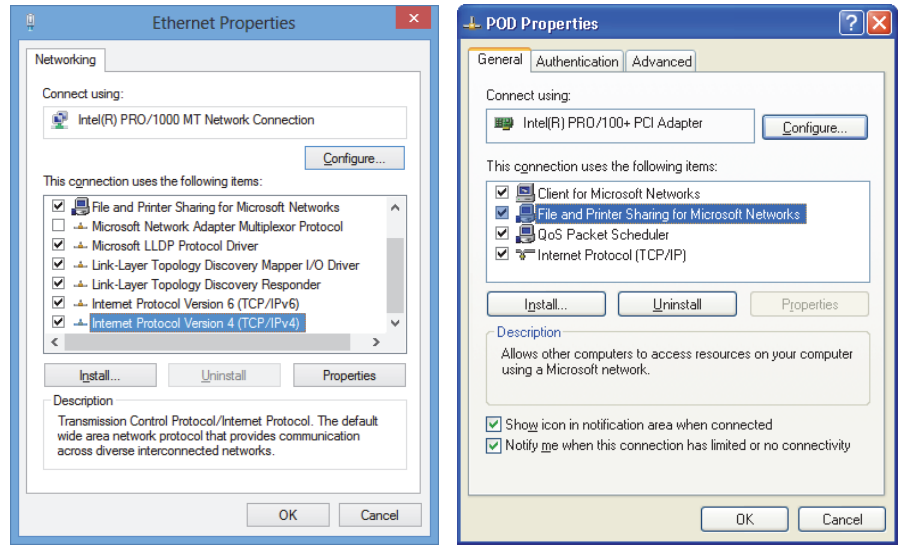

<span id="page-29-1"></span>**Abbildung 2-1 File Sharing aktiviert in Windows 8 (***links***) oder Windows 7 oder XP (***rechts***)**

Computer können konfiguriert werden, um FocusPC mittels FocusControl zu steuern.

# <span id="page-29-0"></span>**2.1 Konfiguration von FocusPC zur Steuerung mit FocusControl**

Dieser Abschnitt enthält das Verfahren, mit dem ein Computer mit FocusControl konfiguriert wird, um FocusPC zu steuern.

#### **So wird ein Computer zur Steuerung von FocusPC konfiguriert**

- 1. Erstellen Sie vor der Installierung von FocusPC einen gemeinsamen Benutzer (mit dem gleichen Kennwort) mit Administratorrechten für alle Computer, die für die Applikation eingesetzt werden (für Einzelheiten siehe ["Erstellen von Benutzer](#page-53-0)[konten mit Administratorrechten" auf Seite 54](#page-53-0)).
- 2. Installieren Sie FocusPC auf allen Computern, die mit FocusControl gesteuert werden sollen (siehe das *FocusPC Benutzerhandbuch*).

Ab hier braucht das Verfahren nur für Computer ausgeführt zu werden, auf denen FocusPC installiert wurde und die mit FoucsPC ferngesteuert werden.

3. Unter Windows 8 geben Sie im Feld **Search** in der Windows-Taskleiste **dcomcnfg** ein und drücken Sie dann die Eingabetaste (siehe [Abbildung 2-2 auf Seite 31](#page-30-0)). ODER

Unter Windows 7 geben Sie im Feld **Search programs and files** in der Windows-Taskleiste **dcomcnfg** ein und drücken Sie dann die Eingabetaste. Sie können auch auf **All Programs**, **Accessories** und dann **Run** klicken und im Dialogfeld **Run dcomcnfg** eingeben und dann auf **OK** klicken (siehe [Abbildung 2-3 auf Seite 32](#page-31-0)). ODER

Unter Windows XP klicken in der Windows-Taskleiste auf **Start** und dann auf **Run**. Im Dialogfeld **Run** geben Sie **dcomcnfg** ein und klicken Sie auf **OK** (siehe [Abbildung 2-3 auf Seite 32](#page-31-0)).

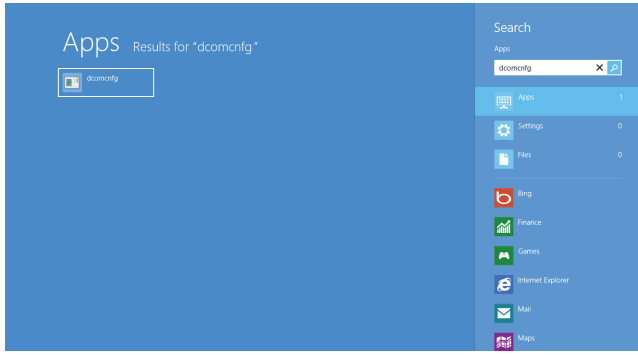

<span id="page-30-0"></span>**Abbildung 2-2 Feld Search in Windows 8**

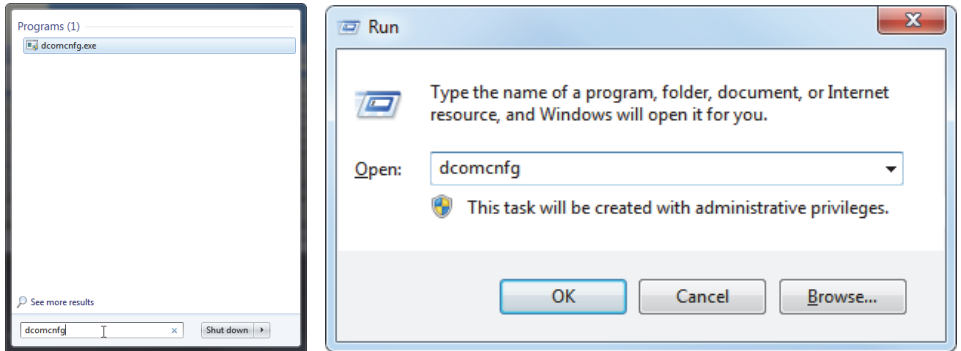

<span id="page-31-0"></span>**Abbildung 2-3 Feld Search (***links***) oder Dialogfeld Run (***rechts***) in Windows 7/XP**

- 4. Im Fenster **Component Services** (siehe [Abbildung 2-4 auf Seite 32\)](#page-31-1):
	- *a)* Erweitern Sie den Ordner **Component Services**.
	- *b)* Erweitern Sie den Ordner **Computers**, klicken Sie mit der rechten Maustaste auf **My Computer** und dann in der Kurzwahlfunktion auf **Properties**.

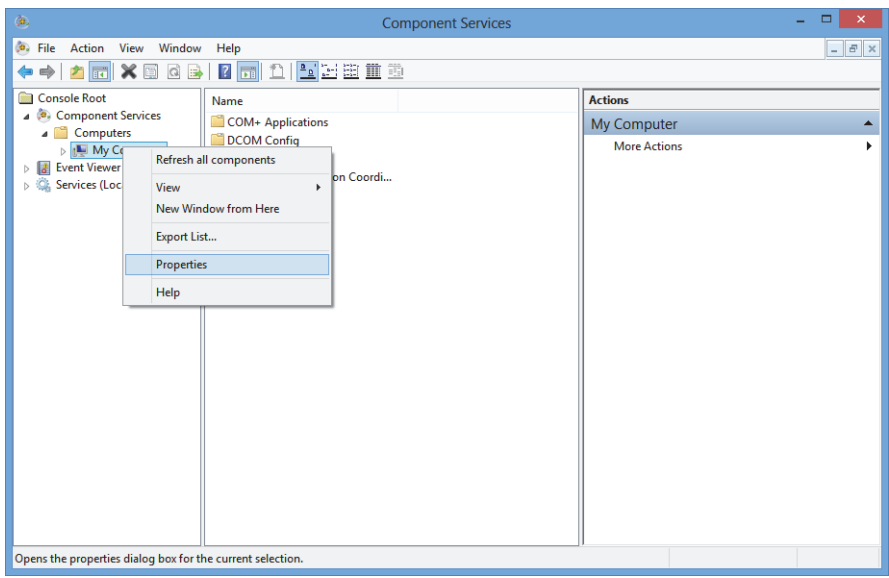

<span id="page-31-1"></span>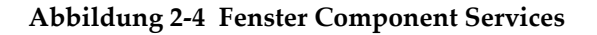

- 5. Im Dialogfeld **My Computer Properties** (siehe [Abbildung 2-5 auf Seite 33](#page-32-0)):
	- *a)* Klicken Sie auf das Register **Default Properties**.
	- *b)* Wählen Sie das Kontrollkästchen **Enable Distributed COM on this computer** aus.
	- *c)* Wählen Sie in der Liste **Default Authentication Level** die Option **Connect**.
	- *d)* Wählen Sie in der Liste **Default Impersonation Level** die Option **Identify** und klicken Sie dann auf **Apply**.

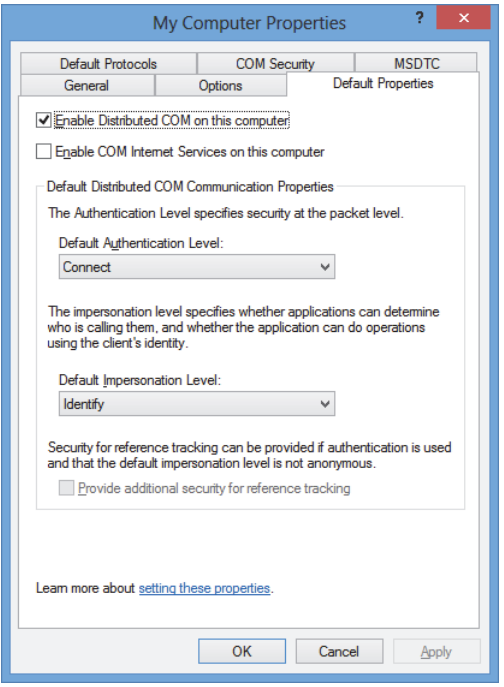

#### <span id="page-32-0"></span>**Abbildung 2-5 Register Default Properties im Dialogfeld My Computer Properties**

- *e)* Klicken Sie auf das Register **COM Security** (siehe [Abbildung 2-6 auf Seite 34\)](#page-33-0).
- *f)* Klicken Sie unter **Access Permissions** auf **Edit Limits**.

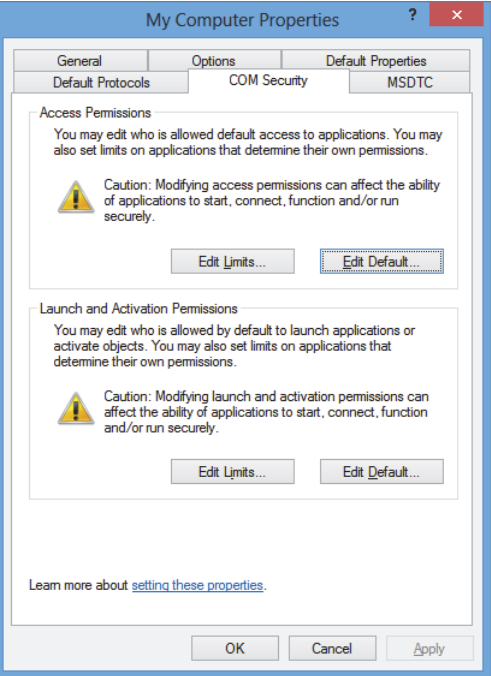

#### <span id="page-33-0"></span>**Abbildung 2-6 Register COM Security im Dialogfeld My Computer Properties**

- 6. Im Dialogfeld **Access Permission** (siehe [Abbildung 2-7 auf Seite 35\)](#page-34-0):
	- *a)* Klicken Sie unter **Group or user names** auf **Everyone**.
	- *b)* Wählen Sie in der Liste **Everyone** in der Spalte **Allow** die Kontrollkästchen **Local Access** und **Remote Access** aus.
	- *c)* Klicken Sie unter **Group or user names** auf **ANONYMOUS LOGON**.
	- *d)* In der Liste **ANONYMOUS LOGON** in der Spalte **Allow** wählen Sie die Kontrollkästchen **Local Access** und **Remote Access** aus.
	- *e)* Klicken Sie auf **OK**.

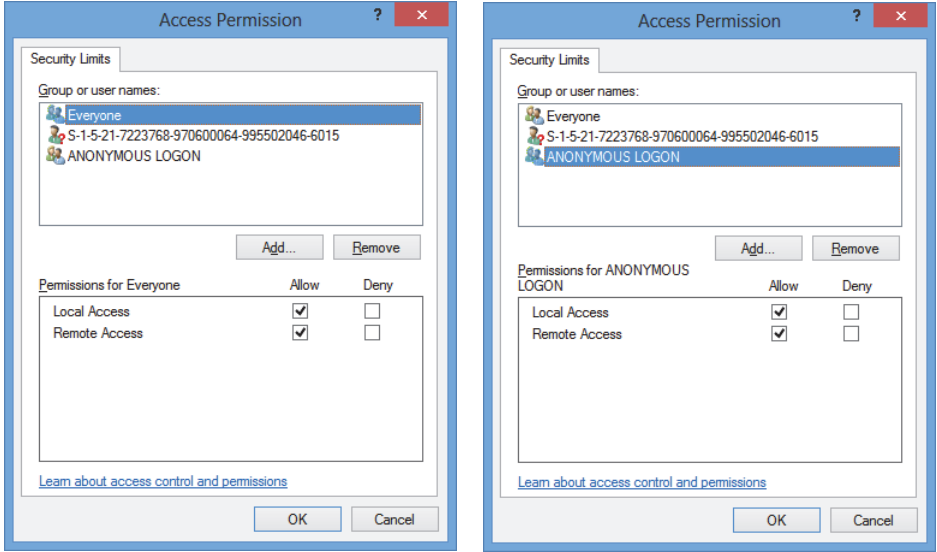

**Abbildung 2-7 Dialogfeld Access Permission**

<span id="page-34-0"></span>7. Klicken Sie im Dialogfeld **My Computer Properties** auf das Register **COM Security** und klicken Sie dann unter **Launch and Activation Permissions** auf **Edit Limits** (siehe [Abbildung 2-8 auf Seite 36](#page-35-0)).

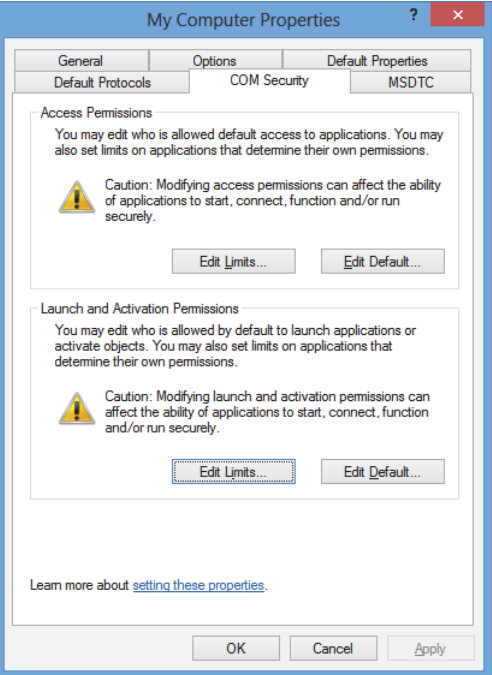

#### <span id="page-35-0"></span>**Abbildung 2-8 Register COM Security im Dialogfeld My Computer Properties**

- 8. Im Dialogfeld **Launch and Activation Permissions** (siehe [Abbildung 2-9 auf](#page-36-0)  [Seite 37](#page-36-0)):
	- *a)* Klicken Sie unter **Group or user names** auf **Everyone**.
	- *b)* Wählen Sie in der Liste **Permissions for Everyone** in der Spalte **Allow** die Kontrollkästchen **Local Launch**, **Remote Launch**, **Local Activation** und **Remote Activation** aus.
	- *c)* Klicken Sie auf **OK**.
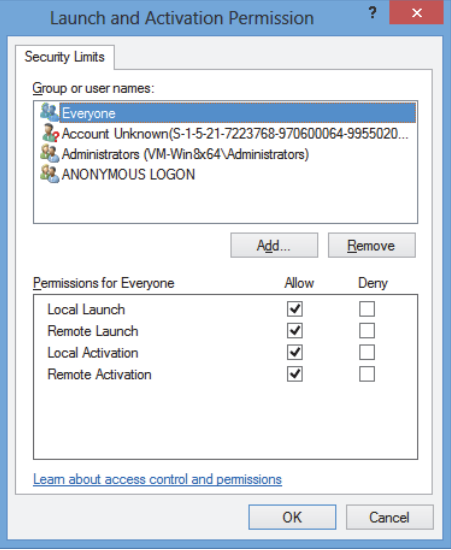

**Abbildung 2-9 Dialogfeld Launch and Activation Permission**

9. Im Dialogfeld **My Computer Properties** unter **Access Permissions** im Register **COM Security** klicken Sie auf **Edit Default** (siehe [Abbildung 2-10 auf Seite 38\)](#page-37-0).

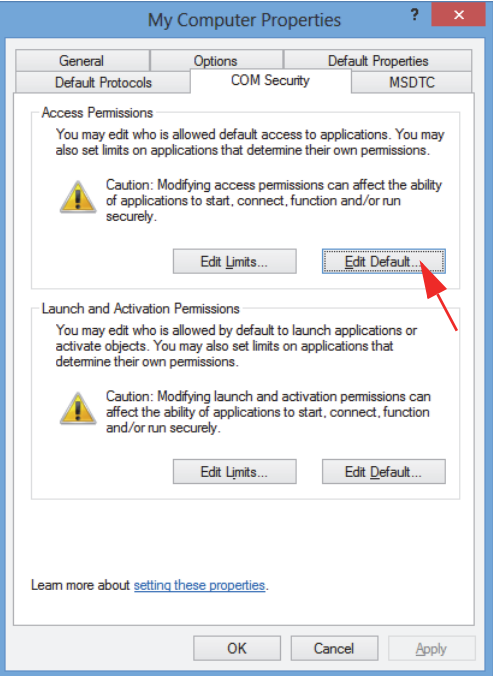

### **Abbildung 2-10 Schaltfläche Edit Default unter Access Permissions**

<span id="page-37-0"></span>10. Klicken Sie im Dialogfeld **Access Permission** auf **Add** (siehe [Abbildung 2-11 auf](#page-38-0)  [Seite 39](#page-38-0)).

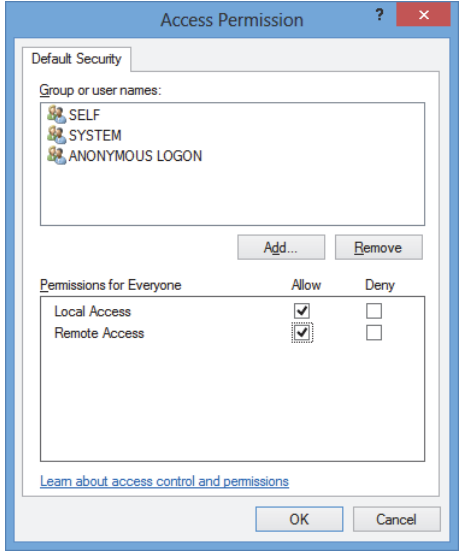

<span id="page-38-0"></span>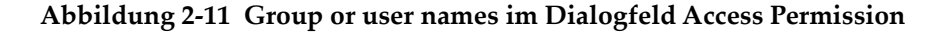

11. Geben Sie im Dialogfeld **Select Users or Groups**, in das Feld **Enter the object names to select** das Wort **Everyone** ein und klicken Sie dann auf **OK** (siehe [Abbildung 2-12 auf Seite 39](#page-38-1)).

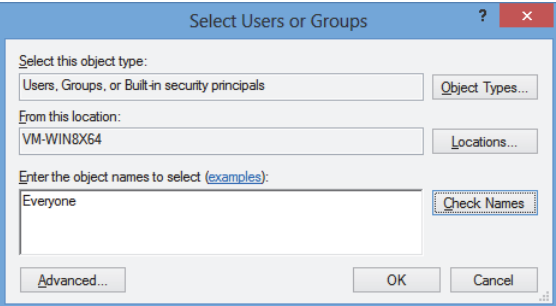

**Abbildung 2-12 Dialogfeld Select Users or Groups**

<span id="page-38-1"></span>Im Dialogfeld **Access Permission** erscheint nun der Name in der Liste **Group or user names** (siehe [Abbildung 2-13 auf Seite 40\)](#page-39-0).

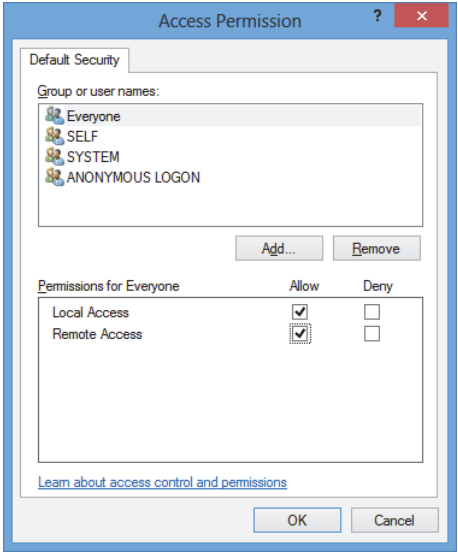

**Abbildung 2-13 Neuer Name in der Liste Group or user names**

- <span id="page-39-0"></span>12. Wählen Sie in der Liste **Permissions for Everyone** in der Spalte **Allow** die Kontrollkästchen **Local Access** und **Remote Access** aus und klicken Sie dann auf **OK**.
- 13. Klicken Sie im Register **COM Security** des Dialogfelds **My Computer Properties** unter **Launch and Activation Permission auf** Edit Default (siehe [Abbildung 2-14](#page-40-0)  [auf Seite 41\)](#page-40-0).

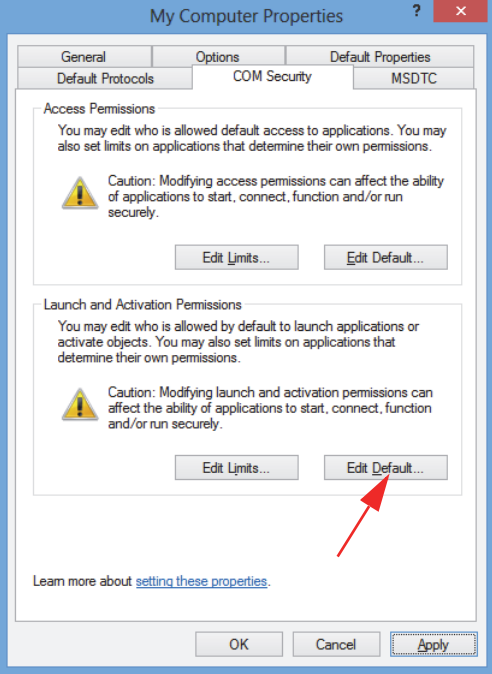

### <span id="page-40-0"></span>**Abbildung 2-14 Schaltfläche Edit Default unter Launch and Activation Permission**

14. Im Dialogfeld **Launch and Activation Permission** klicken Sie auf **Add** (siehe [Abbildung 2-15 auf Seite 42](#page-41-0)).

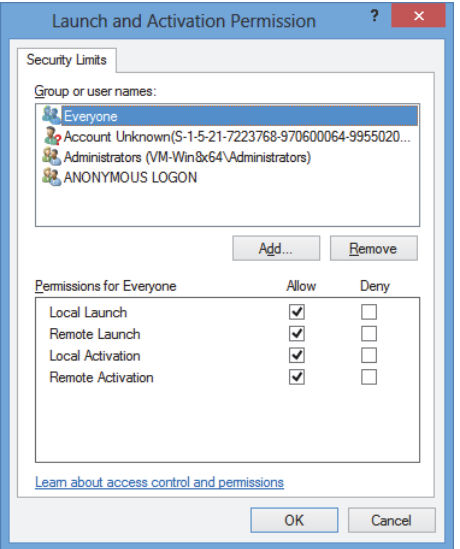

**Abbildung 2-15 Dialogfeld Launch and Activation Permission**

<span id="page-41-0"></span>15. Geben Sie im Dialogfeld **Select Users or Groups**, in das Feld **Enter the object names to select** das Wort **Everyone** ein und klicken Sie dann auf **OK** (siehe [Abbildung 2-16 auf Seite 42](#page-41-1)).

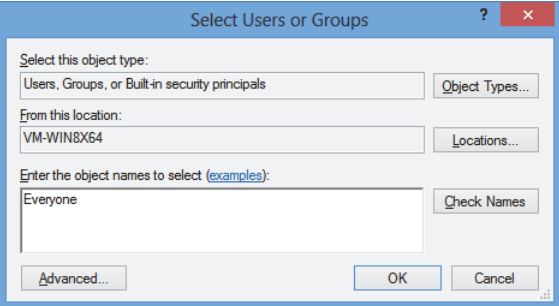

**Abbildung 2-16 Dialogfeld Select Users or Groups**

<span id="page-41-1"></span>Im Dialogfeld **Launch and Activation Permissions** erscheint der Name in der Liste **Group or user names** list (siehe [Abbildung 2-17 auf Seite 43\)](#page-42-0).

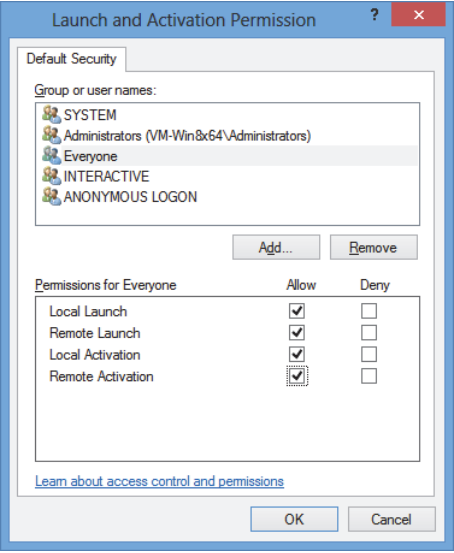

**Abbildung 2-17 Neuer Name in der Liste Group or user names**

- <span id="page-42-0"></span>16. Wählen Sie in der Liste **Permissions for Everyone** in der Spalte **Allow** die Kontrollkästchen für **Local Launch, Remote Launch**, **Local Activation** und **Remote Activation** aus und klicken Sie dann auf **OK**.
- 17. Klicken Sie im Dialogfeld **My Computer Properties** auf **Apply** (siehe [Abbildung 2-18 auf Seite 44](#page-43-0)).

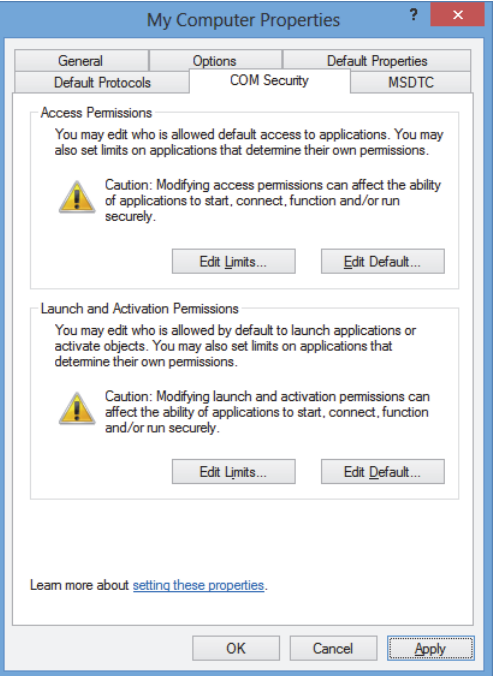

**Abbildung 2-18 Dialogfeld My Computer Properties**

<span id="page-43-0"></span>18. Im Dialogfeld **DCOM Machine wide settings** (siehe [Abbildung 2-19 auf Seite 44\)](#page-43-1), klicken Sie auf **Yes**, um das Update zu bestätigen und klicken Sie dann im Dialogfeld **My Computer Properties** auf **OK**.

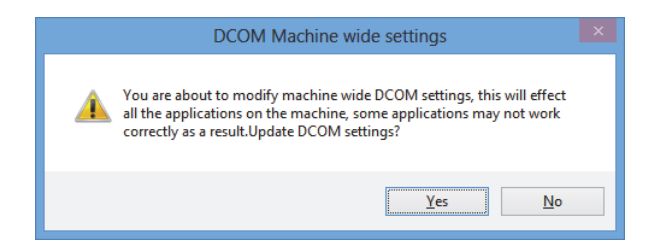

**Abbildung 2-19 Dialogfeld DCOM Machine wide settings**

<span id="page-43-1"></span>19. Im Fenster **Component Services** (siehe [Abbildung 2-20 auf Seite 45\)](#page-44-0):

- *a)* Öffnen Sie den Ordner **My Computer** und klicken Sie dann auf den Ordner **DCOM Config**.
- *b)* Im Teilfenster **DCOM Config** klicken Sie mit der rechten Maustaste auf die Komponente **Evident NDT FocusPC [version number]** und dann in der Kurzwahlfunktion auf **Properties**.

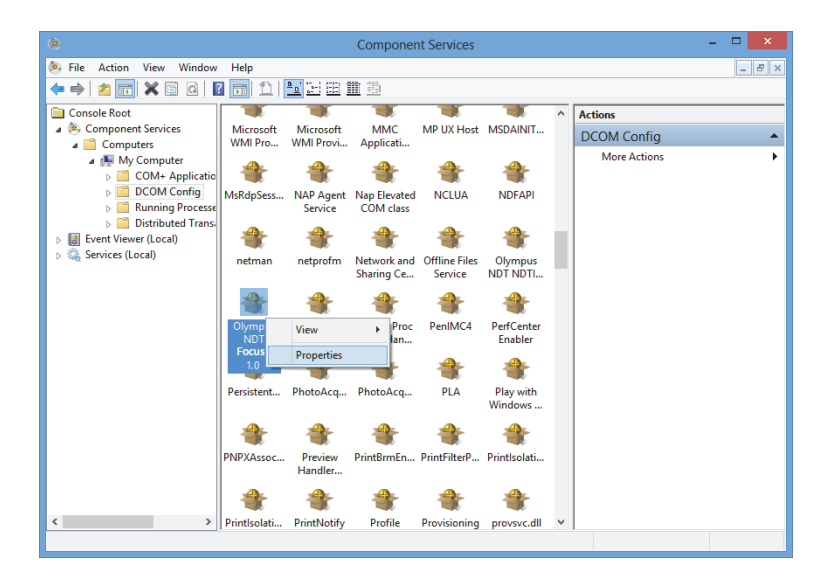

**Abbildung 2-20 Fenster Component Services**

- <span id="page-44-0"></span>20. Im Dialogfeld **Evident NDT FocusPC Properties** (siehe [Abbildung 2-21 auf](#page-45-0)  [Seite 46](#page-45-0)):
	- *a)* Klicken Sie auf das Register **Security**.
	- *b)* Wählen Sie unter **Launch and Activation Permissions** und **Access Permissions** die Option **Use Default** aus und klicken Sie dann auf **Apply**.

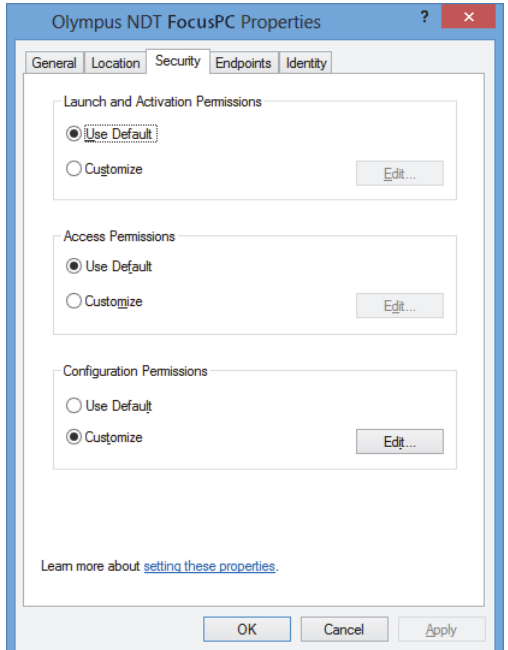

### <span id="page-45-0"></span>**Abbildung 2-21 Register Security im Dialogfeld Evident NDT FocusPC Properties**

- *c)* Klicken Sie auf das Register **Identity** (siehe [Abbildung 2-22 auf Seite 47\)](#page-46-0).
- *d)* Wählen Sie die Option **The interactive user** aus und klicken Sie dann auf **OK**.

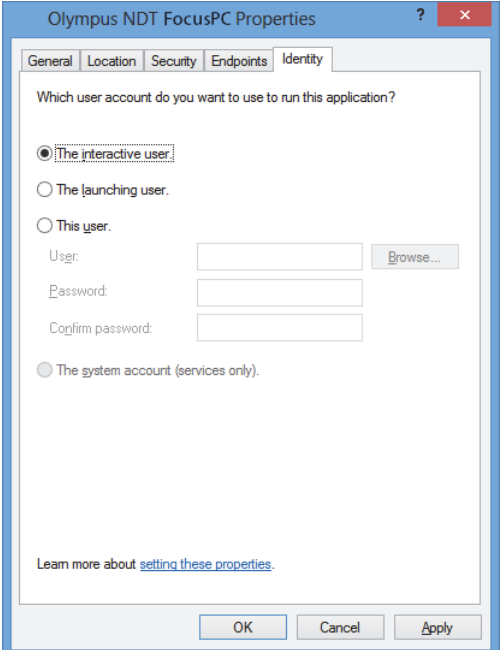

<span id="page-46-0"></span>**Abbildung 2-22 Register Identity im Dialogfeld Evident NDT FocusPC Properties**

21. Schließen Sie das Fenster **Component Services**.

## **2.2 Konfiguration von FocusPC für Fernsteuerung**

FocusPC muss für die Fernsteuerung konfiguriert werden, um Fehlermeldungen beim Hochfahren zu vermeiden. Vor der Konfiguration von FocusPC vergewissern Sie sich, ob Sie FocusPC mindestens einmal hochgefahren und geschlossen haben. Die Konfiguration muss für alle ferngesteuerten FocusPC-Softwareinstallationen durchgeführt werden.

#### **So wird FocusPC zur Fernsteuerung konfiguriert**

1. Geben Sie **regedit** in das Feld **Search** in der Windows-Taskleiste ein und dann je nach Windows-Version, drücken Sie die Eingabetaste oder klicken Sie auf **OK** (für weitere Einzelheiten siehe Schritt [3](#page-30-0) in "Konfiguration von FocusPC zur Steuerung [mit FocusControl" auf Seite 30\)](#page-29-0).

- 2. Im Fenster **Registry Editor** (siehe [Abbildung 2-23 auf Seite 48\)](#page-47-0):
	- *a)* Erweitern Sie den Ordner **HKEY\_CURRENT\_USER**.
	- *b)* Erweitern Sie den Ordner **Software**.

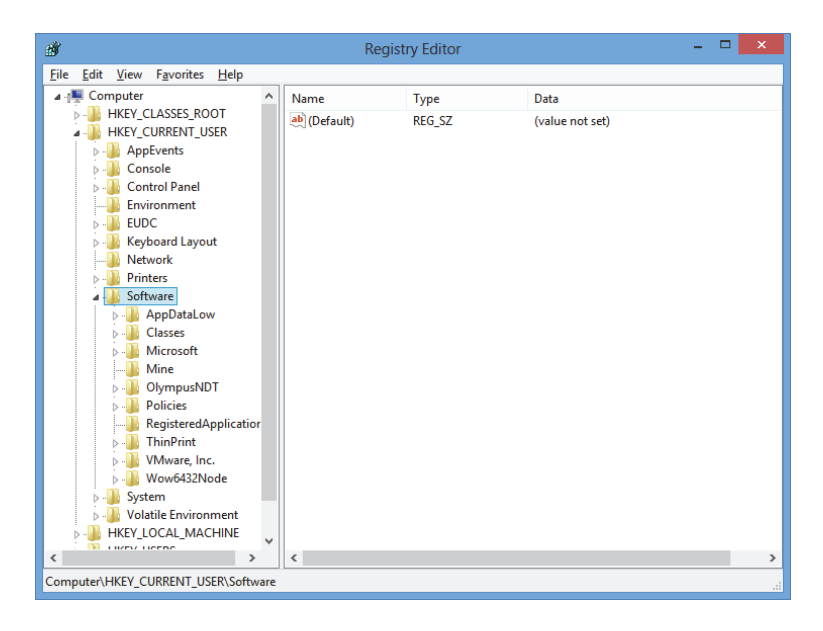

**Abbildung 2-23 Fenster Registry Editor**

- <span id="page-47-0"></span>*c)* Unter dem Ordner **Software** erweitern Sie den Ordner **Evident NDT** (siehe [Abbildung 2-24 auf Seite 49](#page-48-0)).
- *d)* Erweitern Sie den Ordner **FocusPC[version]**.
- *e)* Klicken Sie auf den Ordner **DEFAULT**, um den Inhalt im Teilfenster rechts vom Fenster **Registry Editor** anzuzeigen.

| 齏          |                                                                                    |              |                                                        | <b>Registry Editor</b>               | □                                | ×    |  |
|------------|------------------------------------------------------------------------------------|--------------|--------------------------------------------------------|--------------------------------------|----------------------------------|------|--|
| File       | Favorites<br>Edit<br>View<br>Help                                                  |              |                                                        |                                      |                                  |      |  |
|            | <b>EUDC</b>                                                                        | $\wedge$     | Name                                                   | Type                                 | Data                             |      |  |
|            | Keyboard Layout<br><b>Network</b>                                                  |              | ab (Default)                                           | <b>REG SZ</b>                        | (value not set)                  |      |  |
|            | <b>Printers</b>                                                                    |              | <b>Big AUTO_SELECT_</b>                                | <b>REG DWORD</b>                     | 0x00000000 (0)                   |      |  |
|            | Software                                                                           |              | <b>BypassCompati</b>                                   | <b>REG DWORD</b>                     | 0x00000000 (0)                   |      |  |
|            | AppDataLow                                                                         |              | <b>BypassCompati</b>                                   | <b>REG DWORD</b>                     | 0x00000000 (0)                   |      |  |
|            | Classes                                                                            |              | ab ConfigurationSe REG SZ                              |                                      | 1                                |      |  |
|            | Microsoft                                                                          |              | <b>Big DACToleranceNS</b>                              | <b>REG DWORD</b>                     | 0x000003e8 (1000)                |      |  |
|            | Mine                                                                               |              | <b>M</b> <sup>8</sup> INIT_MODE<br><b>BINO WELCOME</b> | <b>REG DWORD</b><br><b>REG DWORD</b> | 0x00000001 (1)<br>0x00000000 (0) |      |  |
|            | OlympusNDT                                                                         |              | StartupApplicati REG_DWORD                             |                                      | 0x00000001 (1)                   |      |  |
|            | <b>NDTInspectionSys</b><br>FocusPC10                                               |              | <b>REG DWORD</b>                                       |                                      | 0x00000003 (3)                   |      |  |
|            | <b>ACQUISITION</b>                                                                 |              |                                                        |                                      |                                  |      |  |
|            | <b>AdvancedCalc</b>                                                                |              |                                                        |                                      |                                  |      |  |
|            | <b>DEFAULT</b>                                                                     |              |                                                        |                                      |                                  |      |  |
|            | <b>Default Files</b>                                                               |              |                                                        |                                      |                                  |      |  |
|            | <b>DefectTable</b>                                                                 |              |                                                        |                                      |                                  |      |  |
|            | <b>Features</b>                                                                    |              |                                                        |                                      |                                  |      |  |
|            | <b>FFT</b>                                                                         |              |                                                        |                                      |                                  |      |  |
|            | FII F<br><b>INIT</b>                                                               |              |                                                        |                                      |                                  |      |  |
|            | <b>Recent File List</b>                                                            |              |                                                        |                                      |                                  |      |  |
|            | <b>Settings</b>                                                                    |              |                                                        |                                      |                                  |      |  |
|            | <b>Viewer Dockin</b>                                                               |              |                                                        |                                      |                                  |      |  |
|            | ViewInfo                                                                           | $\checkmark$ |                                                        |                                      |                                  |      |  |
| $\epsilon$ | m.<br><b>IN IP</b><br>$\mathbf{r}$                                                 |              | $\overline{\phantom{a}}$                               |                                      |                                  | $\,$ |  |
|            | Computer\HKEY_CURRENT_USER\Software\OlympusNDT\FocusPC10\DEFAULT<br>$\ddot{\cdot}$ |              |                                                        |                                      |                                  |      |  |
|            |                                                                                    |              |                                                        |                                      |                                  |      |  |

**Abbildung 2-24 Zu ändernde Dateien im Ordner DEFAULT**

- <span id="page-48-0"></span>3. Ändern Sie die Binärwerte wie folgt:
	- *a)* Doppelklicken Sie auf die Datei **AUTO\_SELECT\_POD** um das Dialogfeld **Edit DWORD Value** für diese Datei zu öffnen (siehe [Abbildung 2-25 auf](#page-48-1)  [Seite 49](#page-48-1)).

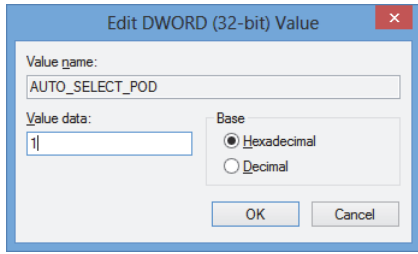

**Abbildung 2-25 Dialogfeld Edit DWORD Value für die Datei AUTO\_SELECT\_POD**

<span id="page-48-1"></span>*b)* Geben Sie in das Feld **Value data** den Wert **1** ein und klicken Sie dann auf **OK**.

Dadurch erkennt die Software das Prüfgerät automatisch und das Dialogfeld **Select POD Configuration to Use** wird nicht geöffnet.

*c)* Doppelklicken Sie auf die Datei **INIT\_MODE**, geben Sie **2** in das Feld **Value data** ein und klicken Sie dann auf **OK** (siehe [Abbildung 2-26 auf Seite 50\)](#page-49-0).

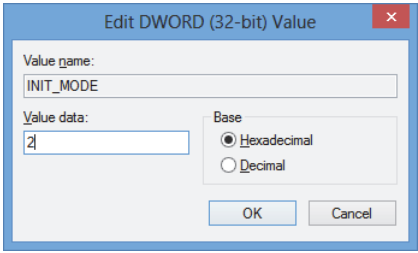

#### <span id="page-49-0"></span>**Abbildung 2-26 Dialogfeld Edit DWORD Value für die Datei INIT\_MODE**

Dadurch wird die Option **Open an existing configuration** im Dialogfeld **Configuration Selection** ausgewählt.

*d)* Doppelklicken Sie auf die Datei **NO\_WELCOME**, geben Sie **1** in das Feld **Value data** ein und klicken Sie dann auf **OK** (siehe [Abbildung 2-27 auf](#page-49-1)  [Seite 50](#page-49-1)).

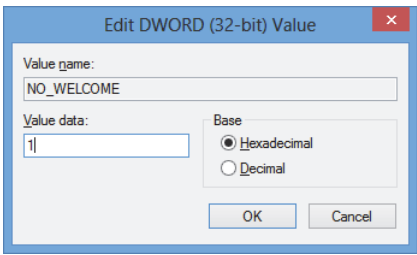

<span id="page-49-1"></span>**Abbildung 2-27 Dialogfeld Edit DWORD Value für die Datei NO\_WELCOME**

# **3. Konfiguration von Hardware und Software**

In diesem Kapitel wird erklärt, wie mit den zu steuernden Elementen die Kommunikation hergestellt wird. Das Durchführen dieser Verfahren gewährleistet eine richtige Verbindung mit der Remote-Hardware und/oder Software.

#### **HINWEIS**

Haben Sie mehr als ein zu steuerndes Element ausgewählt, wird deren Nummer durch die Reihenfolge bestimmt, in der sie ausgewählt wurden.

Haben Sie z. B. "FocusPC, FocusPC" ausgewählt, ist die Elementfolge: Element[1] für den ersten Computer mit FocusPC und Element[2] für den zweiten Computer mit FocusPC.

#### <span id="page-50-0"></span>**Verbindung von FoucsControl mit FocusPC**

FocusControl kann mit FocusPC auf dem gleichen Computer (FocusPC lokal) oder mit FocusPC auf einem anderen Computer (FocusPC ferngesteuert) verbunden werden.

Soll FocusPC zur Prüfung eingesetzt werden, muss ein kompatibles Prüfgerät mit dem Computer verbunden und durch die FOCUS-PX-Konfigurationshilfe auf dem Computer mit FocusPC erkannt werden.

Für mehr Informationen zur Verbindung eines Prüfgeräts mit FocusPC siehe das *FocusPC Benutzerhandbuch*.

# **3.1 Verbindung mit FocusPC auf dem gleichen Computer**

Dieser Abschnitt beschreibt, wie FocusControl mit FocusPC verbunden wird, die auf dem gleichen Computer wie FocusControl installiert ist.

#### **So werden FocusControl und FocusPC auf dem gleichen Computer verbunden**

- 1. Öffnen Sie den **Configuration Manager** unter folgendem Zugriffspfad (siehe [Abbildung 3-1 auf Seite 52](#page-51-0)):
	- Für die Version mit 32 Bit: [Installation Folder Name]\Program Files (x86)\Evident NDT\FocusControl *nnn*\Configuration Manager

ODER

— Für die Version mit 64 Bit: [Installation Folder Name]\Program Files\Evident NDT\FocusControl *nnn*\Configuration Manager

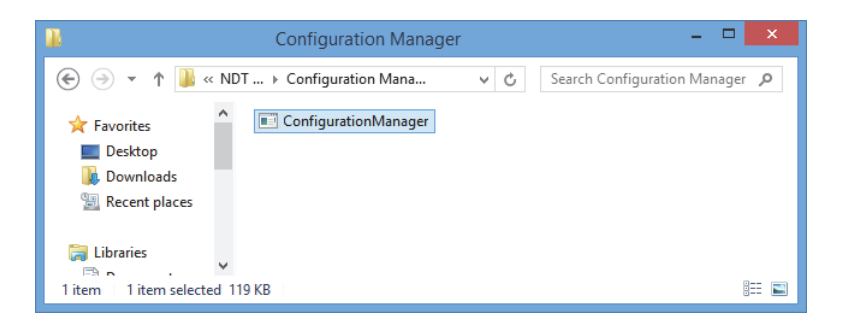

#### <span id="page-51-0"></span>**Abbildung 3-1 Zugriffspfad zum Configuration Manager für FocusControl**

2. Auf der Seite **Configuration** in der ersten Liste unter **Device** (standardmäßig ausgewählt) wählen Sie **FocusPC [version]** und lassen Sie das Feld **IP Address** leer (siehe [Abbildung 3-2 auf Seite 53\)](#page-52-0).

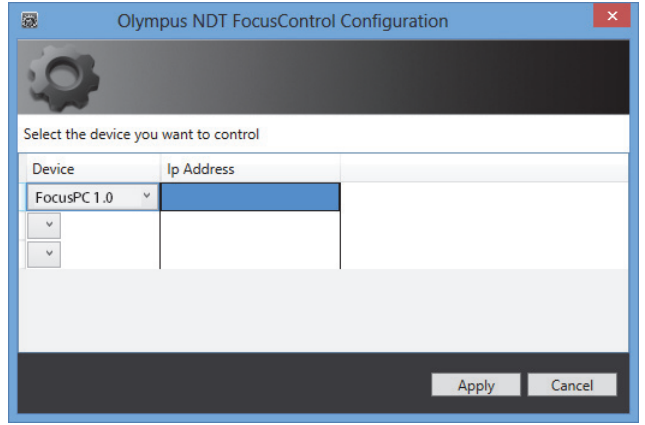

**Abbildung 3-2 Seite Configuration**

- <span id="page-52-0"></span>3. Öffnen Sie das Beispielprogramm **FocusPC\_MFC.exe** unter folgendem Zugriffspfad (siehe [Abbildung 3-3 auf Seite 53\)](#page-52-1):
	- Für die Version mit 32 Bit: C:\Program Files\Evident NDT\FocusControl *nnn*\Samples\x86\Binaries

ODER

— Für die Version mit 64 Bit:

C:\Program Files\Evident NDT\FocusControl *nnn*\Samples\x64\Binaries

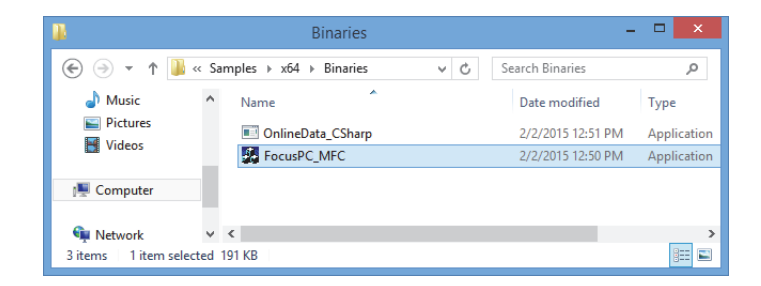

**Abbildung 3-3 Zugriffspfad zum Programm FocusPC\_MFC.exe**

<span id="page-52-1"></span>4. Klicken Sie auf **Connect** im Fenster **FocusPC Application** (siehe [Abbildung 3-4](#page-53-0)  [auf Seite 54\)](#page-53-0).

FocusPC fährt hoch und kann nun über FocusControl mit dem Beispielprogramm ferngesteuert werden.

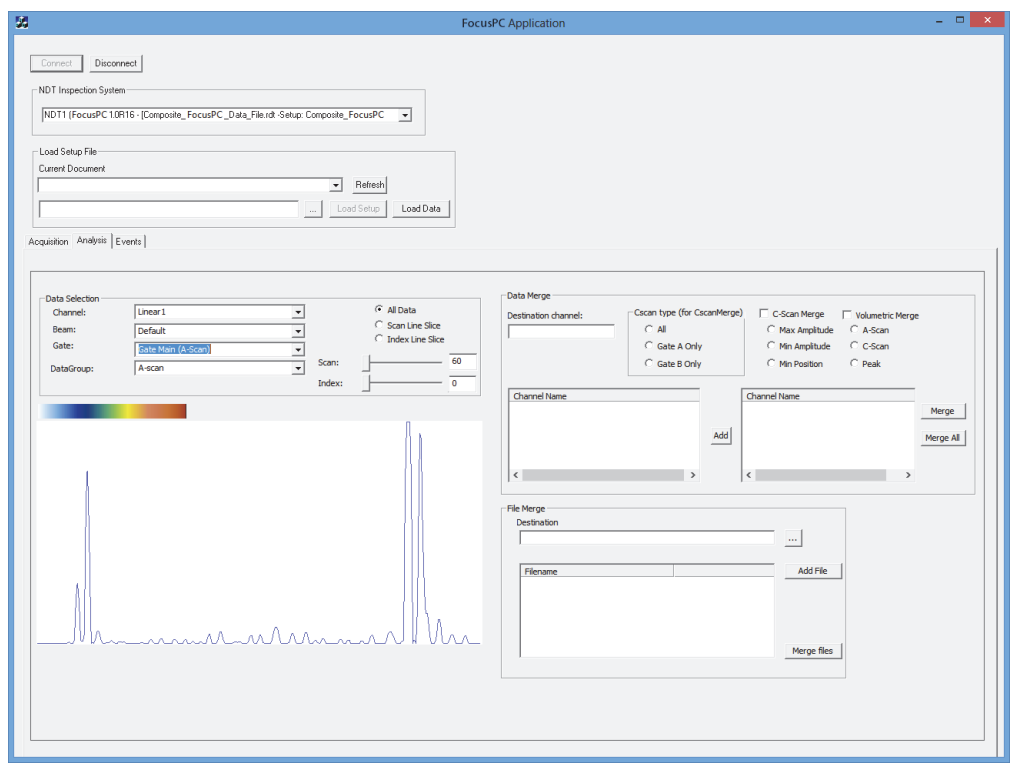

**Abbildung 3-4 Fenster FocusPC Application**

# <span id="page-53-1"></span><span id="page-53-0"></span>**3.2 Erstellen von Benutzerkonten mit Administratorrechten**

Bevor FocusPC ferngesteuert wird, müssen Sie auf jedem eingesetzten Computer ein Benutzerkonto mit Administratorrechten erstellen.

#### <span id="page-54-1"></span>**So werden Benutzerkonten unter Windows 8 erstellt**

#### **HINWEIS**

Für Windows 7 und XP siehe "So werden Benutzerkonten unter Windows 7 oder [Windows XP erstellet" auf Seite 59.](#page-58-0)

1. Geben Sie in das Feld **Search** in der Windows-Taskleiste **Control Panel** ein, drücken Sie die Eingabetaste und klicken Sie auf **User Accounts** (siehe [Abbildung 3-5](#page-54-0)  [auf Seite 55\)](#page-54-0).

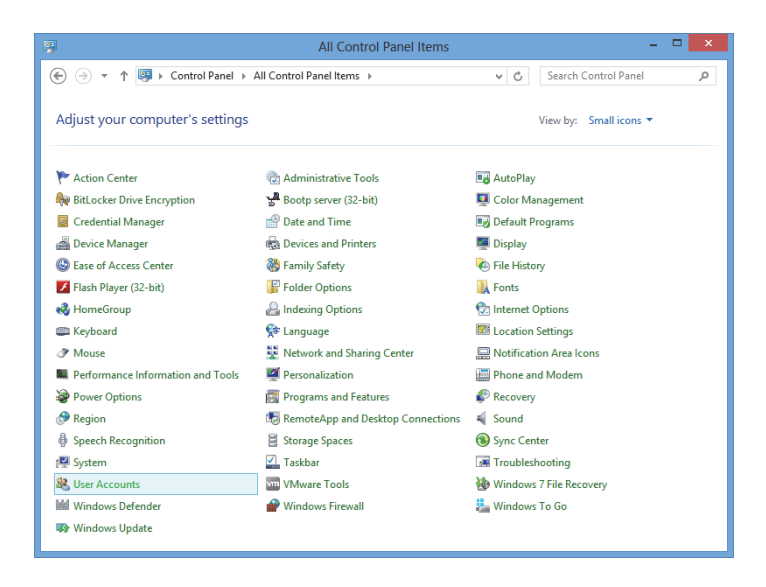

**Abbildung 3-5 Aufruf von User Accounts in Windows 8**

<span id="page-54-0"></span>2. Im Fenster **User Accounts** klicken Sie auf **Manage another account** (siehe [Abbildung 3-6 auf Seite 56](#page-55-0)).

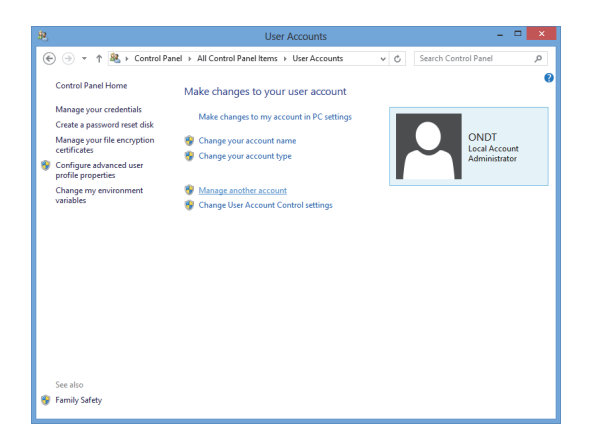

**Abbildung 3-6 Fenster User Accounts**

<span id="page-55-0"></span>3. Im Fenster **Manage Accounts** klicken Sie auf **Add a new user in PC settings** (siehe [Abbildung 3-7 auf Seite 56\)](#page-55-1).

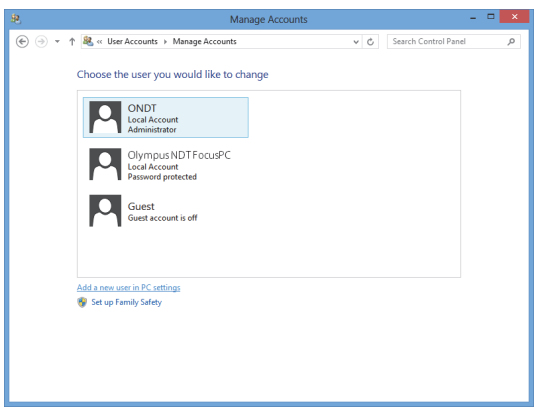

**Abbildung 3-7 Fenster Manage Accounts**

<span id="page-55-1"></span>4. Unter PC settings klicken Sie auf **Add a user** (siehe [Abbildung 3-8 auf Seite 57\)](#page-56-0).

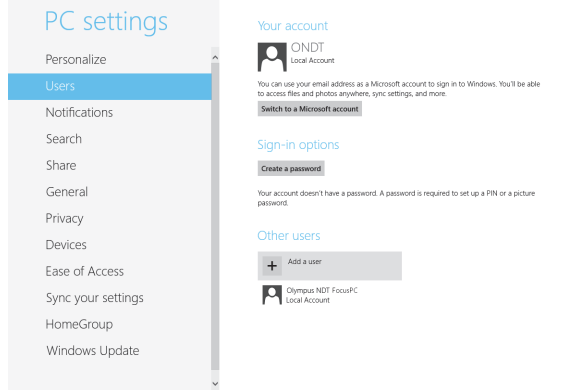

**Abbildung 3-8 Hinzufügen eines Benutzers unter PC settings**

<span id="page-56-0"></span>5. Im Feld **User name** geben Sie **FocusPC** ein und klicken Sie auf **Next** (siehe [Abbildung 3-9 auf Seite 57](#page-56-1)).

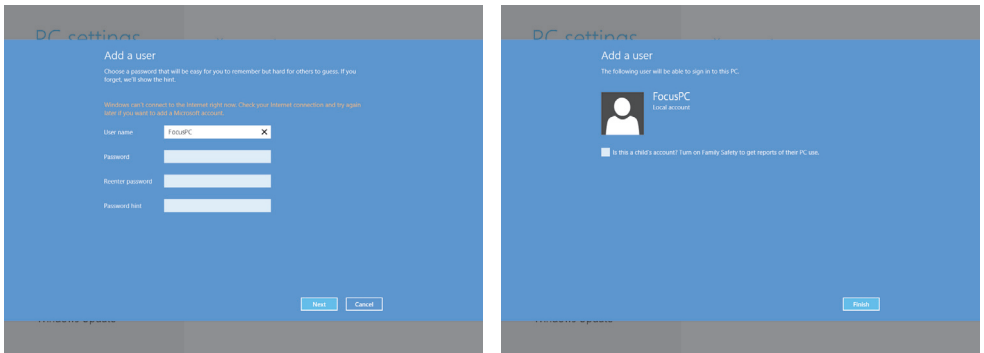

#### **Abbildung 3-9 Erstellen des Benutzernamens**

- <span id="page-56-1"></span>6. Klicken Sie auf **Finish**, um das neue Benutzerkonto zu bestätigen.
- 7. Im Fenster **User Accounts** klicken Sie auf **Manage another account** (siehe [Abbildung 3-6 auf Seite 56](#page-55-0)).
- 8. Im Fenster **Manage Accounts** klicken Sie auf **FocusPC** (siehe [Abbildung 3-10 auf](#page-57-0)  [Seite 58](#page-57-0)).

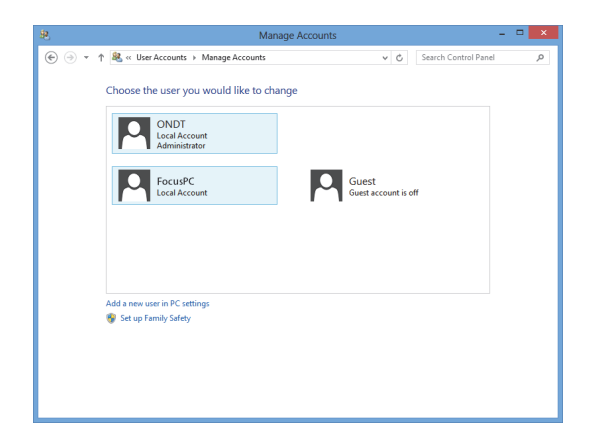

**Abbildung 3-10 Auswahl des FocusPC-Benutzerkontos**

<span id="page-57-0"></span>9. Im Fenster **Change an Account** klicken Sie auf **Change the account type** (siehe [Abbildung 3-11 auf Seite 58](#page-57-1)).

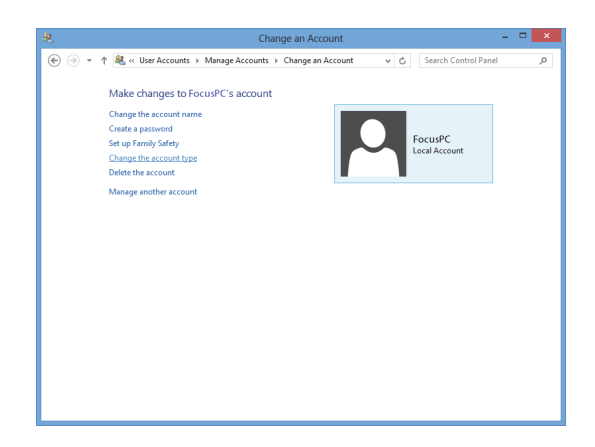

**Abbildung 3-11 Ändern des Kontotyps**

<span id="page-57-1"></span>10. Im Fenster **Change Account Type** wählen Sie **Administrator** aus und klicken Sie dann auf **Change Account Type** (siehe [Abbildung 3-12 auf Seite 59](#page-58-1)).

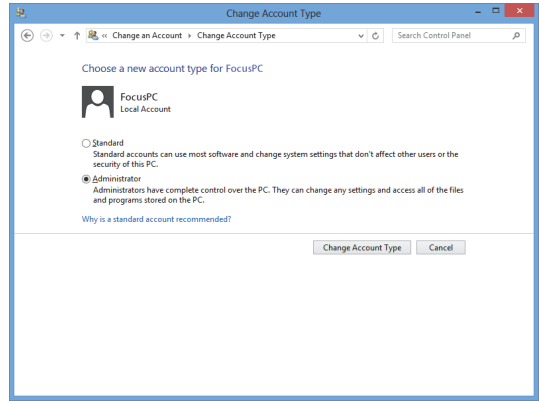

**Abbildung 3-12 Auswahl des Administratorkontotyps**

#### <span id="page-58-1"></span><span id="page-58-0"></span>**So werden Benutzerkonten unter Windows 7 oder Windows XP erstellet**

**HINWEIS** 

Für Windows 8 siehe "So werden Benutzerkonten unter Windows 8 erstellt" auf [Seite 55](#page-54-1).

- 1. Klicken Sie auf **Start > Control Panel > User Accounts** und dann auf **Manage User Accounts**. Im Dialogfeld **User Accounts** klicken Sie auf **Add**.
- 2. Im Dialogfeld **Add New User** geben Sie einen Benutzernamen in das Feld **User name** und in das Feld **Domain** ein Domänennamen ein und klicken Sie dann auf **Next** (siehe [Abbildung 3-13 auf Seite 60\)](#page-59-0).

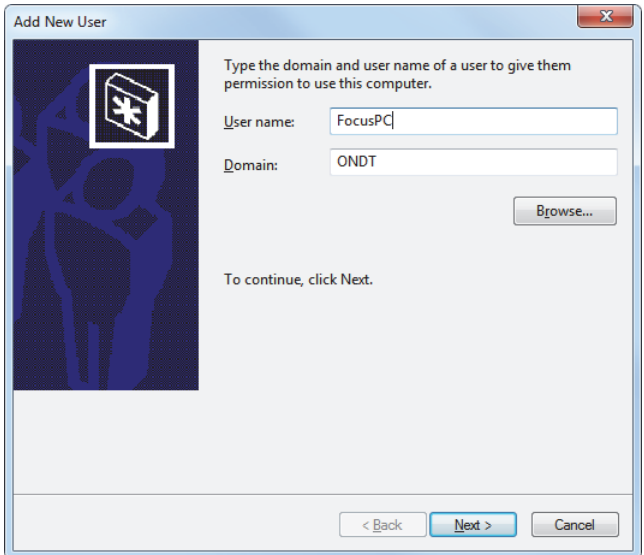

**Abbildung 3-13 Hinzufügen eines Benutzers unter Windows 7**

<span id="page-59-0"></span>3. Unter Windows 7 wählen Sie die Zugriffsebene **Administrator** aus und klicken Sie dann auf **Finish** (siehe [Abbildung 3-14 auf Seite 61\)](#page-60-0).

ODER

Unter Windows XP wählen Sie **Other** aus, stellen die Zugriffsebene auf **Administrators** ein und klicken dann auf **Finish** (siehe [Abbildung 3-15 auf Seite 61](#page-60-1)).

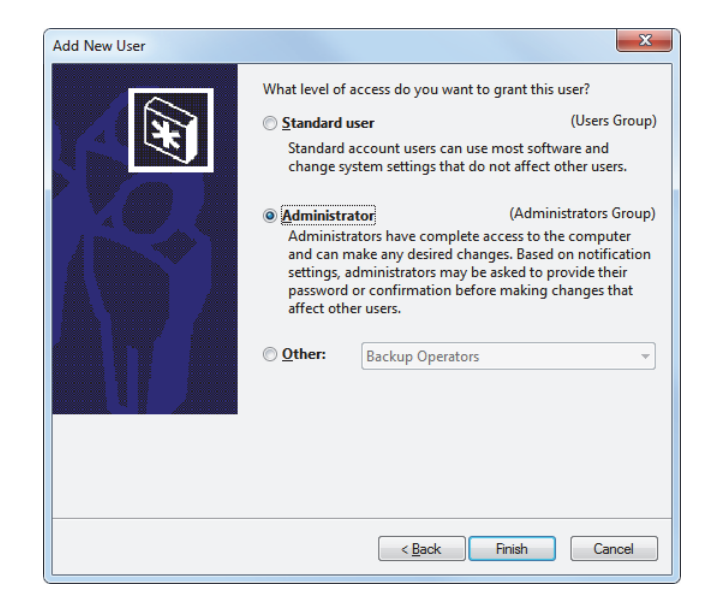

#### <span id="page-60-0"></span>**Abbildung 3-14 Einstellen der Benutzerzugriffsebene unter Windows 7**

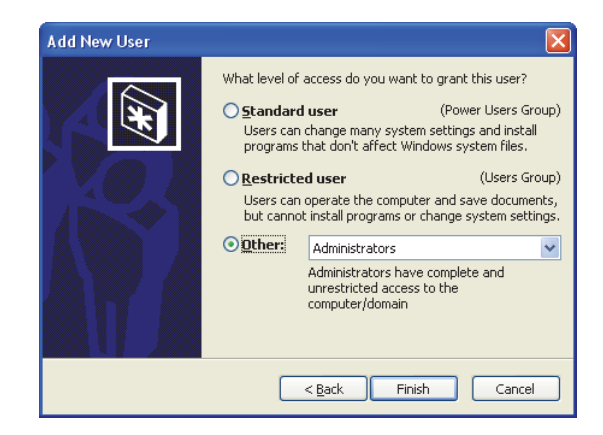

#### <span id="page-60-1"></span>**Abbildung 3-15 Einstellen der Benutzerzugriffsebene unter Other unter Windows XP**

# **3.3 Verbindung mit FocusPC auf einem anderen Computer**

Dieser Abschnitt beschreibt, wie FocusControl mit FocusPC verbunden wird, die auf dem Remotecomputer installiert ist. Dies erfordert ein Benutzerkonto mit Administ-ratorrechten auf jedem Computer (siehe ["Erstellen von Benutzerkonten mit Adminis](#page-53-1)[tratorrechten" auf Seite 54](#page-53-1)) und eine richtige Konfiguration der Netzwerkverbindungen.

#### **So werden FocusControl und FocusPC auf einem anderen Computer verbunden**

- 1. Verbinden Sie ein gekreuztes Ethernet-Kabel (RJ-45) (*der Kategorie 5e oder besser)* mit einem Netzwerkanschluss an jedem Computer.
- 2. Erstellen Sie auf jedem Computer ein Benutzerkonto mit Administratorrechten (für Einzelheiten siehe "Erstellen von Benutzerkonten mit Administratorrechten" [auf Seite 54\)](#page-53-1).
- <span id="page-61-0"></span>3. Konfigurieren Sie die Netzwerkverbindung auf dem lokalen Rechner wie folgt:
	- *a)* Unter Windows 8: In der Taskleiste klicken Sie auf **Settings > Control Panel > Network and Sharing Center** und dann auf die eingesetzte Verbindung, um die Verknüpfung mit FocusPC herzustellen. Im eingeblendeten Dialogfeld **[Connection Name] Status** klicken Sie auf **Properties**. Im eingeblendeten Dialogfeld **Ethernet Properties** wählen Sie **Internet Protocol Version 4 (TCP/IPv4)** aus und klicken Sie dann auf **Properties** (siehe [Abbildung 3-16](#page-62-0)  [auf Seite 63\)](#page-62-0).

ODER

Unter Windows 7: In der Taskleiste klicken Sie auf **Start > Control Panel > Network and Sharing Center > Change adaptor settings** und klicken Sie dann auf die eingesetzte Verbindung, um die Verknüpfung mit FocusPC herzustellen. Im eingeblendeten Dialogfeld **[Connection Name] Status** klicken Sie auf **Properties**. Im eingeblendeten Dialogfeld **[Connection Name] Properties** wählen Sie **Internet Protocol Version 4 (TCP/IPv4)** aus und klicken Sie dann auf **Properties** (siehe [Abbildung 3-17 auf Seite 63\)](#page-62-1).

ODER

Unter Windows XP: In der Taskleiste klicken Sie auf **Start > Control Panel > Network Connection** und dann doppelklicken Sie auf die eingesetzte Verbindung, um die Verknüpfung mit FocusPC herzustellen. Wählen Sie im eingeblendeten Dialogfeld **[Name der Verbindung] Properties** das Kontrollkästchen **Internet Protocol (TCP/IP)** aus und klicken Sie auf **Properties** (siehe [Abbildung 3-17 auf Seite 63](#page-62-1)).

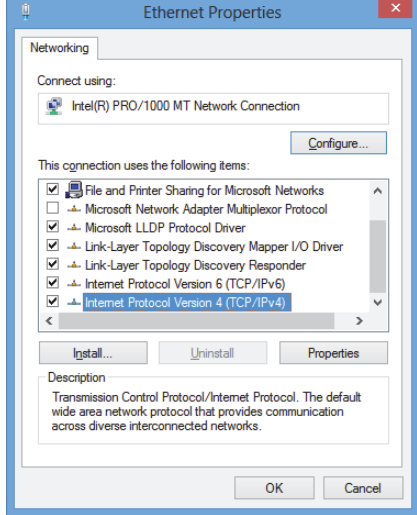

#### <span id="page-62-0"></span>**Abbildung 3-16 Dialogfeld Ethernet Properties auf dem lokalen Computer unter Windows 8**

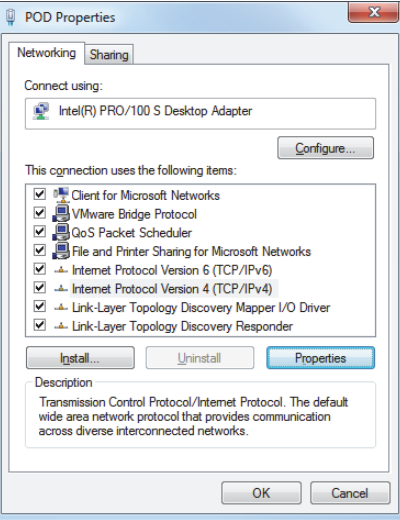

<span id="page-62-1"></span>**Abbildung 3-17 Dialogfeld [Connection Name] Properties auf dem lokalen Computer unter Windows 7**

*b)* Im Dialogfeld **Internet Protocol Properties** klicken Sie auf **Use the following IP address** und geben Sie die kompatiblen IP-Adressenwerte in die Felder **IP address** und **Subnet Mask** ein und klicken Sie auf **OK** (siehe [Abbildung 3-18](#page-63-0)  [auf Seite 64\)](#page-63-0).

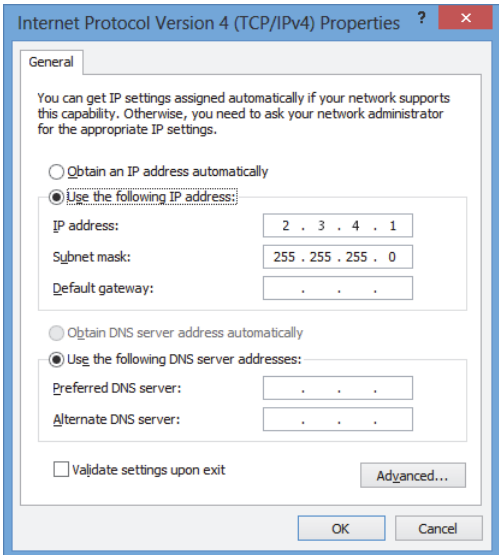

#### <span id="page-63-0"></span>**Abbildung 3-18 Konfigurieren des Internetprotokolls auf dem lokalen Computer**

<span id="page-63-1"></span>4. Auf dem Remotecomputer konfigurieren Sie die Netzwerkverbindung mit dem Verfahren, welches dem aus Schritt [3](#page-61-0) auf Seite [62](#page-61-0) für den lokalen Computer ähnelt. Sie müssen einen kompatiblen IP-Adressenwert eingeben, der sich jedoch vom eingegebenen Wert für den lokalen Computer unterscheidet.

#### HINWEIS

Auf dem Remotecomputer stellen Sie die IP-Adresse auf einen Wert, der sich im gleichen Bereich, wie der des lokalen Computers befindet (die gleichen ersten drei Blöcke), aber der nicht identisch mit der IP-Adresse des lokalen Computers ist. Beispielsweise **2.3.4.1** für den lokalen Computer (siehe [Abbildung 3-18 auf Seite 64\)](#page-63-0) und **2.3.4.2** für den Remotecomputer (siehe [Abbildung 3-19 auf Seite 65](#page-64-0)).

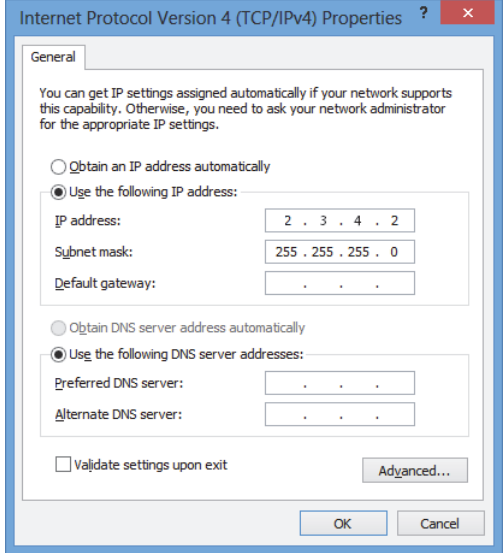

#### <span id="page-64-0"></span>**Abbildung 3-19 Konfigurieren des Internetprotokolls auf einem Remotecomputer**

- 5. Auf dem lokalen Computer öffnen Sie den **Configuration Manager** unter folgendem Zugriffspfad:
	- Für die Version mit 32 Bit: [Installation Folder Name]\Program Files (x86)\Evident NDT\FocusControl *nnn*\Configuration Manager

ODER

- Für die Version mit 64 Bit: [Installation Folder Name]\Program Files\Evident NDT\FocusControl *nnn*\Configuration Manager
- 6. Auf der Seite **Configuration** unter **Device** wählen Sie **FocusPC** *nnn* in der Liste aus.
- 7. Unter **IP Address** geben Sie die IP-Adresse des Remotecomputers in das Feld ein, wie in Schritt [4](#page-63-1) bestimmt und klicken Sie dann auf **Apply** (siehe [Abbildung 3-20](#page-65-0)  [auf Seite 66\)](#page-65-0).

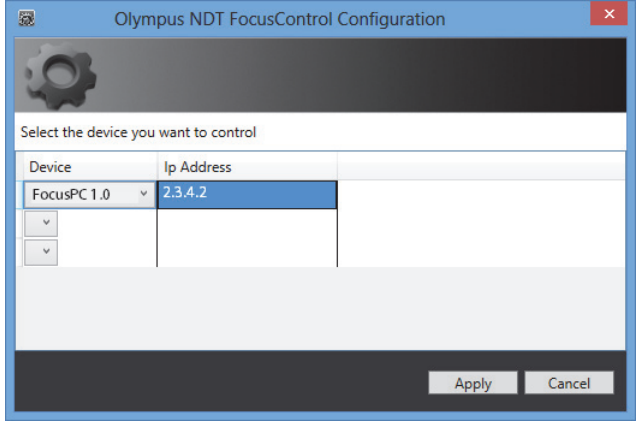

<span id="page-65-0"></span>**Abbildung 3-20 Konfiguration für FocusPC**

# **4. Applikationsbeispiele**

Die zusammengestellten und einsatzbereiten Applikationsbeispiele für FocusControl befinden sich unter folgendem Zugriffspfad:

• Für die Version mit 32 Bit: [Installation Folder Name]\Program Files (x86)\Evident NDT\FocusControl *nnn*\Samples

ODER

• Für die Version mit 64 Bit: [Installation Folder Name]\Program Files\Evident NDT\FocusControl *nnn*\Samples

Diese Applikationsbeispiele bieten einen idealen Ausgangspunkt zum Erstellen benutzerdefinierter Applikationen.

Der gesamte Quellcode der Applikationsbeispiele ist unter dem obigen Zugriffspfad verfügbar, in einem Unterordner mit dem Namen des Applikationsbeispiels und hinzugefügtem Namen der Sprache, mit der der Code erstellt wurde.

# **4.1 Applikation FocusPC Remote Control**

Das Programm **FocusPC\_MFC.exe** reproduziert typische FocusPC-Applikationen, die in der Software-Integration vorkommen.

- Wurde eine Konfigurationsdatei hochgeladen, ermöglicht das Programm die umfassende Steuerung der Prüfsequenzparameter und des Prüfbeginns.
- Wurde eine Prüfdatendatei hochgeladen, ermöglicht das Programm den Zugriff auf Befehle zur Datenbearbeitung nach der Prüfung von einer oder mehreren Dateien.

## **4.1.1 Aktivieren von FocusPC Remote Control**

Das Programm **FocusPC\_MFC.exe** ist ein einsatzbereites, mit C++ programmiertes Applikationsbeispiel. Es enthält Befehle, die kürzlich im Prüfmodus und Analysemods von FocusPC eingesetzt wurden.

#### **So wird die Applikation FocusPC Remote Control eingesetzt**

- 1. Vergewissern Sie sich, dass FocusControl für die Verbindung mit FocusPC richtig konfiguriert ist (siehe ["Verbindung von FoucsControl mit FocusPC" auf Seite 51](#page-50-0)).
- 2. Doppelklicken Sie auf **FocusPC\_MFC.exe** im Ordner unter folgendem Zugriffspfad:
	- Für die Version mit 32 Bit: [Installation Folder Name]\Program Files (x86)\Evident NDT\FocusControl *nnn*\Samples\x86\Binaries

ODER

- Für die Version mit 64 Bit: [Installation Folder Name]\Program Files\Evident NDT\FocusControl *nnn*\Samples\x64\Binaries
- 3. Im Fenster **FocusPC Application** klicken Sie auf **Connect** (siehe [Abbildung 4-1](#page-68-0)  [auf Seite 69\)](#page-68-0).

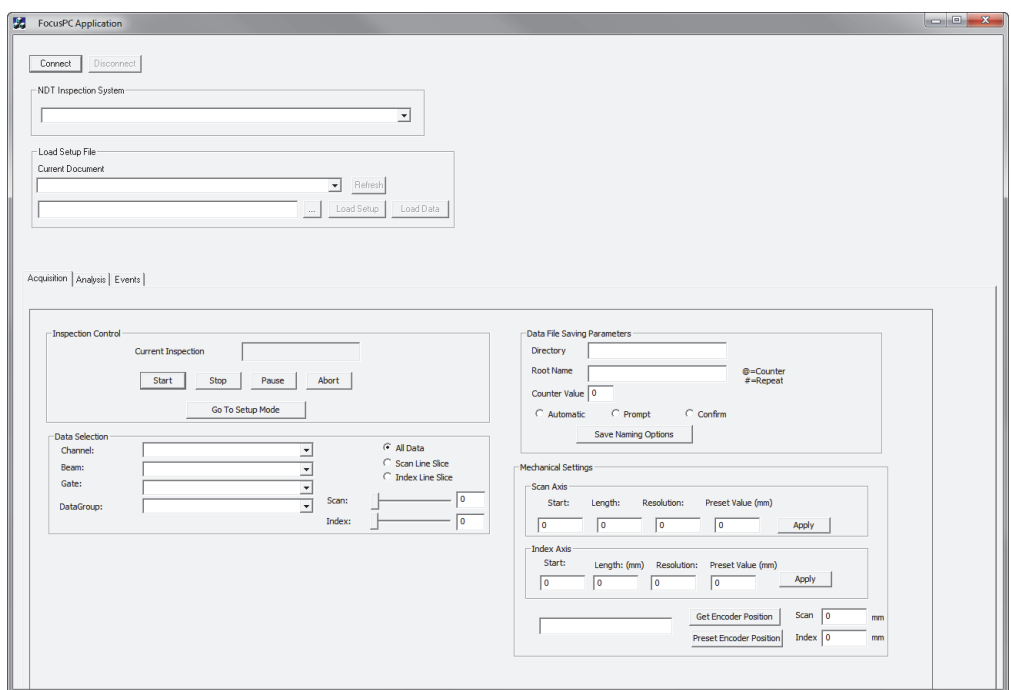

**Abbildung 4-1 Hauptfenster FocusPC Application**

<span id="page-68-0"></span>Die Befehle zur FocusPC-Steuerung sind jetzt im Hauptfenster verfügbar (siehe [Abbildung 4-2 auf Seite 70](#page-69-0)). Für Einzelheiten zu den Befehlen siehe ["Befehle für Fo](#page-69-1)[cusPC Remote Control" auf Seite 70](#page-69-1).

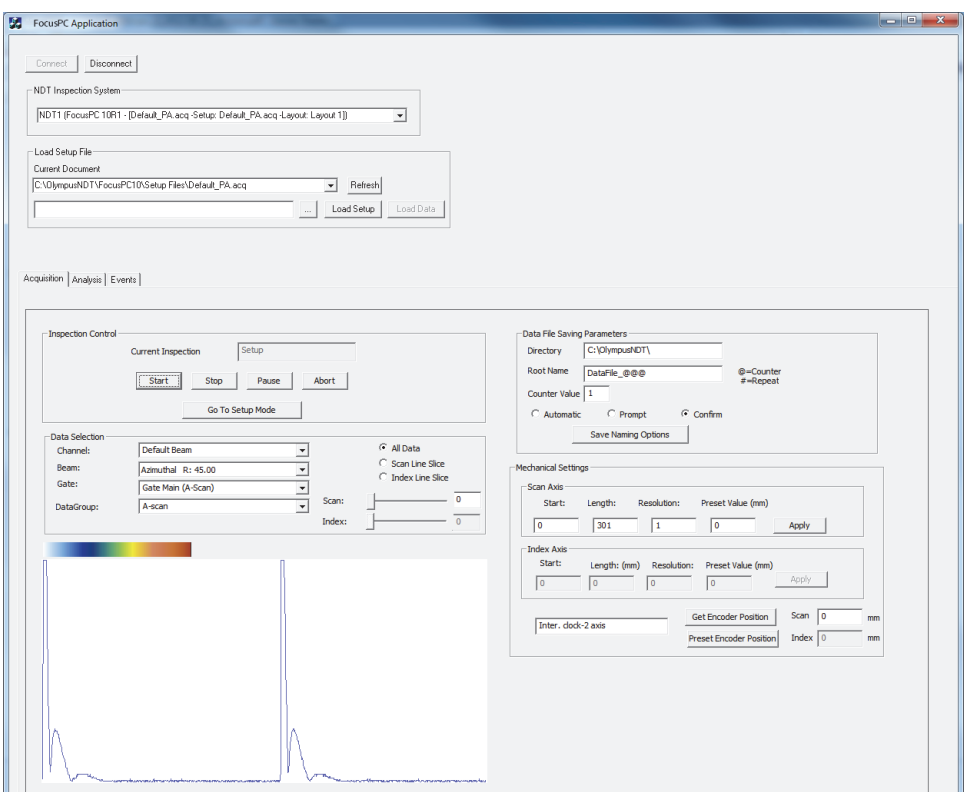

<span id="page-69-0"></span>**Abbildung 4-2 Hauptfenster FocusPC Application mit FocusPC-Verbindung**

### <span id="page-69-1"></span>**4.1.2 Befehle für FocusPC Remote Control**

Für einen Überblick über die Befehle zur Applikation zu FocusPC Remote Control siehe [Abbildung 4-3 auf Seite 71](#page-70-0) und [Abbildung 4-4 auf Seite 72](#page-71-0).

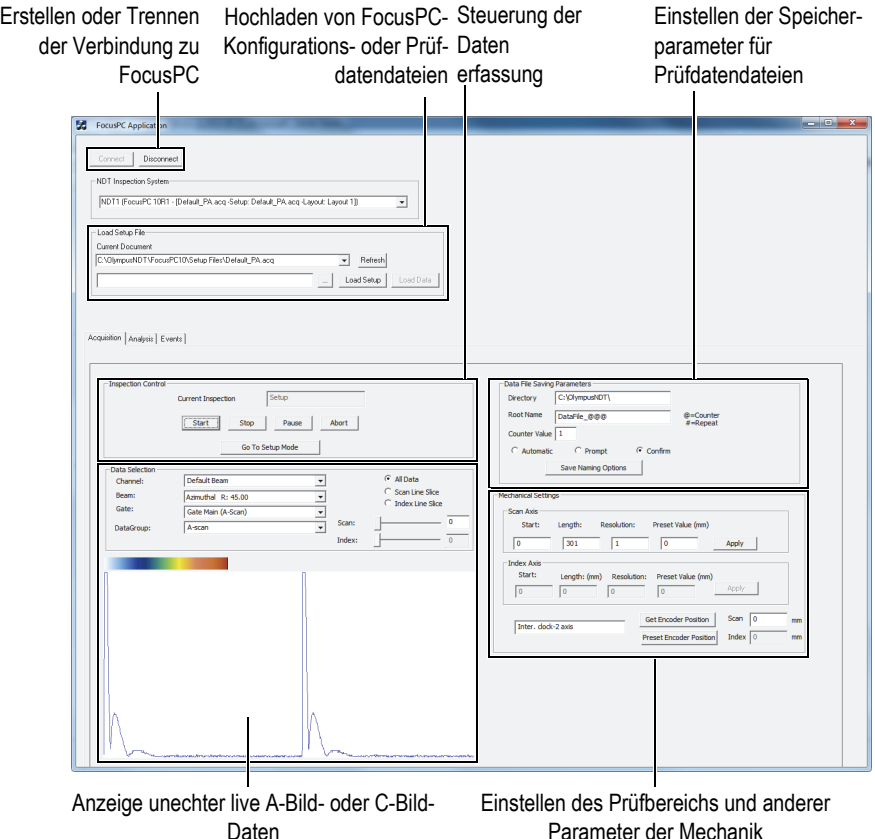

<span id="page-70-0"></span>**Abbildung 4-3 Register Acquisition im Hauptfenster FocusPC Application**

Die verfügbaren Befehle befinden sich im Hauptfenster **FocusPC Application** unter in zwei der drei Register. Sie aktivieren und deaktivieren die Verbindung der FocusPC-Steuerung und ermöglichen das Hochladen einer Konfigurationsdatei. Das Register **Acquisition** enthält Befehle zur Steuerung der Datenerfassung, zur Auswahl und Anzeige von Prüfdaten, dem Erstellen eines Dateinamenmodells, zur Auswahl des Speicherplatzes für Dateien und zur Ausgabe der aktuellen Weggeberposition (siehe [Abbildung 4-3 auf Seite 71\)](#page-70-0).

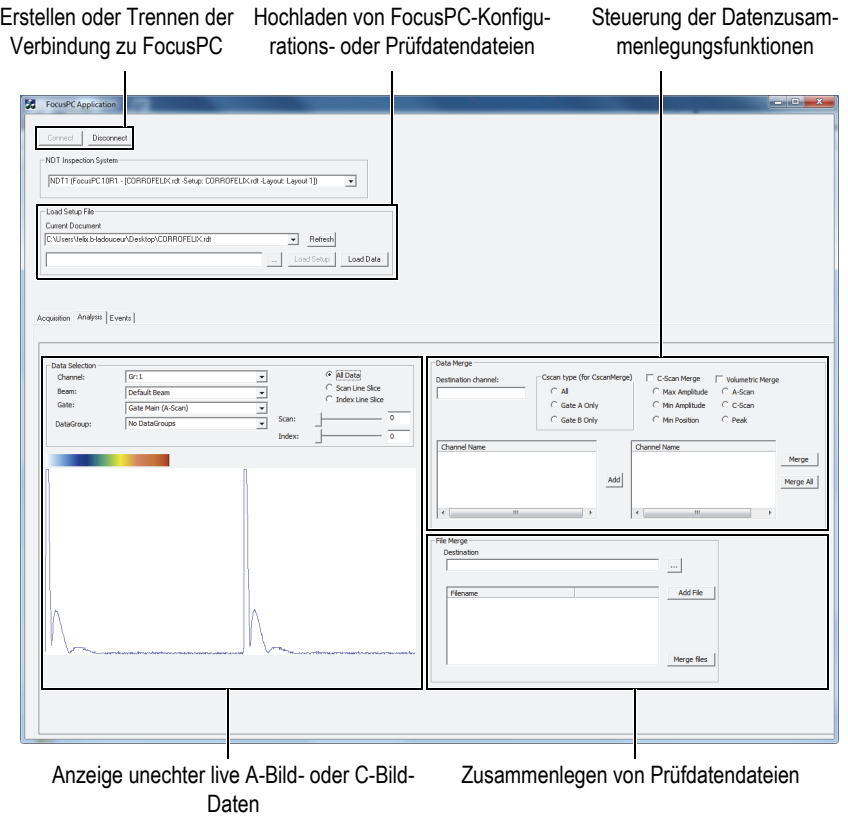

**Abbildung 4-4 Register Analysis im Hauptfenster FocusPC Application**

<span id="page-71-0"></span>Das Register **Analysis** enthält Befehle zur Auswahl und Anzeige von Prüfdaten sowie zum Zusammenlegen von Daten und von Prüfdatendateien (siehe [Abbildung 4-4 auf](#page-71-0)  [Seite 72](#page-71-0)).

Der gesamte Quellcode des FocusPC-Applikationsbeispiels befindet sich unter folgendem Zugriffspfad:

• Für die Version mit 32 Bit: [Installation Folder Name]\Program Files (x86)\Evident NDT\FocusControl *nnn*\Samples\x86\FocusPC \_MFC

ODER
• Für die Version mit 64 Bit: [Installation Folder Name]\Program Files\Evident NDT\FocusControl *nnn*\Samples\x64\FocusPC \_MFC

Der Code des Applikationsbeispiels C++ befindet sich in einem Unterordner mit dem Namen des Applikationsbeispiels und mit hinzugefügtem Namen der Sprache, mit der das Beispiel programmiert wurde.

## **4.2 Applikation Remote Online Data**

Das Programm **OnlineData\_CSharp.exe** reproduziert typische, unechte live FocusPC-Prüfdatenextrahierungen, mit denen externe Daten online überprüft und angezeigt werden können.

### **4.2.1 Aktivieren von Remote Online Data**

Das Programm **OnlineData\_CSharp.exe** ist ein einsatzbereites, mit C# programmiertes Applikationsbeispiel. Es enthält Befehle, die oft für unechte live FocusPC-Prüfdatenextrahierungen eingesetzt werden.

### **So wird die Applikation Remote Online Data eingesetzt**

- 1. Vergewissern Sie sich, dass FocusControl für die Verbindung mit FocusPC richtig konfiguriert ist (siehe ["Verbindung von FoucsControl mit FocusPC" auf Seite 51](#page-50-0)).
- 2. Doppelklicken Sie auf **OnlineData\_CSharp.exe** im Ordner unter folgendem Zugriffspfad:
	- Für die Version mit 32 Bit: [Installation Folder Name]\Program Files (x86)\Evident NDT\FocusControl *nnn*\Samples\x86\Binaries

ODER

- Für die Version mit 64 Bit: [Installation Folder Name]\Program Files\Evident NDT\FocusControl *nnn*\Samples\x64\Binaries
- 3. Klicken Sie im Fenster **Online Data UI** auf **Connect** (siehe [Abbildung 4-5 auf](#page-73-0)  [Seite 74](#page-73-0)).

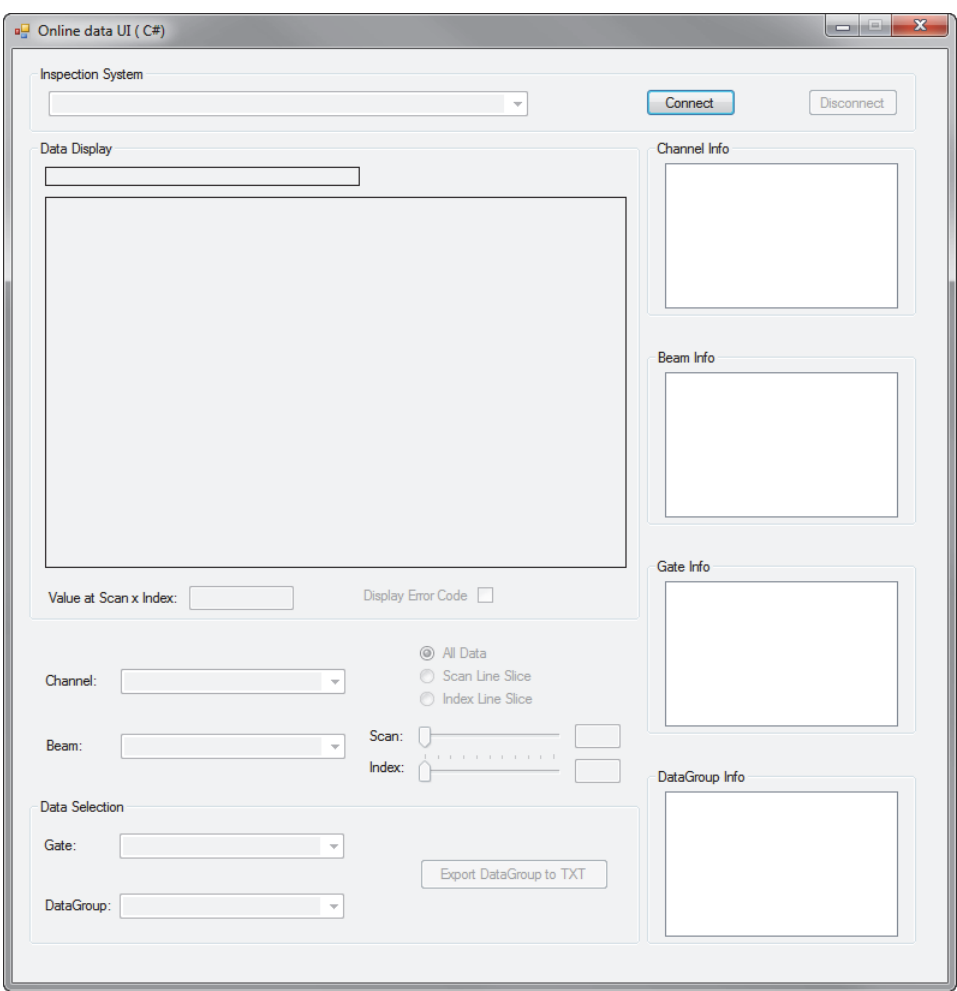

**Abbildung 4-5 Fenster Online Data UI**

<span id="page-73-0"></span>Die Befehle für unechte, live FocusPC-Prüfdatenextrahierungen sind nun im Hauptfenster verfügbar (siehe [Abbildung 4-6 auf Seite 75](#page-74-0)). Für Einzelheiten zu den Befehlen siehe ["Befehle für Remote Online Data" auf Seite 75](#page-74-1).

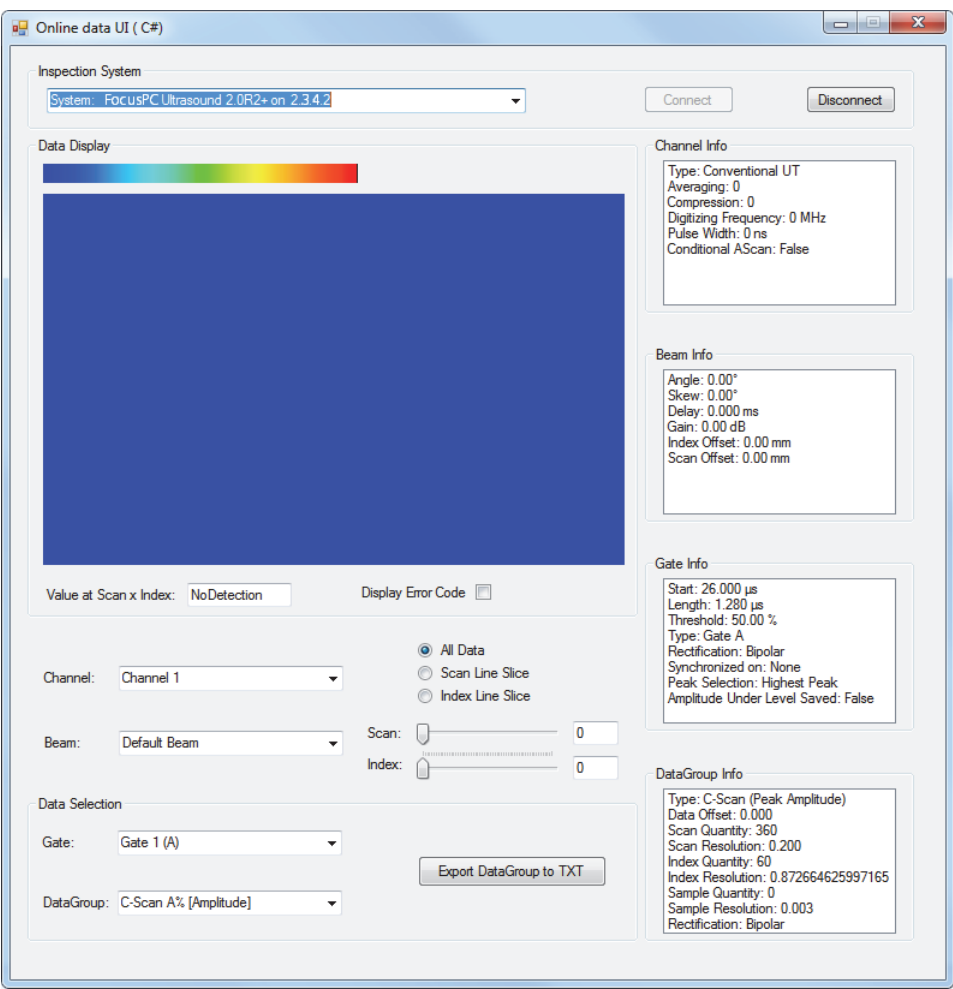

**Abbildung 4-6 Hauptfenster Online Data UI nach der Verbindung**

### <span id="page-74-1"></span><span id="page-74-0"></span>**4.2.2 Befehle für Remote Online Data**

Die [Abbildung 4-7 auf Seite 76](#page-75-0) enthält einen Überblick über Befehle für Remote Online Data für unechte live FocusPC-Prüfdatenextrahierung.

Unechte live A-Bild- oder C-Bild-Daten

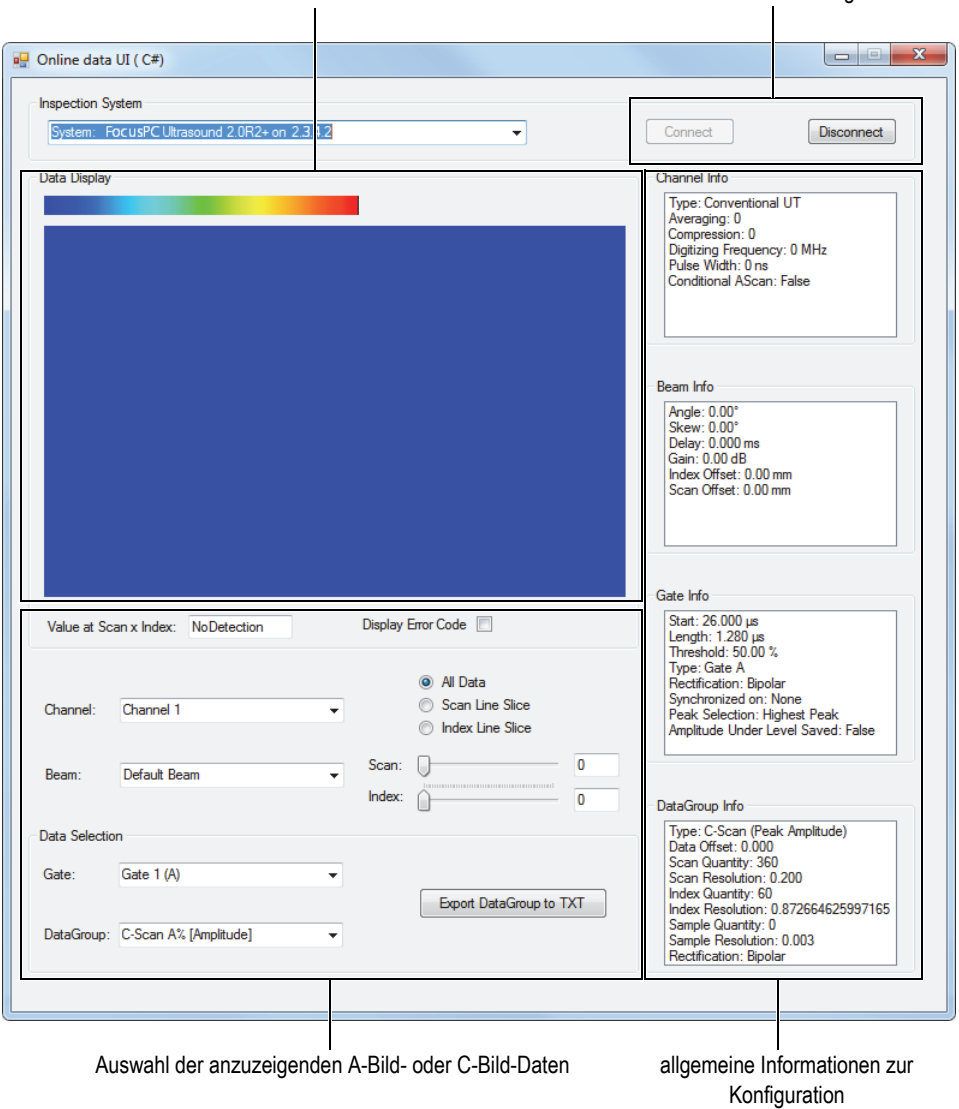

Erstellen oder Trennen der Verbindung zu FocusPC

<span id="page-75-0"></span>**Abbildung 4-7 Befehle im Hauptfenster Online Data UI**

Mit diesen Befehlen kann die Verbindung eines Computers und FocusPC erstellt oder getrennt, eine Konfigurationsdatei hochgeladen sowie Daten ausgewählt und angezeigt werden.

Der gesamte Quellcode des Applikationsbeispiels Online Data UI befindet sich unter folgendem Zugriffspfad:

• Für die Version mit 32 Bit: [Installation Folder Name]\Program Files (x86)\Evident NDT\FocusControl *nnn*\Samples\x86\Online Data\_CSharp

ODER

• Für die Version mit 64 Bit: [Installation Folder Name]\Program Files\Evident NDT\FocusControl *nnn*\Samples\x64\Online Data\_CSharp

Der Code des Applikationsbeispiels C# befindet sich in einem Unterordner mit dem Namen des Applikationsbeispiels mit hinzugefügtem Namen der Sprache, mit der das Beispiel programmiert wurde.

## **4.3 Applikation FocusPC Embedding**

Das Programm **Embedded FocusPC.vi** ist ein allgemeines, mit LabVIEW programmiertes Programm zum Einbetten von FocusPC. Es dient dazu, eine komplettere Benutzeroberfläche aufzubauen, die z. B. A-Bild-Daten oder C-Bild-Daten anzeigt, wobei FocusPC im Hintergrund läuft.

### **4.3.1 Aktivieren von FocusPC Embedding**

Das Programm **Embedded FocusPC.vi** ist ein einsatzbereites Applikationsbeispiel, das Befehle zum Einbetten von FocusPC in eine andere Applikation, wie LabVIEW, enthält.

### **So wird die Applikation FocusPC Embedding eingesetzt**

- 1. Vergewissern Sie sich, dass FocusControl für die Verbindung mit FocusPC richtig konfiguriert ist (siehe ["Verbindung von FoucsControl mit FocusPC" auf Seite 51](#page-50-0)).
- 2. Doppelklicken Sie auf **EmbeddedFocusPC\_LabVIEW.exe** im Ordner unter folgendem Zugriffspfad:

— Für die Version mit 32 Bit: [Installation Folder Name]\Program Files (x86)\Evident NDT\FocusControl *nnn*\Samples\x86\Binaries

ODER

- Für die Version mit 64 Bit: [Installation Folder Name]\Program Files\Evident NDT\FocusControl *nnn*\Samples\x64\Binaries
- 3. Im Fenster **EmbeddedFocusPC\_LabVIEW.exe** klicken Sie auf  $\Phi$ .
- 4. Klicken Sie auf **Hook FocusPC**, um FocusPC einzubetten (siehe [Abbildung 4-8](#page-77-0)  [auf Seite 78\)](#page-77-0).

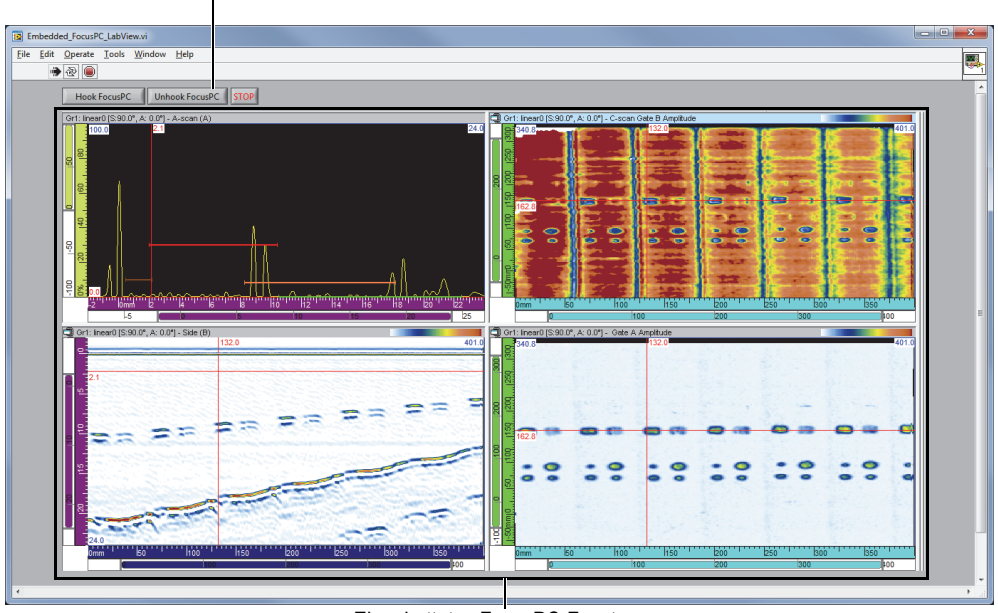

Schaltfläche Hook/Unhook FocusPC

Eingebettetes FocusPC-Fenster

<span id="page-77-0"></span>**Abbildung 4-8 Hauptfenster LabVIEW mit einem eingebettetem FocusPC-Fenster**

### **4.3.2 Befehle für FocusPC Embedding**

Die Befehle des LabVIEW-Fensters bestehen aus der Schaltfläche Hook/Unhook FocusPC zum Herauslösen des FocusPC-Fensters aus der LabVIEW-Applikation.

Der gesamte Quellcode des Applikationsbeispiels FocusPC Embedding befindet sich unter folgendem Zugriffspfad:

• Für die Version mit 32 Bit: [Installation Folder Name]\Program Files (x86)\Evident NDT\FocusControl *nnn*\Samples\x86\Embedded FocusPC\_LabVIEW

ODER

• Für die Version mit 64 Bit: [Installation Folder Name]\Program Files\Evident NDT\FocusControl *nnn*\Samples\x64\Embedded FocusPC\_LabVIEW

Der Code des LabVIEW-Applikationsbeispiels befindet sich in einem Unterordner mit dem Namen des Applikationsbeispiels mit hinzugefügtem Namen der Sprache, mit der das Beispiel programmiert wurde.

## **5. Befehlsorganisation**

Die Befehle von FocusControl basieren auf einer Baum-Befehlsstruktur. Die Verfügbarkeit der Befehle hängt von den zu steuernden Elementen ab.

### **5.1 Konventionen**

Folgende Konventionen werden für die aufgelisteten Befehle in [Abbildung 5-1 auf](#page-82-0)  [Seite 83](#page-82-0) bis [Abbildung 5-14 auf Seite 93](#page-92-0) eingesetzt:

- Begriffe in **Fettschrift** identifizieren öffentliche Methoden und Begriffe in *Kursivschrift* identifizieren öffentliche Eigenschaften.
- Schnittstellen können leicht identifiziert werden, da ihre Namen mit dem Buchstaben *i* beginnen und
- Namen von Kollektionen allgemein mit einem *s* enden.

Um auf eine Prüfstation zuzugreifen, müssen Sie ein ferngesteuertes Objekt aus der Kollektion INDTInspectionSystems einsetzen.

FocusPC unterstützt alle FocusControl-Befehle.

#### HINWEIS

Sie können auch FocusData zum Zugriff auf Prüfdaten von FocusPC-Prüfdatendateien einsetzen, die durch FocusControl generiert wurden. Für weitere Informationen siehe das *FocusData Benutzerhandbuch*.

## **5.2 Maßeinheiten**

Alle Prüfdatenwerte in Ihren Einstellungen werden in internationalen Maßeinheiten erstellt:

- Zeit in Sekunden
- Abstand in Metern
- Amplitude in Prozent
- Rotation und Winkel in Grad

### **5.3 Befehlsstruktur**

Die Befehlsstruktur wird in drei Darstellungen in [Abbildung 5-1 auf Seite 83](#page-82-0) bis [Abbildung 5-14 auf Seite 93](#page-92-0) detailliert abgebildet.

### **HINWEIS**

Einige der Funktionen können sich von der Art, wie sie in [Abbildung 5-1](#page-82-0) bis [Abbildung 5-14](#page-92-0) abgebildet sind, unterscheiden. Eine aktuelle Baum-Befehlsstrukturüberarbeitung mit kompletten Beschreibungen jeder Funktion befindet sich unter folgendem Zugriffspfad:

• Für die Version mit 32 Bit: [Installation Folder Name]\Program Files (x86)\Evident NDT\FocusControl *nnn*\Manual

#### ODER

• Für die Version mit 64 Bit: [Installation Folder Name]\Program Files\Evident NDT\FocusControl *nnn*\Manual

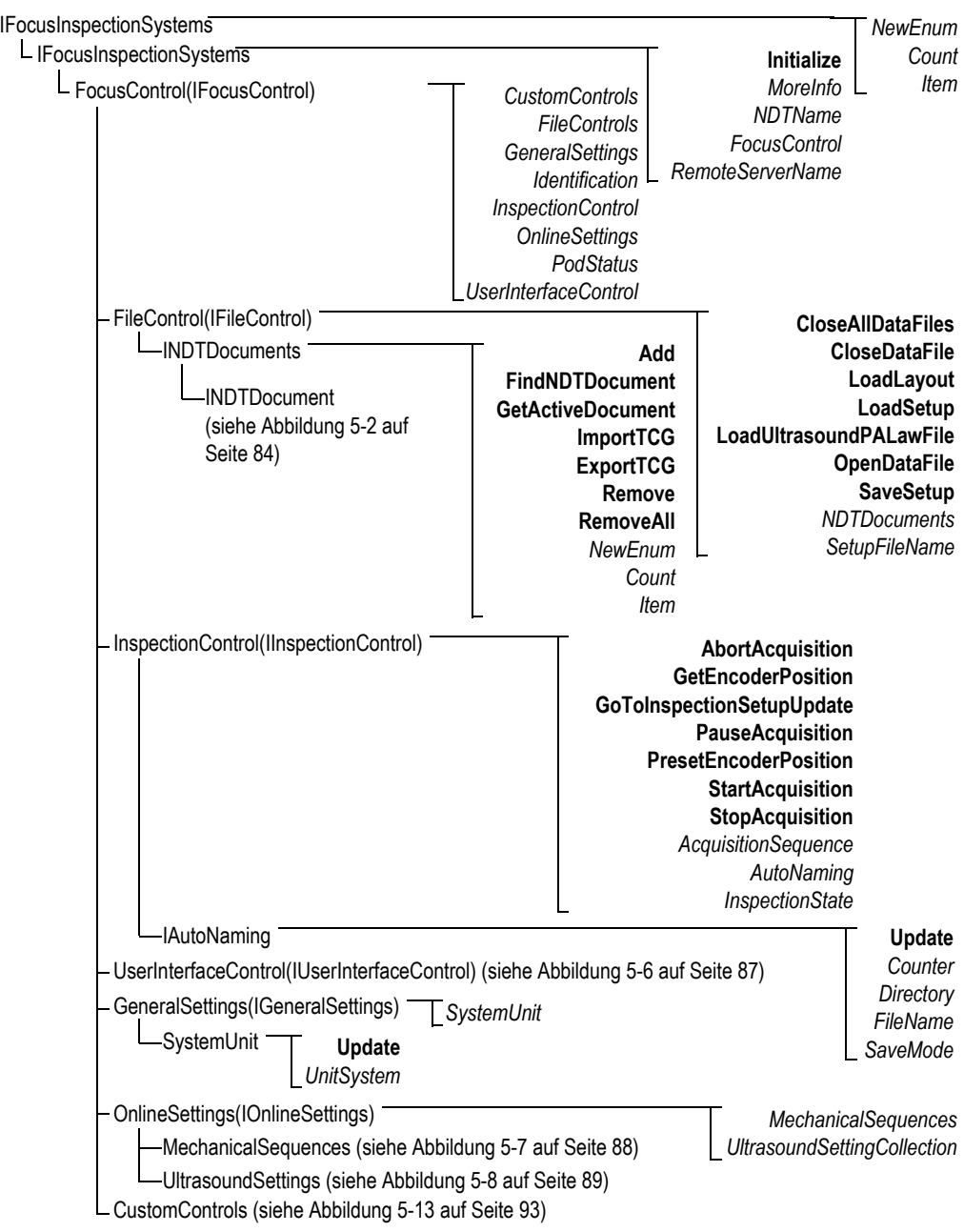

<span id="page-82-0"></span>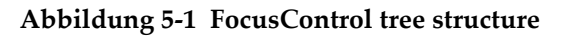

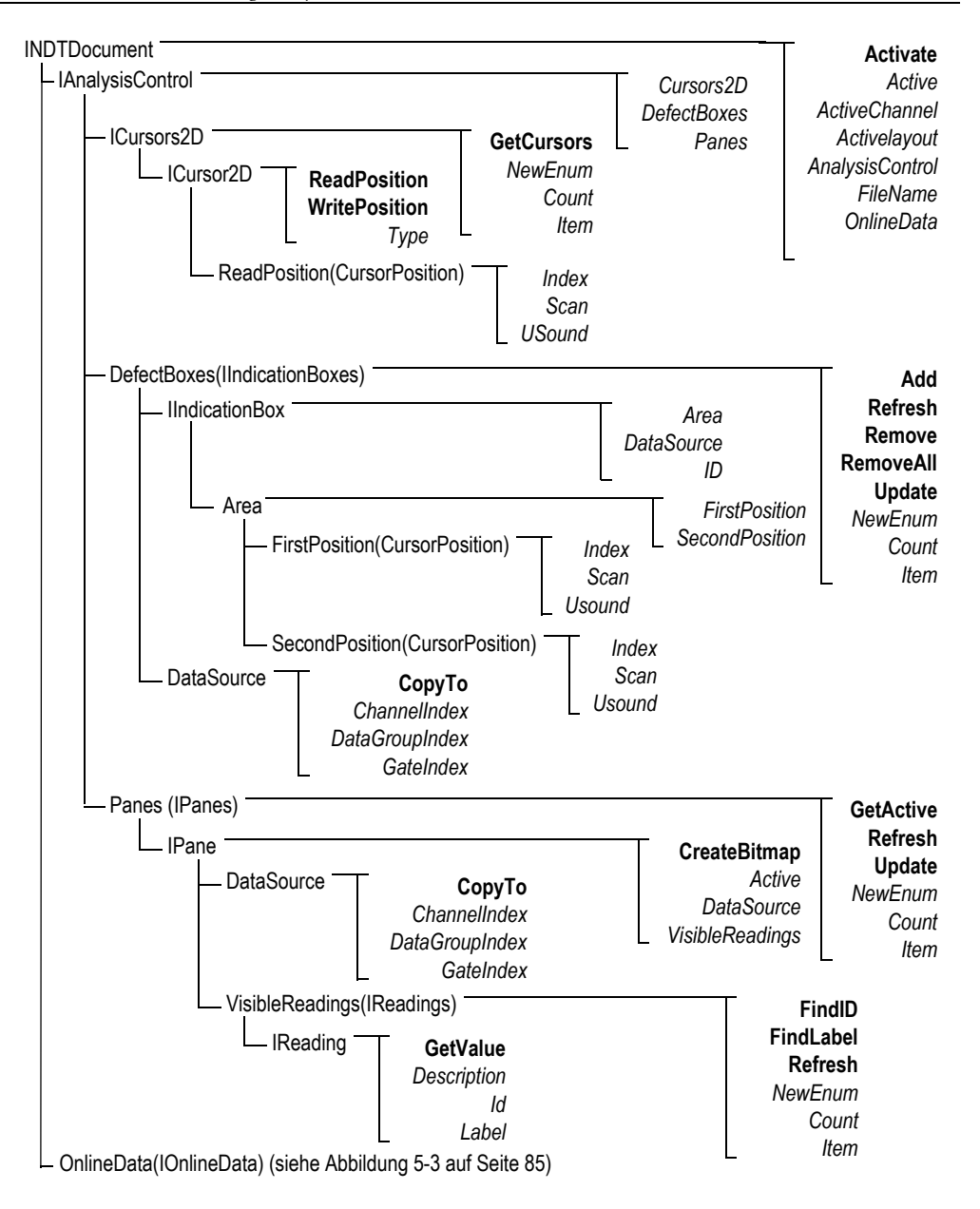

<span id="page-83-0"></span>**Abbildung 5-2 Baum-Befehlsstruktur von INDTDocument**

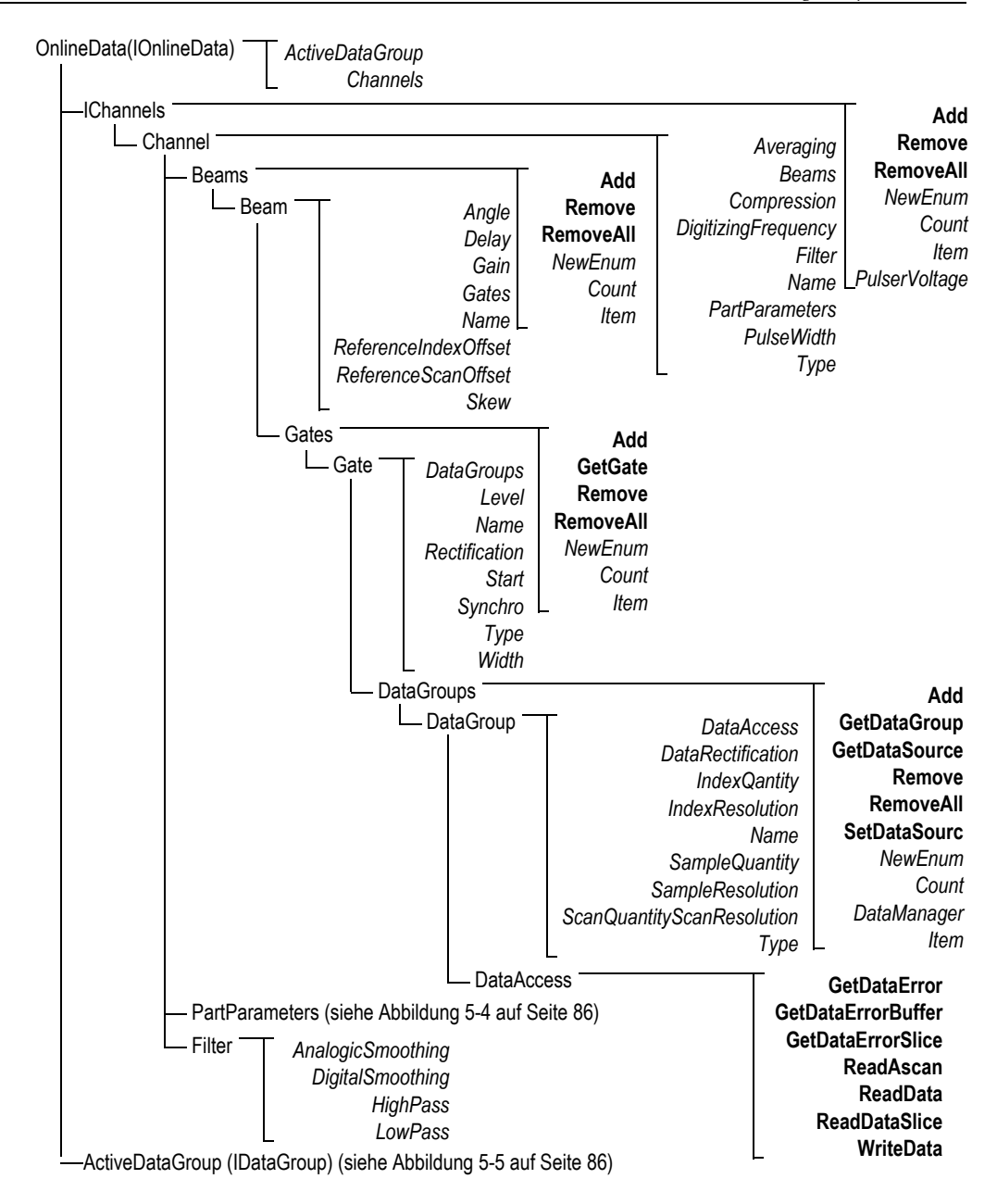

<span id="page-84-0"></span>**Abbildung 5-3 Baum-Befehlsstruktur von IOnlineData**

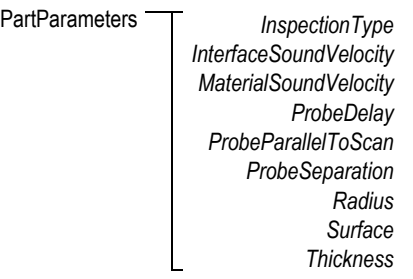

#### **Abbildung 5-4 Baum-Befehlsstruktur PartParameters**

<span id="page-85-0"></span>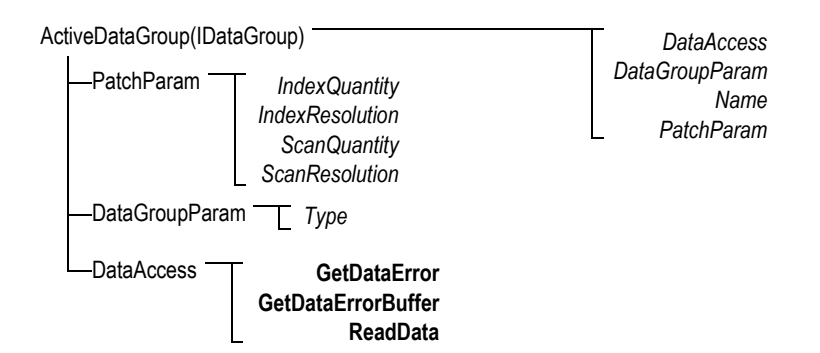

<span id="page-85-1"></span>**Abbildung 5-5 Baum-Befehlsstruktur von ActiveDataGroup(IDataGroup)**

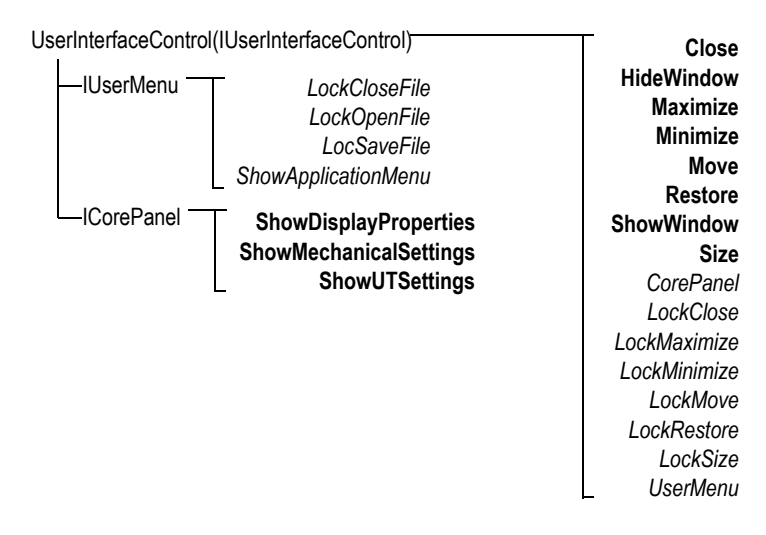

<span id="page-86-0"></span>**Abbildung 5-6 Baum-Befehlsstruktur von UserInterfaceControl(IUserInterface-Control)**

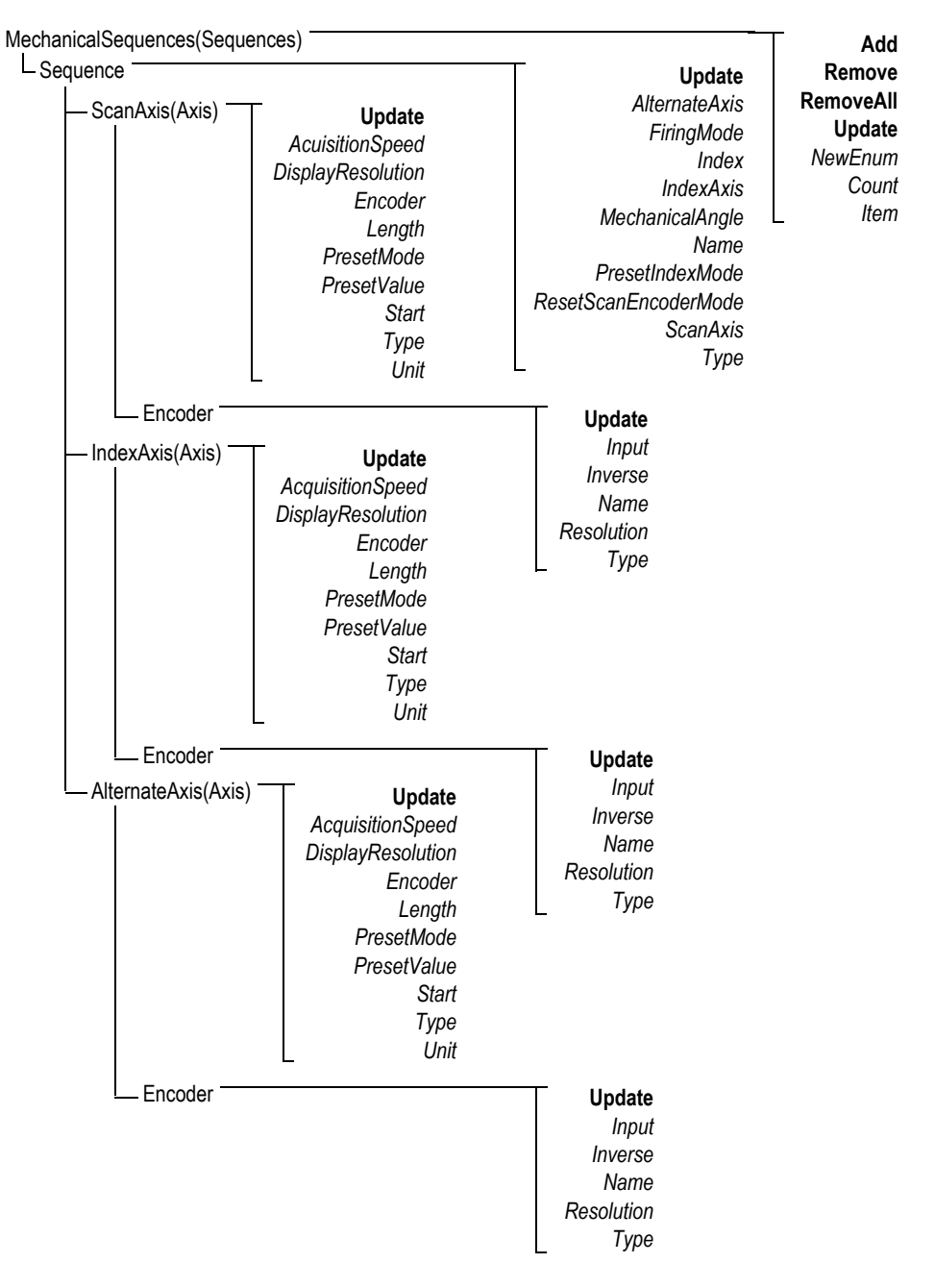

<span id="page-87-0"></span>**Abbildung 5-7 Baum-Befehlsstruktur von MechanicalSequences**

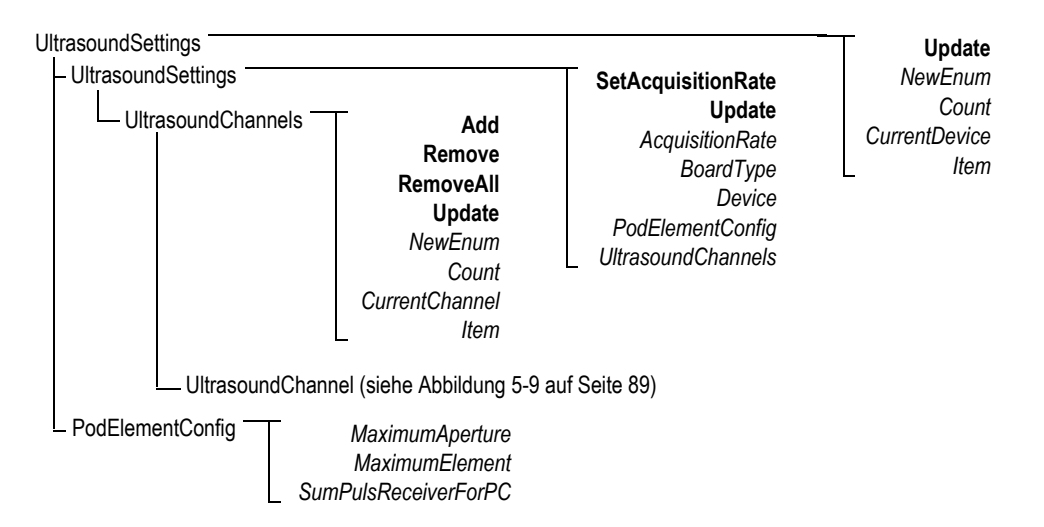

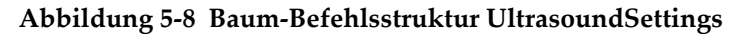

<span id="page-88-0"></span>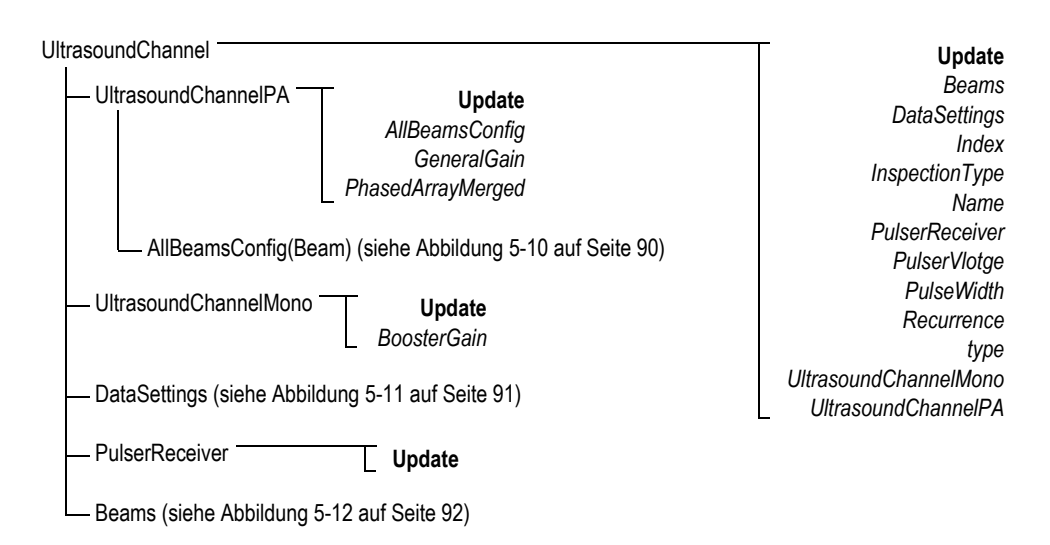

#### <span id="page-88-1"></span>**Abbildung 5-9 Baum-Befehlsstruktur von UltrasoundChannel**

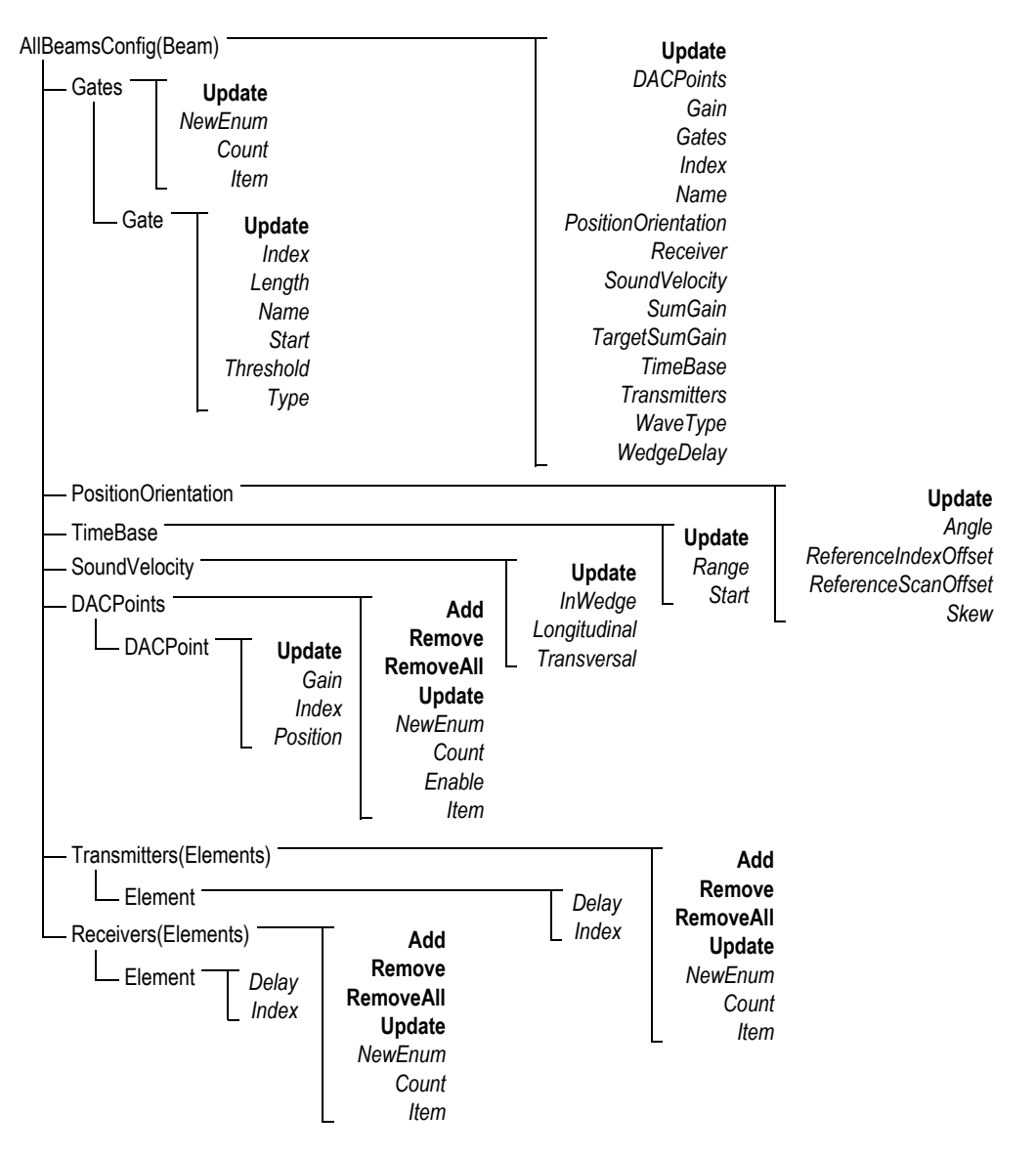

<span id="page-89-0"></span>**Abbildung 5-10 Baum-Befehlsstruktur von AllBeamsConfig(Beam)**

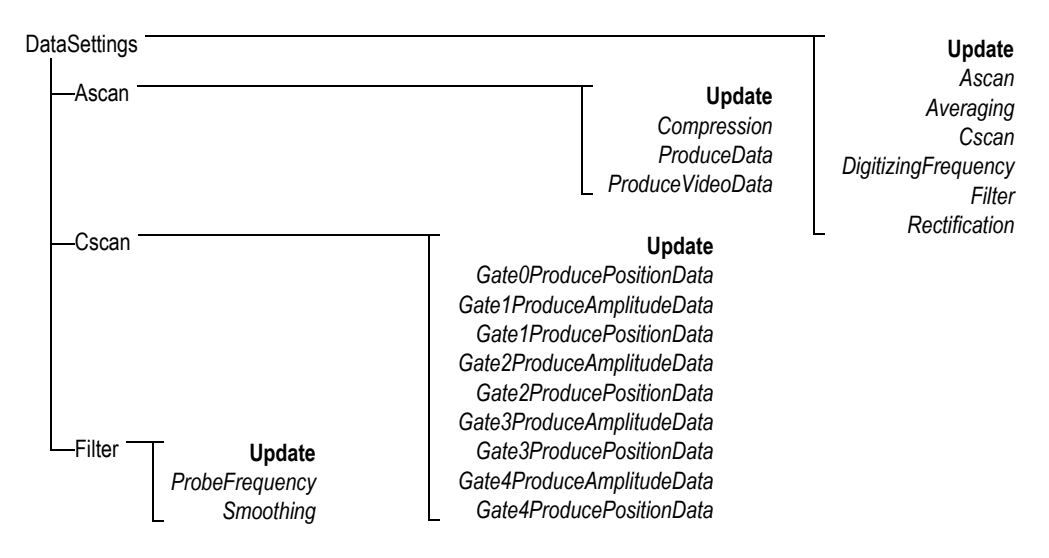

#### <span id="page-90-0"></span>**Abbildung 5-11 Baum-Befehlsstruktur DataSettings**

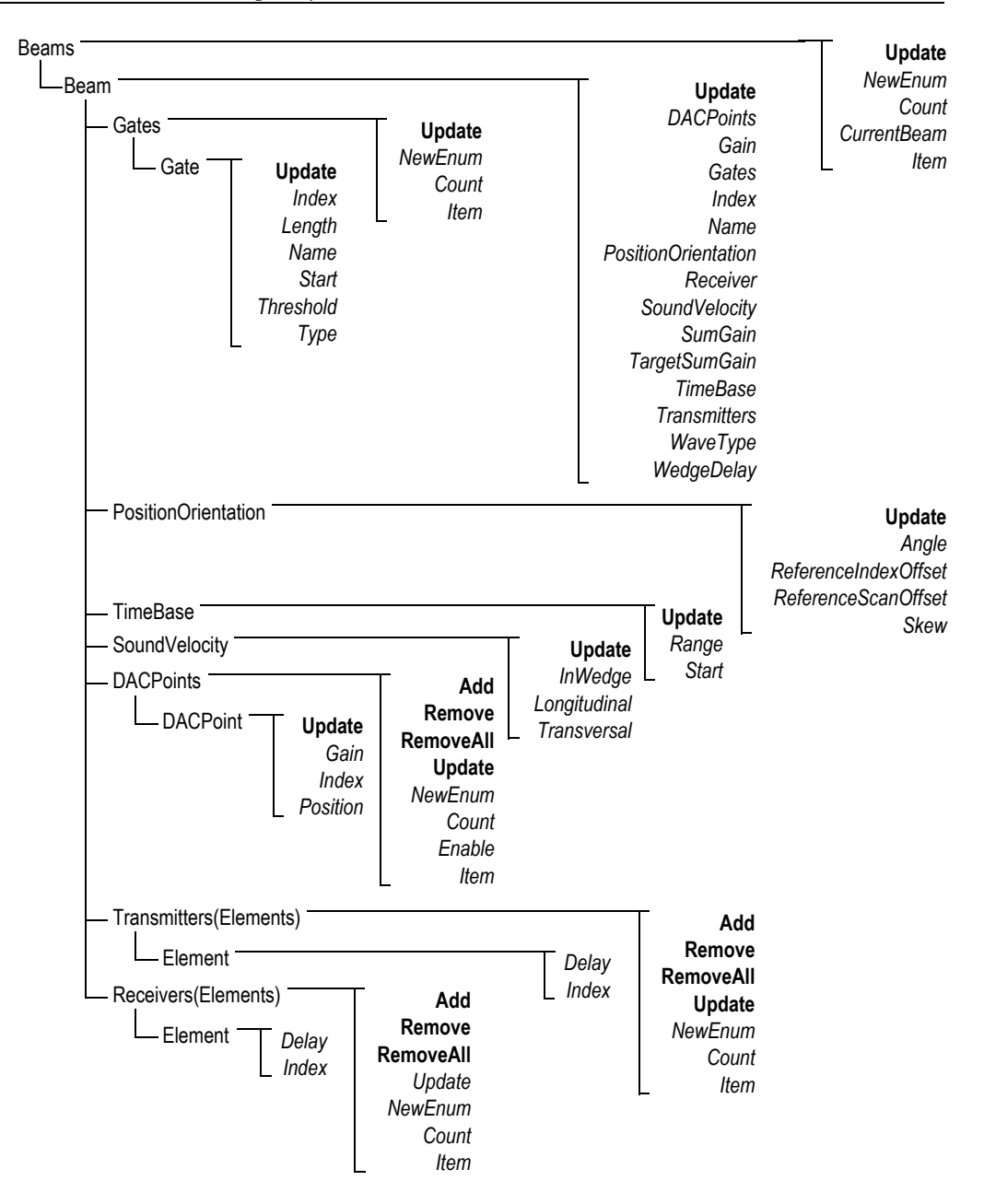

<span id="page-91-0"></span>**Abbildung 5-12 Baum-Befehlsstruktur von Beams**

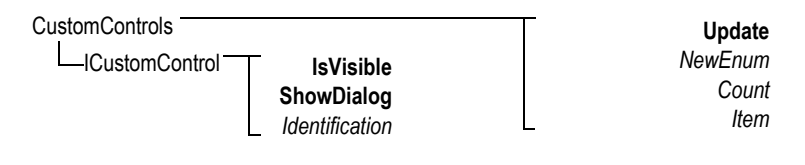

<span id="page-92-1"></span>**Abbildung 5-13 Baum-Befehlsstruktur von CustomControls**

**HookFocusPC UnHookFocusPC** FocusPCActiveX

<span id="page-92-0"></span>**Abbildung 5-14 Baum-Befehlsstruktur von FocusPCActiveX**

## **6. Problembehandlung**

Dieses Kapitel enthält Anleitungen zur Problembehandlung von Fehlern, die beim Einsatz von FocusControl auftreten können. Jeder Abschnitt beschreibt eine Fehlerkategorie und enthält eine Tabelle mit den Fehlercodes, deren Beschreibung und Lösung.

### **6.1 Erste Schritte bei der Problembehandlung**

Bevor Sich sich für technische Unterstützung an Evident wenden, empfiehlt es sich zuerst die folgenden, kurzen Schritte durchzuführen. Diese Schritte werden dabei helfen kleine und die häufigsten Probleme zu beheben und wichtige Informationen zusammenzutragen, die die Lösung weiter bestehender Probleme beschleunigt, wenn Sie sich an die technische Unterstützung wenden müssen.

#### **So werden die ersten Schritte bei der Problembehandlung durchgeführt**

- 1. Vergewissern Sie sich, welche Version des Windows-Betriebssystems auf Ihrem Computer installiert ist.
	- **So wird die Version des Betriebssystems unter Windows 8 angezeigt**
	- In der Windows-Taskleiste klicken Sie auf **Settings** und dann auf **PC info**. Unter **Windows edition** wird die Version des Betriebssystems angezeigt.

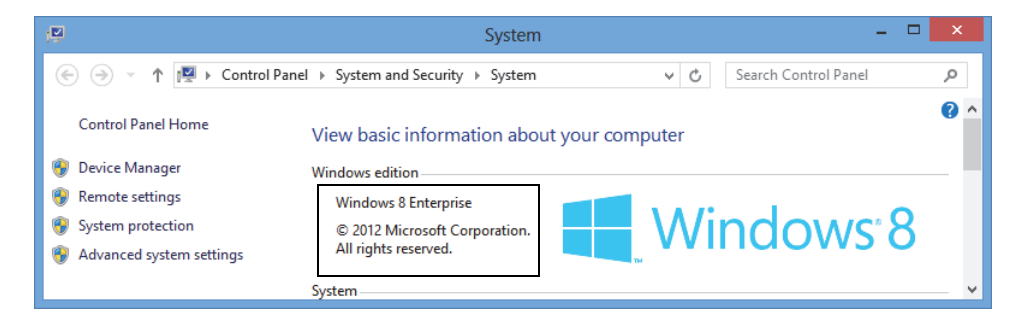

**Abbildung 6-1 Version des Betriebssystems unter Windows 8**

#### **So wird die Version des Betriebssystems unter Windows 7 angezeigt**

- *a)* Klicken Sie in der Taskleiste auf **Start**.
- *b)* Klicken Sie mit der rechten Maustaste klicken auf **Computer** und dann auf **Properties** (siehe [Abbildung 6-2 auf Seite 96\)](#page-95-0).

Die Version des Betriebssystems wird unter **Windows edition** angezeigt.

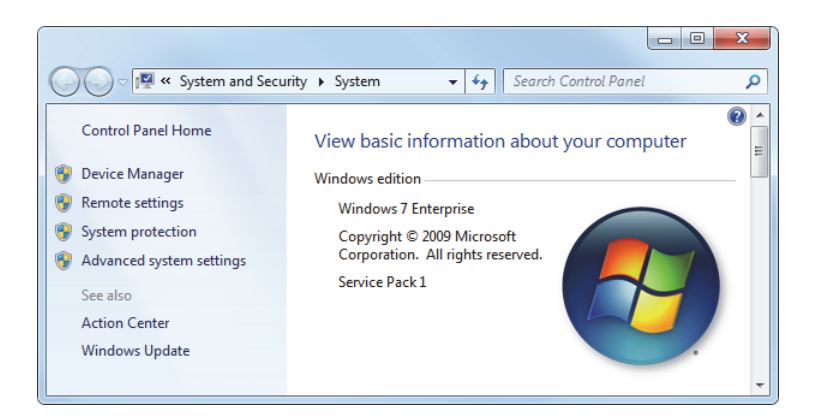

**Abbildung 6-2 Version des Betriebssystems unter Windows 7**

#### <span id="page-95-0"></span>**So wird die Version des Betriebssystems unter Windows XP angezeigt**

- *a)* Klicken Sie in der Taskleiste auf **Start**.
- *b)* Klicken Sie mit der rechten Maustaste klicken auf **My Computer** und dann auf **Properties**.
- *c)* Klicken Sie auf das Register **General** (siehe [Abbildung 6-3 auf Seite 97\)](#page-96-0).

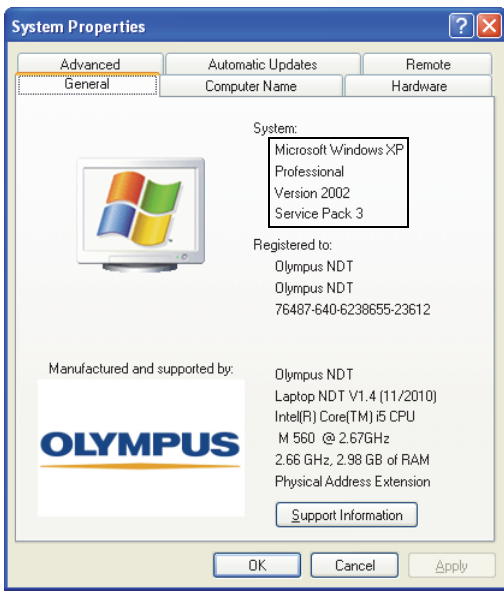

Unter **System** wird die Version des Betriebssystems angezeigt.

**Abbildung 6-3 Version des Betriebssystems unter Windows XP**

- <span id="page-96-0"></span>2. Vergewissern Sie sich, welches Windows-Betriebssystem auf Ihrem Computer installiert ist (Windows 8, Windows 7 oder Windows XP Service Pack 3 oder höher).
- 3. Vergewissern Sie sich, dass der HASP-Schlüssel mit der Lizenz von FocusData richtig in Ihrem Computer steckt.
	- In der Windows-Taskleiste, klicken Sie auf **Start All Programs**, **Evident NDT** und dann auf Keytool [Version Number] (siehe [Abbildung 6-4 auf Seite 98\)](#page-97-0).

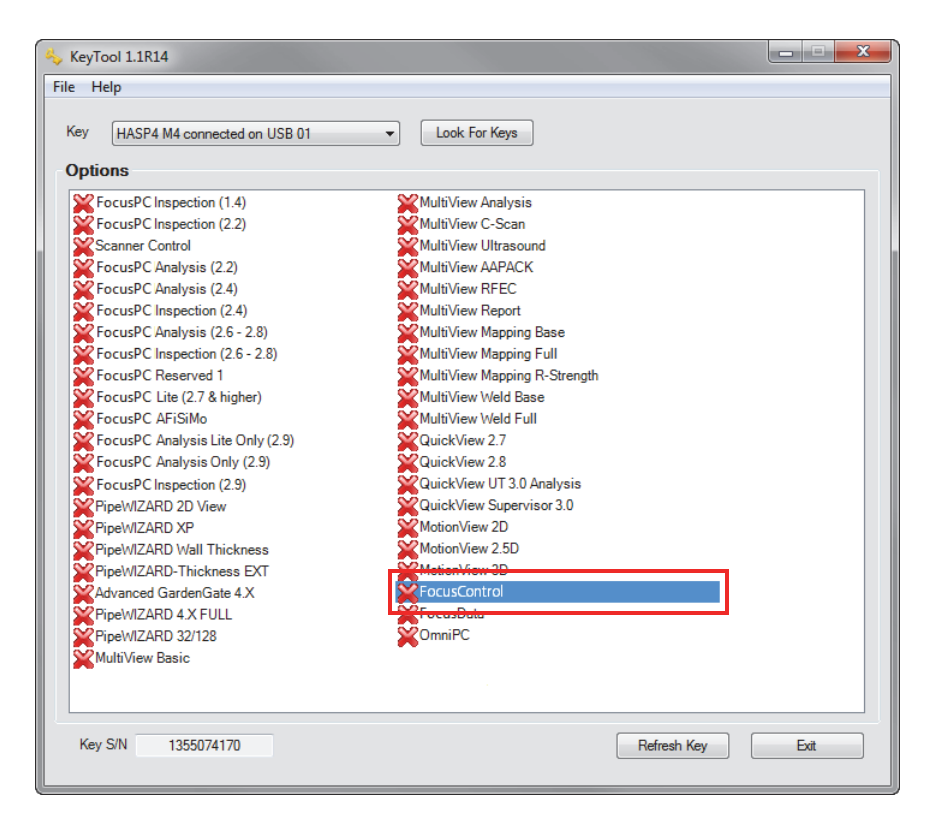

**Abbildung 6-4 Dialogfeld KeyTool mit der Lizenz von FocusControl**

- <span id="page-97-0"></span>4. Vergewissern Sie ggf., ob Ihre Antivirus-Software FocusControl am Arbeiten hindert.
- 5. Vergewissern Sie ggf., ob Ihre Antivirus-Software FocusControl am Arbeiten hindert.
- 6. Installieren Sie erneut die neueste Version von FocusControl auf Ihrem Computer. Für weitere Informationen siehe ["Installation von FocusControl" auf Seite 18](#page-17-0).
- 7. Installieren Sie die neuste Version von FocusControl auf einem anderen Computer, um zu testen, ob dieses Problem behoben ist. Für weitere Informationen siehe ["Installation von FocusControl" auf Seite 18](#page-17-0).

Wurden diese Schritte ausgeführt und das Problem besteht weiterhin, wenden Sie sich an Ihre örtliche Evident-Vertretung.

### **6.2 Hardwareschlüssel**

[Tabelle 1 auf Seite 99](#page-98-0) enthält Anweisungen zur Problemhandlung für Fehlercodes bez. des Hardwareschlüssels. Der Hardwareschlüssel enthält Codes, die die Ausführung von Evident-Softwareprodukten und -optionen autorisieren. Er muss in den USB-Port Ihres Computers eingesteckt werden, um die Ausführung der Evident-Software zu autorisieren.

<span id="page-98-0"></span>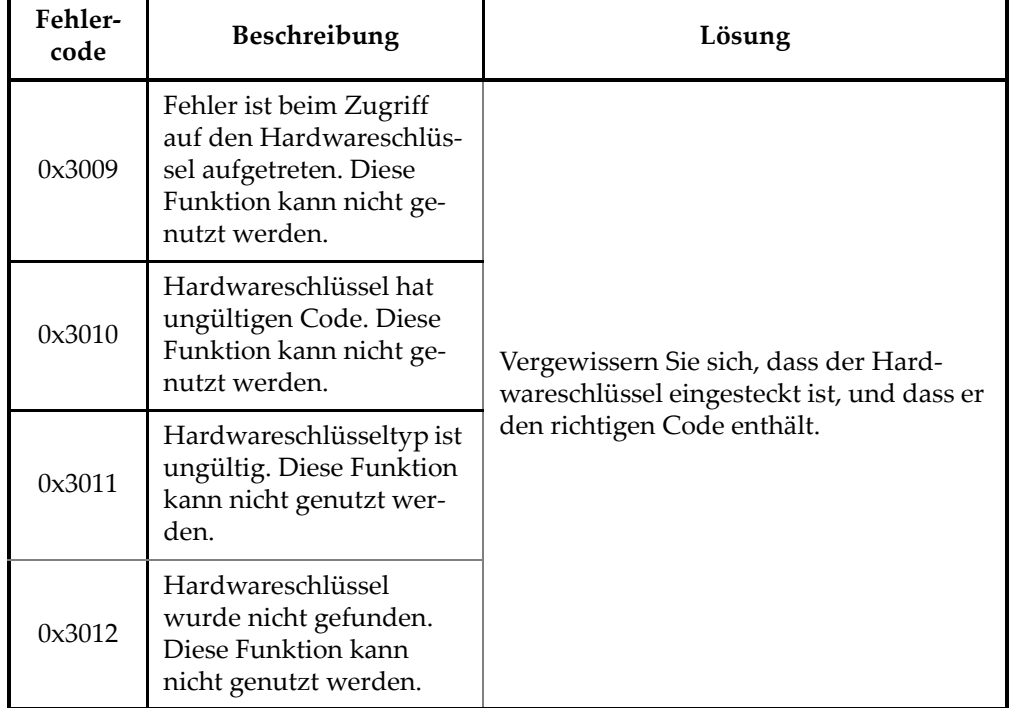

#### **Tabelle 1 Anweisungen zur Problembehandlung von Fehlern des Hardwareschlüssels**

## **6.3 Verbindung mit FocusPC**

[Tabelle 2 auf Seite 100](#page-99-0) enthält Anweisungen zur Problembehandlung für Fehlercodes bez. der Verbindung mit FocusPC.

<span id="page-99-0"></span>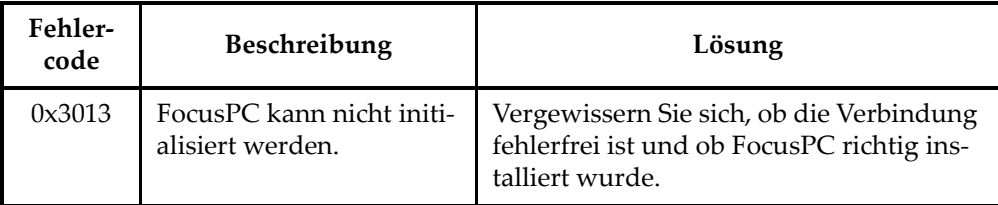

#### **Tabelle 2 Anweisungen zur Problembehandlung von Fehlern bei der Verbindung mit FocusPC**

## **6.4 Benutzerdefinierte Steuerelemente**

[Tabelle 3 auf Seite 100](#page-99-1) enthält Anweisungen zur Problembehandlung für Fehlercodes bez. des Einsatzes benutzerdefinierter Steuerelemente.

<span id="page-99-1"></span>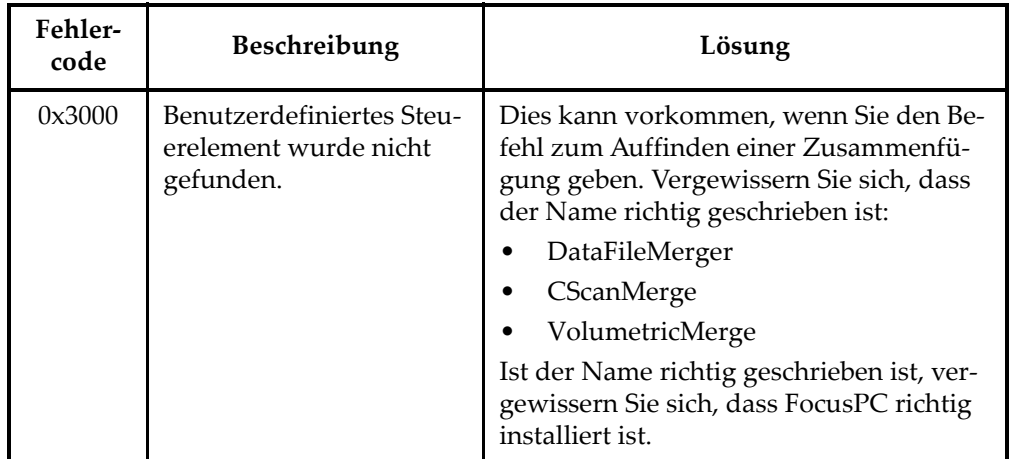

#### **Tabelle 3 Anweisungen zur Problembehandlung von Fehlern der benutzerdefinierten Steuerelemente**

## **6.5 FocusPC**

[Tabelle 4 auf Seite 101](#page-100-0) enthält Anweisungen zur Problembehandlung für Fehlercodes bez. FocusPC.

<span id="page-100-0"></span>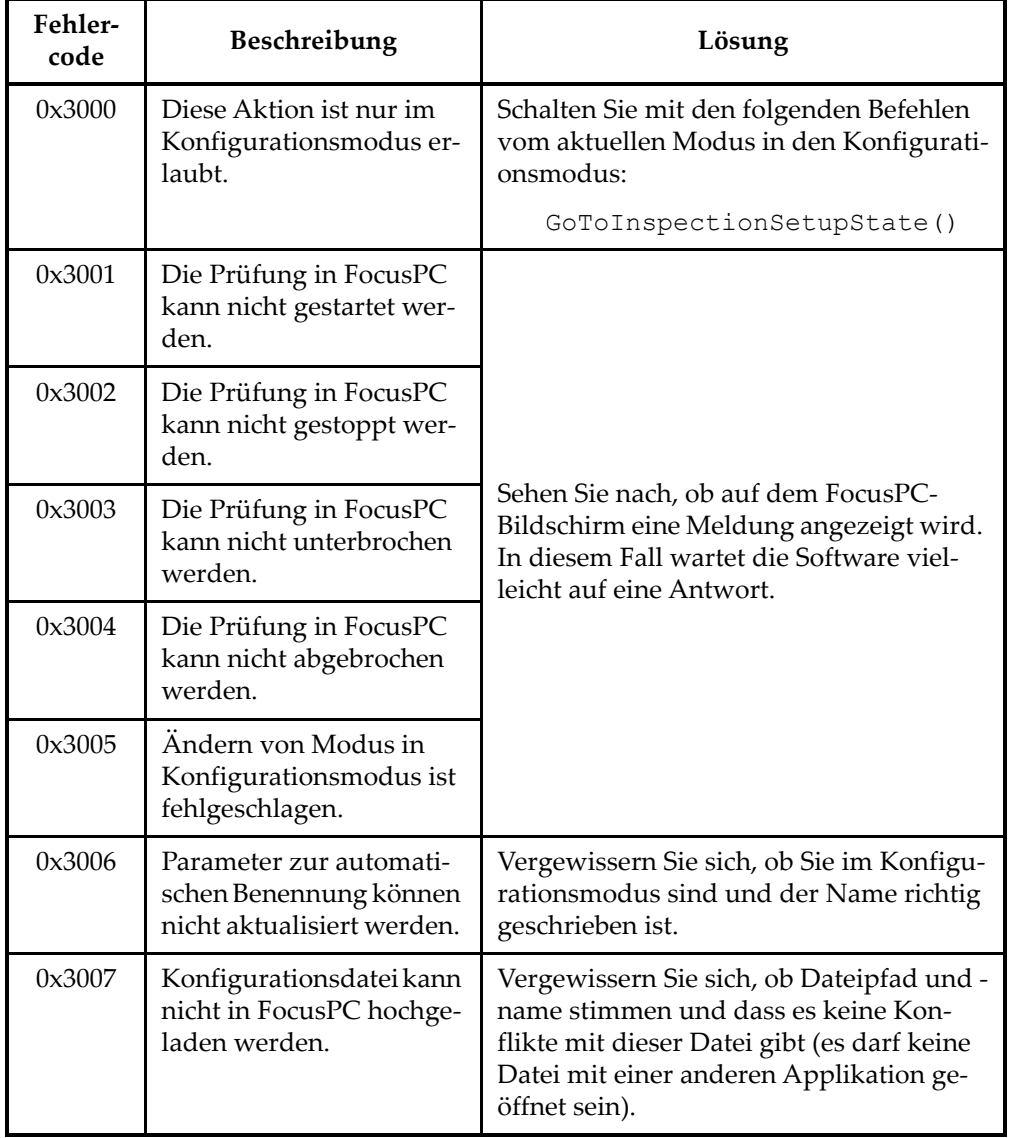

#### **Tabelle 4 Anweisungen zur Problembehandlung von Fehlern bei FocusPC**

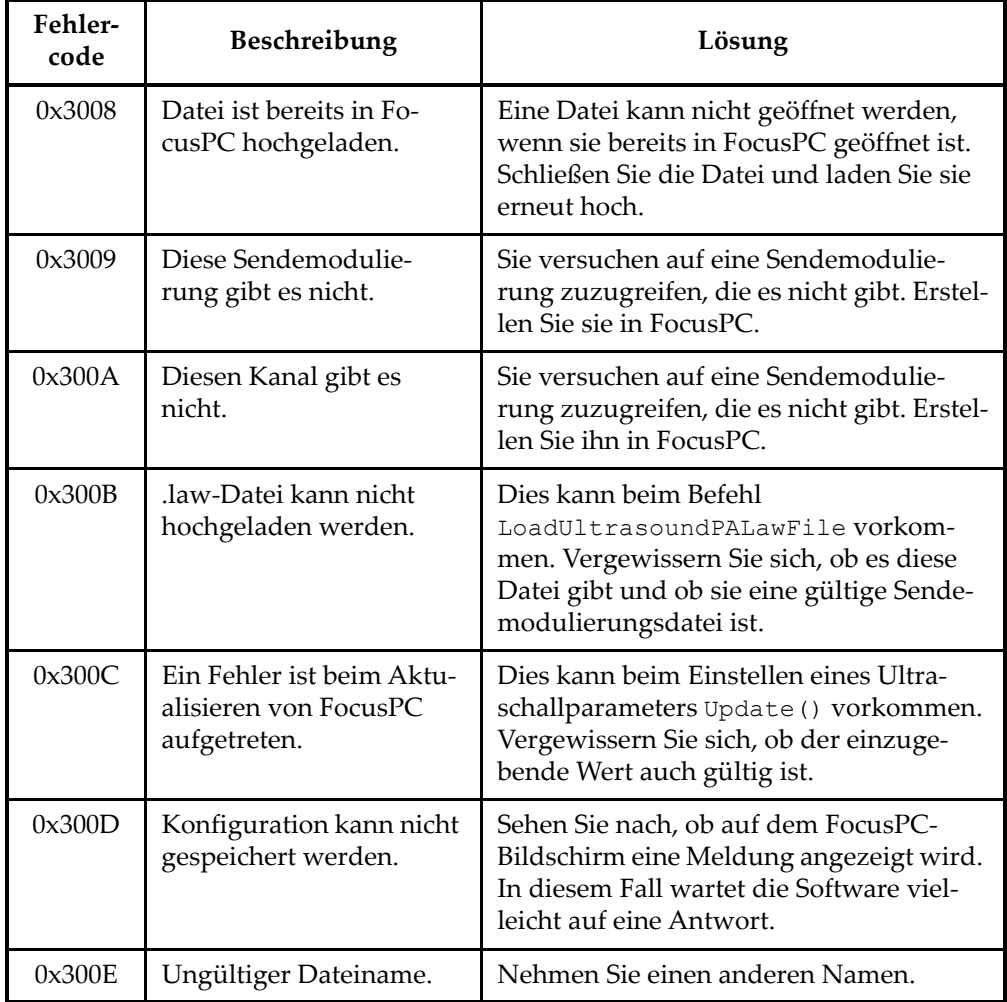

#### **Tabelle 4 Anweisungen zur Problembehandlung von Fehlern bei FocusPC** *(Fortsetzung)*

### **6.6 Ultraschalleinstellungen**

[Tabelle 5 auf Seite 103](#page-102-0) enthält Anweisungen zur Problembehandlung für Fehlercodes bez. der Konfiguration der Ultraschallparameter.

<span id="page-102-0"></span>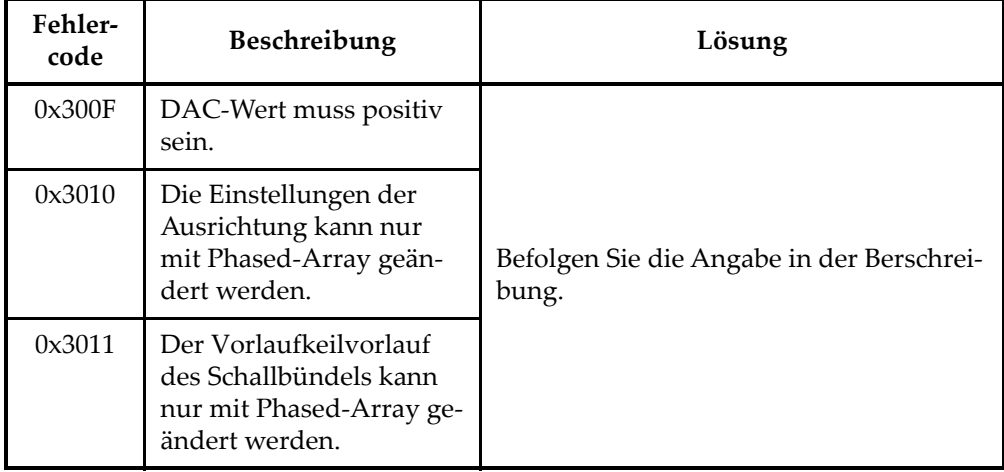

### **Tabelle 5 Anweisungen zur Problembehandlung von Fehlern bei der Konfiguration der Ultraschallparameter**

## **6.7 Zugriff**

[Tabelle 6 auf Seite 103](#page-102-1) enthält Anweisungen zur Problembehandlung für Fehlercodes bez. des FocusControl-Zugriffes.

<span id="page-102-1"></span>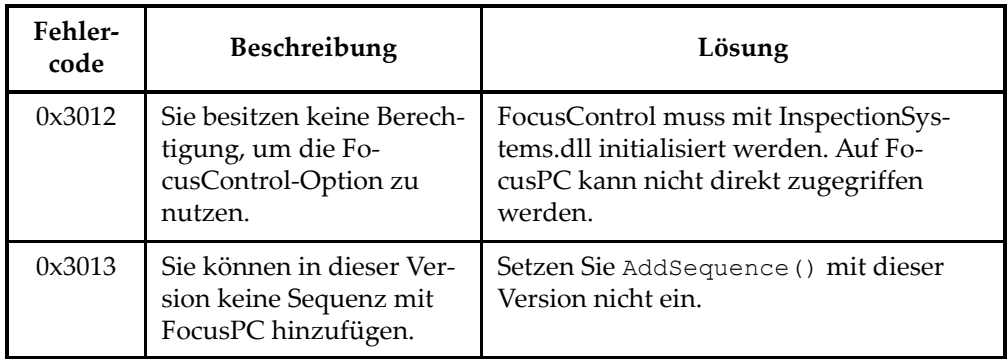

#### **Tabelle 6 Anweisungen zur Problembehandlung von Fehlern beim FocusControl-Zugriff**

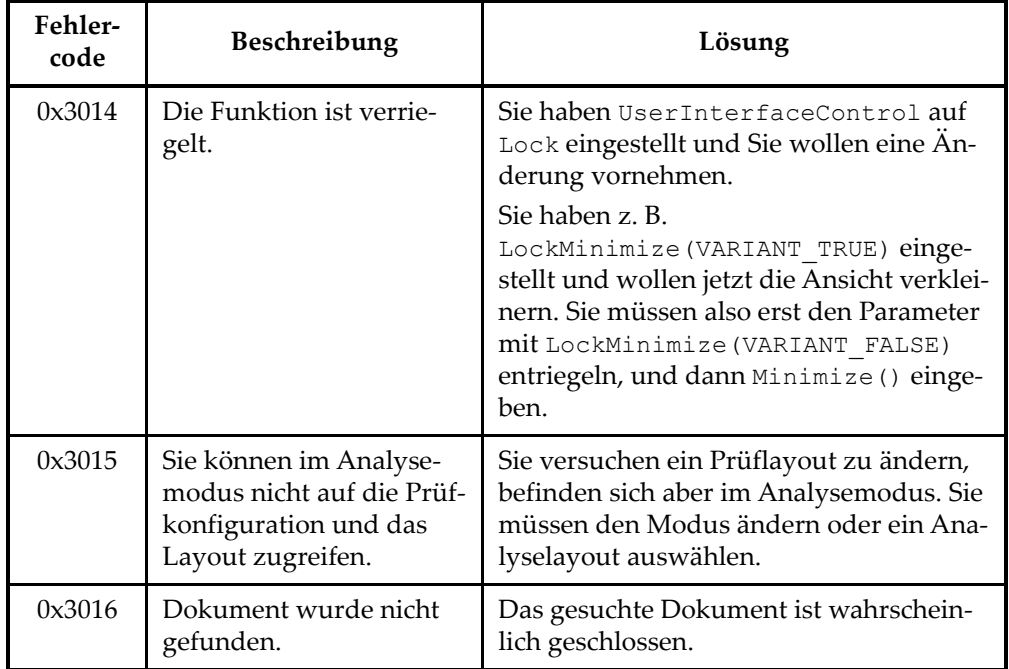

#### **Tabelle 6 Anweisungen zur Problembehandlung von Fehlern beim FocusControl-Zugriff** *(Fortsetzung)*

## **6.8 Technische Unterstützung**

Müssen Sie technische Unterstützung anfordern, um das Problem schneller zu diagnostizieren und zu lösen, halten Sie die folgenden Informationen bereit:

- Seriennummern aller Geräte
- Firmware-Version aller Geräte

### **So wird die Systeminformationsdatei unter Windows XP aufgerufen**

- (1) Klicken Sie in der Windows-Taskleiste auf **Start** und dann auf **Run**.
- (2) Geben Sie in das Dialogfeld **Run msinfo32** ein.
- (3) Klicken Sie im Dialogfeld **System Information** auf **File** und dann auf **Save**.

### **So wird die Systeminformationsdatei unter Windows 7 aufgerufen**

(1) Klicken Sie in der Windows-Taskleiste auf **Start**.

- (2) Geben Sie in das Feld **Search programs and files msinfo32** ein.
- (3) Klicken Sie im Dialogfeld **System Information** auf **File** und dann auf **Save**.

**So wird die Systeminformationsdatei unter Windows 8 aufgerufen**

- (1) Klicken Sie in der Windows-Taskleiste in das Feld **Search**.
- (2) Im Feld **Search** geben Sie **msinfo32** ein.
- (3) Klicken Sie im Dialogfeld **System Information** auf **File** und dann auf **Save**.
- Versionsnummer von FocusControl

Für weitere Informationen siehe ["Anzeige der Versionsnummer von FocusCont](#page-15-0)[rol unter Windows 8, Windows 7 und Windows XP" auf Seite 16.](#page-15-0)

- Marke und Modell aller Laptops
- Version des Betriebssystems aller Computer
- Antivirus-Software aller Computer
- Firewall aller Computer
- Art der eingesetzten Ethernet-Kabel
- Status der Leuchten des Ethernet-Routers

Gelbe Leuchten sollten leuchten und die grüne Leuchte sollte blinken.

Verfügen Sie über alle entsprechenden Informationen, können Sie sich an die technische Unterstützung wenden (siehe, Technische Unterstützung" auf Seite 12).

# **Abbildungsverzeichnis**

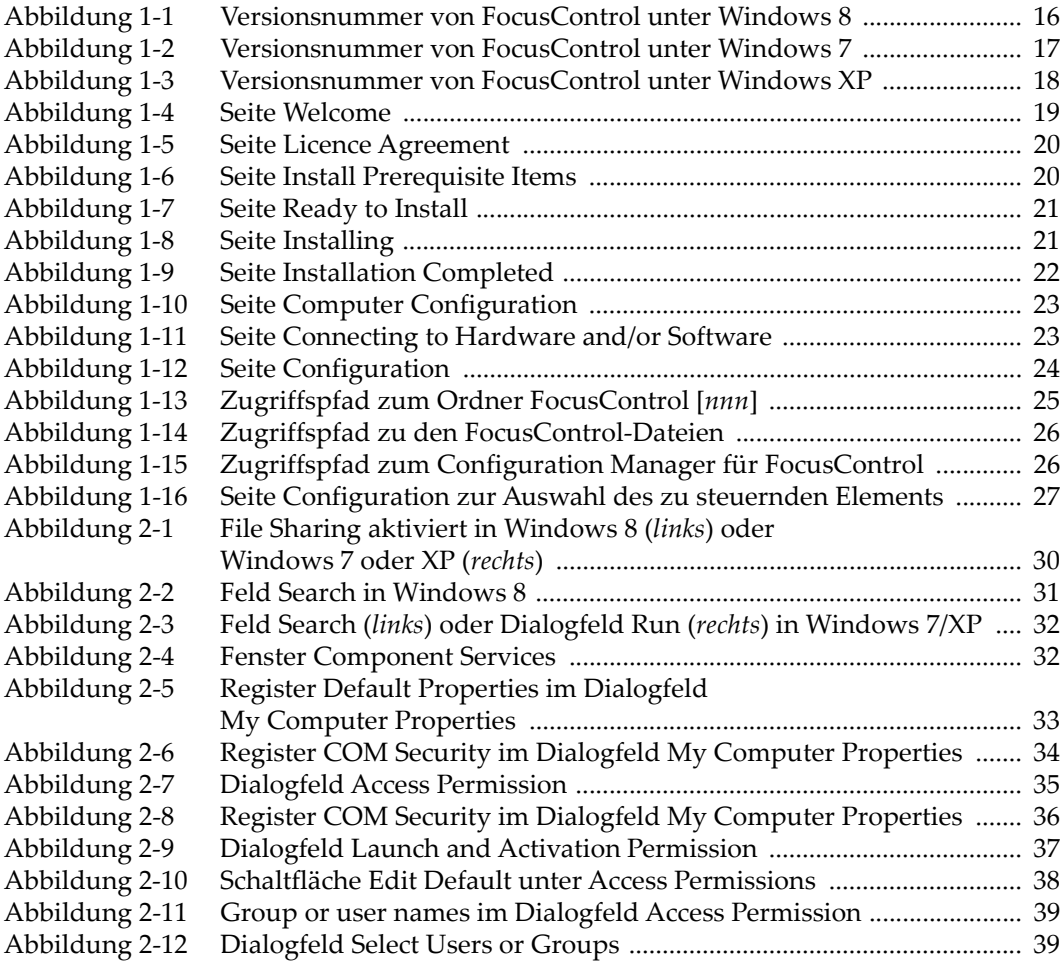

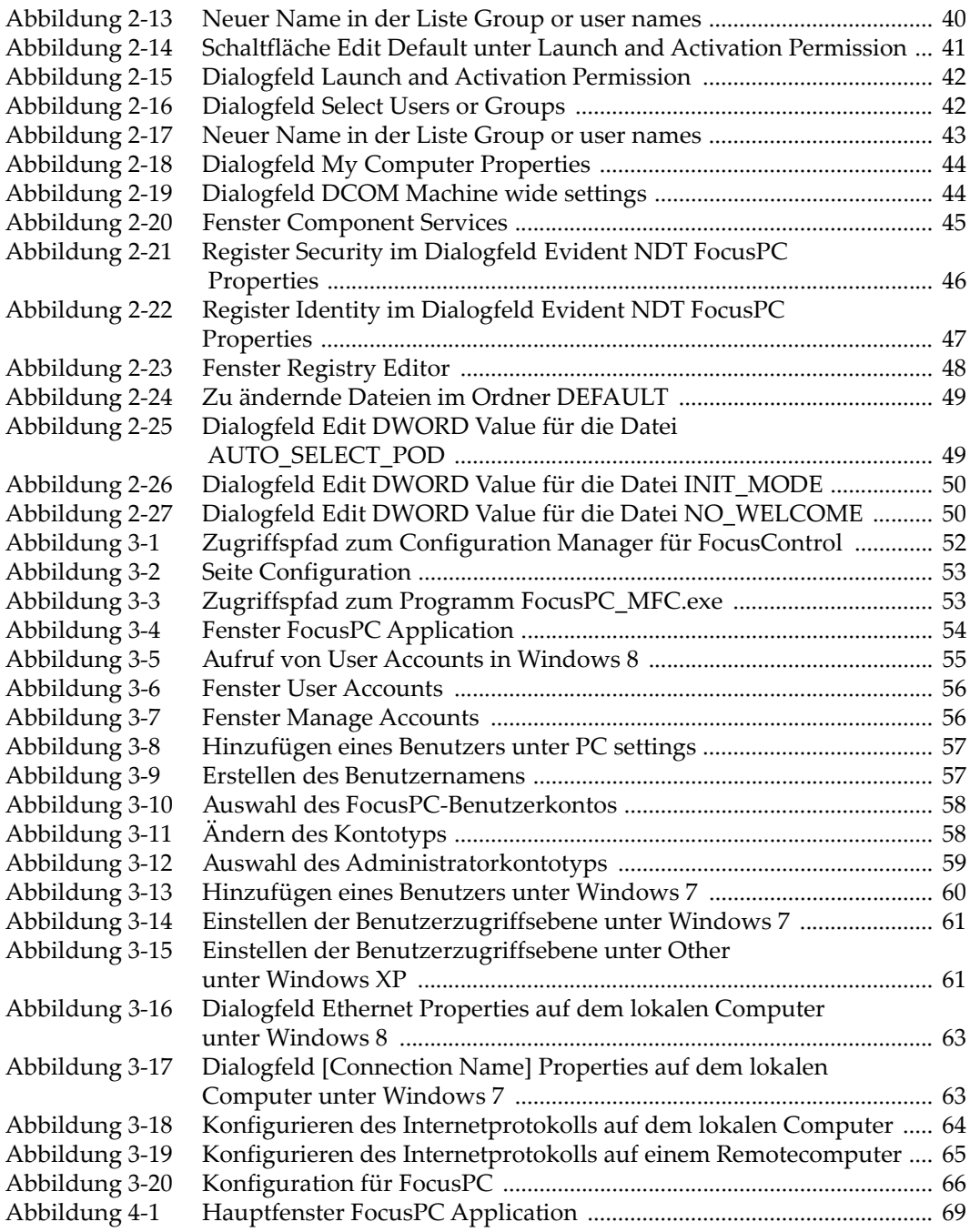
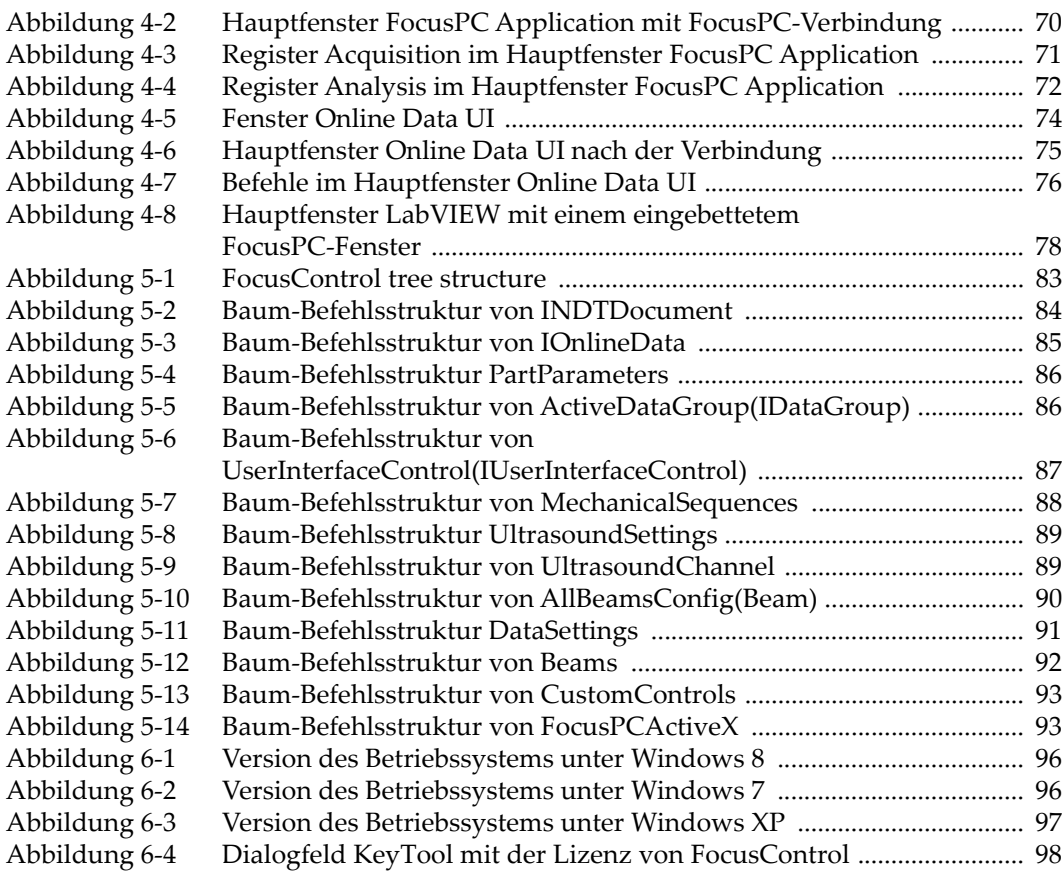

## **Tabellenverzeichnis**

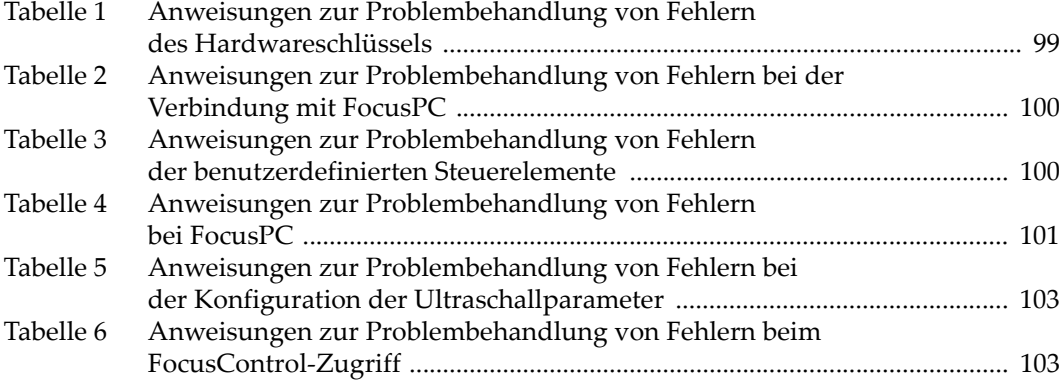